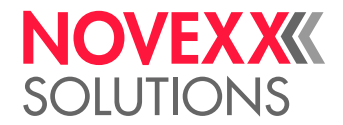

# MANUAL DE UTILIZAÇÃO

## XLP 514/516 Impressora de etiquetas

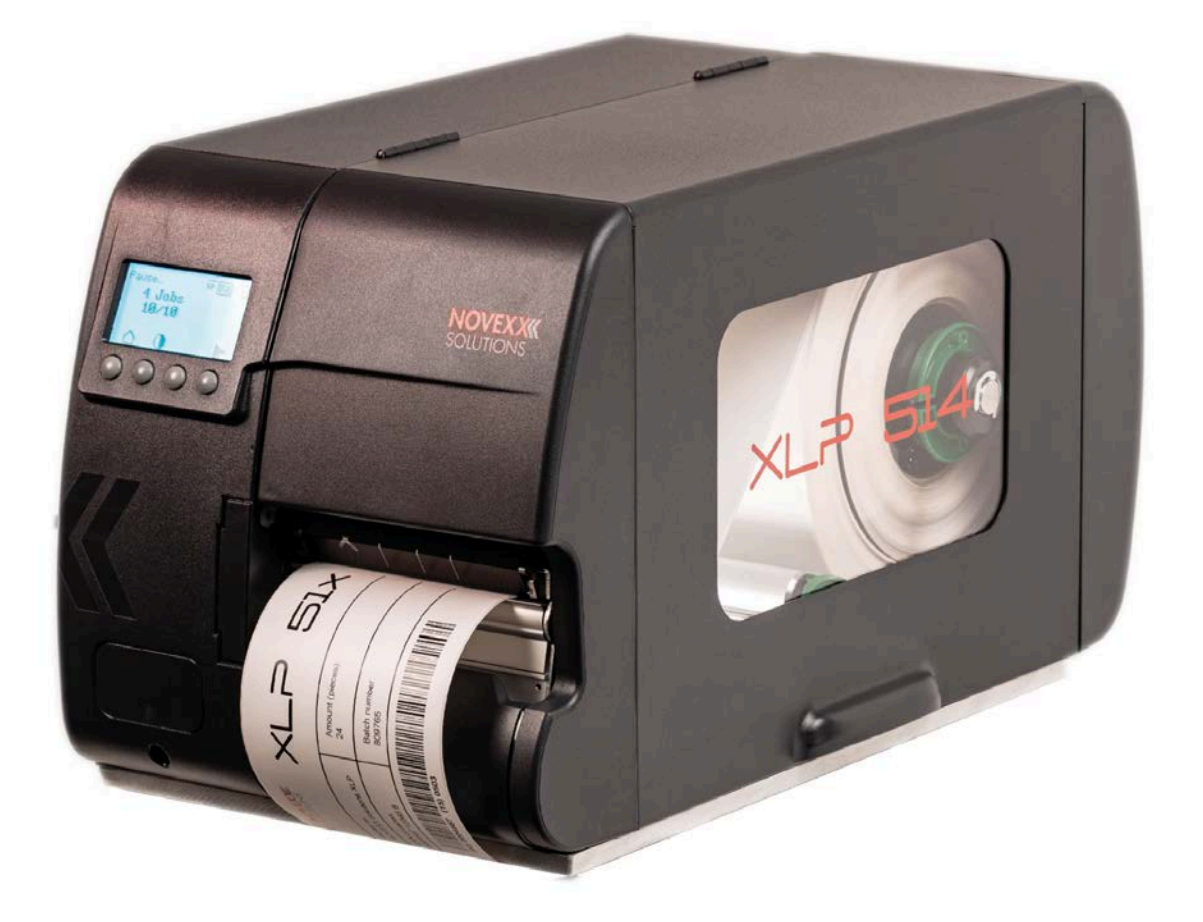

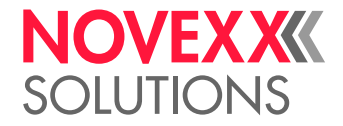

## Conteúdo

#### [Observar, por favor](#page-4-0) **- 5**

[Avisos gerais](#page-4-1) **- 5** [Validade e responsabilidade deste manual](#page-4-2) **- 5** [Apresentação e informação](#page-5-0) **- 6** [Para a sua segurança](#page-6-0) **- 7** [Utilização prevista](#page-6-1) **- 7** [Instruções de segurança](#page-7-0) **- 8** [Avisos de alerta na máquina](#page-8-0) **- 9**

#### [Descrição do produto](#page-10-0) **- 11**

[Dados técnicos](#page-10-1) **- 11** [Dimensões | Dados de conexão | Condições ambientais](#page-10-2) **- 11** [Material das etiquetas](#page-11-0) **- 12** [Folha de termotransferência](#page-13-0) **- 14** [Dados de potência](#page-14-0) **- 15** [Interfaces e equipamento electrónico](#page-18-0) **- 19** [Certificados e identificações](#page-18-1) **- 19** [Modelos](#page-19-0) **- 20** [Versões da impressora](#page-19-1) **- 20** [Opções e acessórios](#page-20-0) **- 21** [Modo de funcionamento](#page-21-0) **- 22** [Peças de comando](#page-22-0) **- 23** [Campo de comando](#page-26-0) **- 27** [Elementos de comando](#page-26-1) **- 27** [Princípio do comando](#page-27-0) **- 28** [Ícones](#page-29-0) **- 30** [Combinações de teclas](#page-30-0) **- 31** [Painel da web](#page-31-0) **- 32** [Painel da web - O que é isso?](#page-31-1) **- 32** [Iniciar o painel da web](#page-32-0) **- 33** [Indicação depois do arranque](#page-33-0) **- 34** [Notificações](#page-34-0) **- 35** [Visualização da produção](#page-36-0) **- 37** [Visualização do ajuste da máquina](#page-37-0) **- 38** [Visualização de administração](#page-40-0) **- 41** [Menu de parâmetro](#page-41-0) **- 42** [Panorâmica menu de parâmetros](#page-41-1) **- 42** [Parâmetro-Referência](#page-47-0) **- 48** [Definição de favoritos](#page-54-0) **- 55** [Conexões](#page-55-0) **- 56**

#### [Antes da operação](#page-57-0) **- 58**

[Ligações eléctricas](#page-57-1) **- 58** [Conectar na rede eléctrica](#page-57-2) **- 58** [Conectar num host de dados](#page-58-0) **- 59**

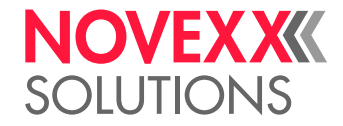

[Ligar e desligar](#page-59-0) **- 60** [Configuração básica com o assistente de configurações](#page-60-0) **- 61** [Operação](#page-62-0) **- 63** [Esquema de introdução](#page-62-1) **- 63** [Inserir e remover a folha](#page-65-0) **- 66** [Colocar folha](#page-65-1) **- 66** [Remover folhas usadas](#page-67-0) **- 68** [Utilizar alternativamente vários tipos de folhas](#page-68-0) **- 69** [Inserir e remover material de etiqueta](#page-70-0) **- 71** [XLP 51x Padrão: Inserir o material em rolos](#page-70-1) **- 71** [XLP 51x Padrão: Inserir material Leporello](#page-74-0) **- 75** [XLP 51x com enrolador interno: Inserir o material em rolos](#page-75-0) **- 76** [XLP 51x com enrolador interno e borda dispensadora: Inserir o material em rolos](#page-77-0) **- 78** [Ajustar e monitorizar a máquina](#page-78-0) **- 79** [Ajustar o detector fotoeléctrico de etiquetas](#page-78-1) **- 79** [Ajustes no menu de parâmetros](#page-80-0) **- 81** [Funções de monitorização](#page-83-0) **- 84** [Imprimir](#page-86-0) **- 87** [Gerar job de impressão](#page-86-1) **- 87** [Transferir job de impressão do host com software de layout](#page-86-2) **- 87** [Transferir job de impressão do host com ficheiro de comando](#page-87-0) **- 88** [Iniciar job de impressão com uma unidade de armazenamento externa](#page-88-0) **- 89** [Iniciar e monitorizar a impressão](#page-90-0) **- 91** [Operação autónoma](#page-91-0) **- 92** [Precondições e funcionamento](#page-91-1) **- 92** [Seleccionar ficheiro em unidade de armazenamento externa](#page-92-0) **- 93** [Funções com teclado externo](#page-93-0) **- 94** [Executar diversos tipos de ficheiros](#page-95-0) **- 96**

#### [Avarias de funcionamento](#page-97-0) **- 98**

[Generalidades sobre mensagens de estado](#page-97-1) **- 98** [Chamar a eliminação de falhas com o Smartphone](#page-101-0) **- 102** [Referência mensagens de estado](#page-102-0) **- 103**

#### [Limpeza](#page-106-0) **- 107**

[Avisos para limpeza](#page-106-1) **- 107** [Limpar o cabeçote de impressão](#page-107-0) **- 108** [Limpar o cilindro de impressão](#page-109-0) **- 110** [Limpar o sensor de etiquetas](#page-111-0) **- 112**

#### [Manutenção](#page-112-0) **- 113**

[Substituir o cilindro de impressão](#page-112-1) **- 113** [Trocar o cabeçote de impressão](#page-113-0) **- 114** [Guiamento de material: Ajustar a mobilidade](#page-116-0) **- 117**

#### [Anexo](#page-118-0) **- 119**

[Tipos de material de etiquetas](#page-118-1) **- 119** [\(XLP 516\) Limitação da largura de impressão](#page-119-0) **- 120**

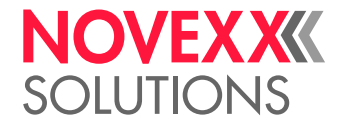

[Declaração de conformidade da EU](#page-120-0) **- 121** [Licenças usadas](#page-120-1) **- 121**

[Índice de nomes de parâmetros e mensagens de status](#page-121-0) **- 122**

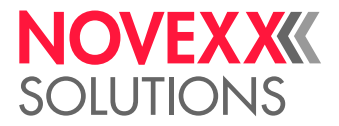

## <span id="page-4-0"></span>**Observar, por favor**

## <span id="page-4-1"></span>AVISOS GERAIS

#### <span id="page-4-2"></span>Validade e responsabilidade deste manual

#### **Conteúdos**

O manual de instruções completo para as impressoras de etiquetas XLP 514 e XLP 516 (doravante designadas por "XLP 51x", "máquina" ou "impressora") é composto pelas seguintes partes:

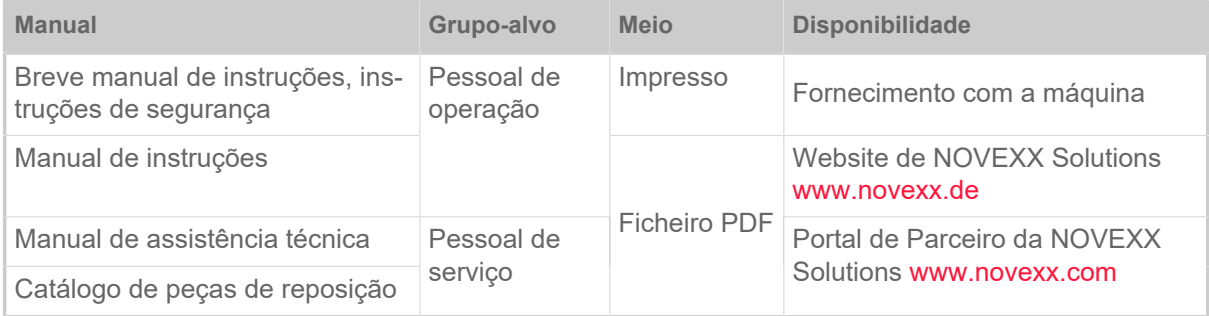

O manual de instruções presente relaciona-se exclusivamente com os tipos de máquina acima citados. Ele serve para a operação e ajuste especializado da máquina.

As pré-condições para a operação e o ajuste são a instalação e a configuração correctas da máquina.

- Informações sobre a qualificação necessária para isso: Ver o capítulo [Qualificação necessária](#page-7-1) na página 8.
- Informações sobre a instalação e a configuração: Ver o Manual de Assistência Técnica.

Para questões técnicas, que não estão descritas no manual de instruções:

- ► Observar o manual de serviços da máquina e
- ► solicitar um técnico da assistência técnica do nosso parceiro de vendas.

Especialmente para os ajustes de configuração, bem como casos de falhas, está à sua disposição a assistência à clientela do nosso parceiro de vendas.

#### **Estado técnico**

Estado técnico: 2/2023

Versão de software: MAR-V6.0

#### **Responsabilidade**

A NOVEXX Solutions reserva-se a:

- efetuar alterações construtivas, de componentes e software, bem como utilizar ao invés dos componentes fornecidos outros componentes equivalentes, que sirvam ao progresso técnico.
- Modificar informações deste manual.

Uma obrigação de repassar estas alterações para máquinas anteriormente fornecidas, é excluída.

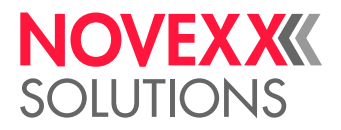

#### **Direito autoral**

Todos os direitos sobre este manual e os seus anexos se encontram junto à NOVEXX Solutions. A reprodução, reimpressão ou todas as outras cópias, mesmo de partes do manual somente são permitidas com autorização por escrito.

Impresso na Alemanha

#### **Fabricante**

Novexx Solutions GmbH Ohmstraße 3 D-85386 Eching Tel.: +49-8165-925-0 Fax: +49-8165-925-231 [www.novexx.com](http://www.novexx.com)

#### <span id="page-5-0"></span>Apresentação e informação

#### **Explicação dos símbolos**

Para facilitar a legibilidade e visão geral, são identificados diversos modos de informação:

- ► Instrução de manipulação, sequência não fornecida
- **1.** Instruções de manipulação numeradas, texto instrutivo
- **2.** Manter a sequência!

Aviso especial para execução. Observar!

- Contagem de características
- Outras caracteristicas

**■ ■ ⊙** símbolo de Expertos identifica actividades que são reservadas exclusivamente a pessoal<br>Experts en alificada e especialmente trainada qualificado e especialmente treinado.

#### **Avisos sobre perigos e riscos**

visos importantes, que tem que obedecer obrigatoriamente, são especialmente destacados:

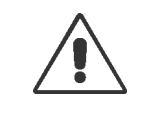

#### ATENÇÃO!

Um aviso de alerta indica riscos que podem levar a sérios ferimentos ou até a morte! O aviso inclui medidas de segurança para a protecção das pessoas afectadas.

► Seguir obrigatoriamente as instruções.

#### CUIDADO!

Um aviso de cuidado indica riscos que podem levar a danos materiais ou danos pes-soais (ferimentos leves). O aviso inclui instruções para a prevenção de danos.

► Seguir obrigatoriamente as instruções.

 $\parallel$ 

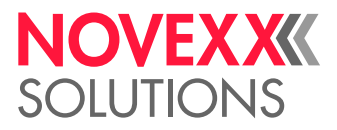

#### **Ilustrações**

Desde que necessário, os textos serão ilustrados com ilustrações. A referência a uma ilustração é estabelecida, se necessário, por uma referência entre parênteses (ver quadro).

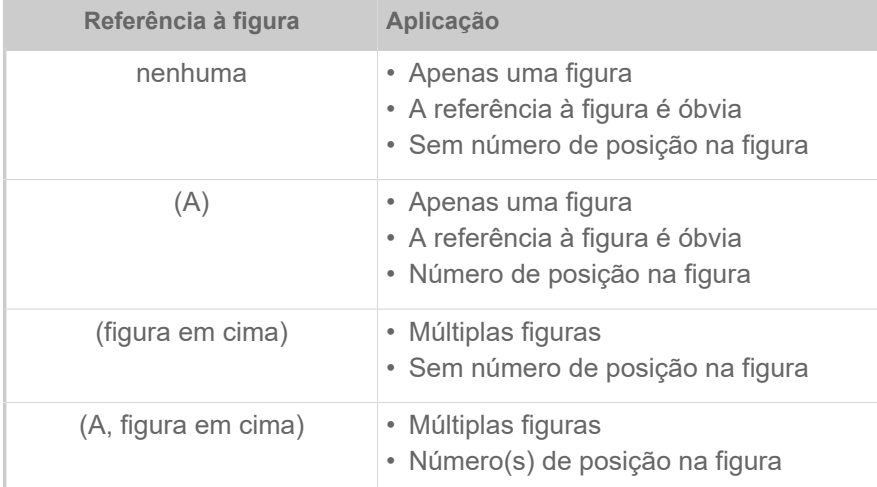

Tabela 1: Diferentes referências a ilustrações.

Basicamente a máquina é mostrada como *versão à esquerda*.

#### **Parâmetros**

Os parâmetros, no menu de parâmetros, são representados na forma Nome do menu > Nome do parâmetro em texto cinza.

## <span id="page-6-0"></span>PARA A SUA SEGURANÇA

#### <span id="page-6-1"></span>Utilização prevista

A XLP 51x está prevista para a impressão de etiquetas com material contínuo por impressão térmica directa ou de transferência. Para além disso, a versão com dispensador das impressoras pode dispensar etiquetas autocolantes e enrolar novamente o papel de suporte (ou alternativamente, o material de etiquetas completo) remanescente-. Poderão ser aplicadas diversas combinações de fitas e de materiais de etiquetas de termotransferência. O material de etiquetas deve estar disponível em forma de rolo ou dobrado e também pode ser puxado de fora da impressora, através das fendas no lado de trás ou pela chapa de fundo.

Observar as especificações técnicas da impressora, ver capítulo Dados técnicos. Qualquer outra utilização para além desta é considerada *em desacordo com a finalidade prevista.*

*Posição de utilização*: A XLP 51x é uma impressora de mesa. A posição de utilização conforme especificado é como mostra a figura, colocada sobre uma superfície horizontal firme e plana (p. ex., uma mesa).

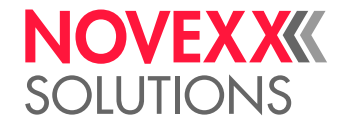

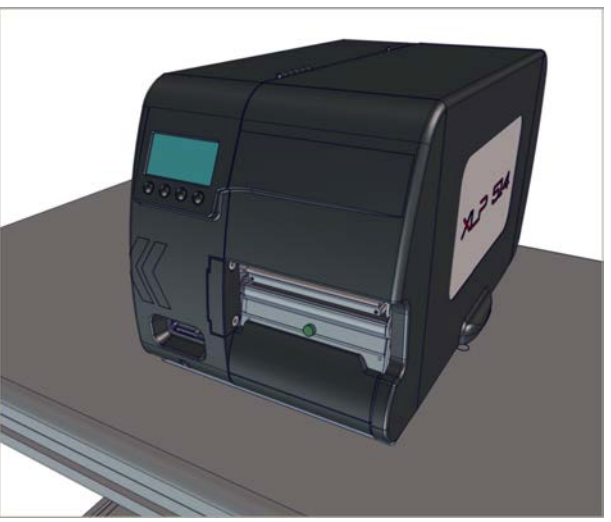

Figura 1: Posição de utilização da XLP 51x.

A NOVEXX Solutions não se responsabiliza por danos resultantes da utilização da impressora em desacordo com a finalidade prevista.

#### <span id="page-7-0"></span>Instruções de segurança

#### **Tenha em atenção a informação**

Uma operação segura e eficiente da impres-so-ra é garantida apenas quando todas as informações necessárias são observadas!

- Antes da operação el Manual de Utilização deve ser lido com atenção e todas as instruções obedecidas.
- <span id="page-7-1"></span>• Observar os avisos adicionais de segurança e de alerta na impressora.

#### **Qualificação necessária**

- Para a colocação e troca da fita e do material é necessário pessoal especialmente instruído.
- A instrução deve assegurar que o operador possa operar a impressora de forma autónoma e sem perigos.
- o próprio operador deve ser capaz de solucionar os casos de pequenas avarias.
- Devem ser instruídas, no mínimo, 2 pessoas.

#### **Pré-condições para a operação segura**

Operar a impressora exclusivamente em salas fechadas, sob condições de ambiente conforme estão determinadas nas especificações técnicas!

- Operar a impressora somente sobre uma superfície de apoio plana e firme.
- A impressora pode ser operada apenas por pessoal instruído e autorizado!
- A cabeça de impressão pode aquecer durante a operação. Cuidado ao tocar!
- Não executar modificações ou transformações na impressora!
- Não derramar líquidos ou deixar que estes penetrem na impressora!

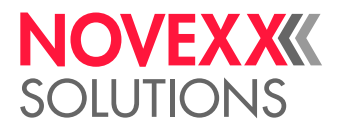

- As reparações -na impressora podem ser executadas somente por técnicos autorizados que tenham conhecimento dos riscos envolvidos nesta operação!
- Manter livre o acesso à tomada de energia, à qual a impressora está ligada!
- Assentar o cabo de energia, o cabo de dados e, se for o caso, os condutos pneumáticos de tal modo que ninguém possa tropeçar!
- Em caso de perigo desligar a impressora e retirar o cabo de ligação à rede!
- Utilizar apenas acessórios originais!

#### **Protecção contra ferimentos causados porcorrente eléctrica**

- Operar a impressora apenas com a tensão de rede indicada na plaqueta de características!
- Ligar a impressora somente em tomadas devidamente instaladas com condutor de protecção!
- Nas interfaces da impressora podem ser ligados apenas aparelhos que cumprem os requisitos de um circuito ES1 conforme EN 62368-1!

#### **Protecção contra ferimentos causados porelementos mecânicos**

- Operar a impressora somente com a tampa fechada!
- Não usar cabelos longos *soltos* (se necessário, usar uma rede).
- Manter jóias, mangas compridas, etc., longe das peças rotativas da im-pressora!
- *Perigo de corte!* Tenha cuidado ao deslizar/remover os rolos de folha! Há grampos de arestas viva-sExistem placas de fixação com arestas vivas nos fusos do folha.

#### <span id="page-8-0"></span>Avisos de alerta na máquina

#### CUIDADO!

Os avisos de alerta na máquina são informações importantes para o pessoal operador.

- ► Não remover os avisos de alerta.
- ► Substituir os avisos de alerta faltantes ou ilegíveis.

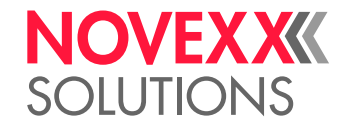

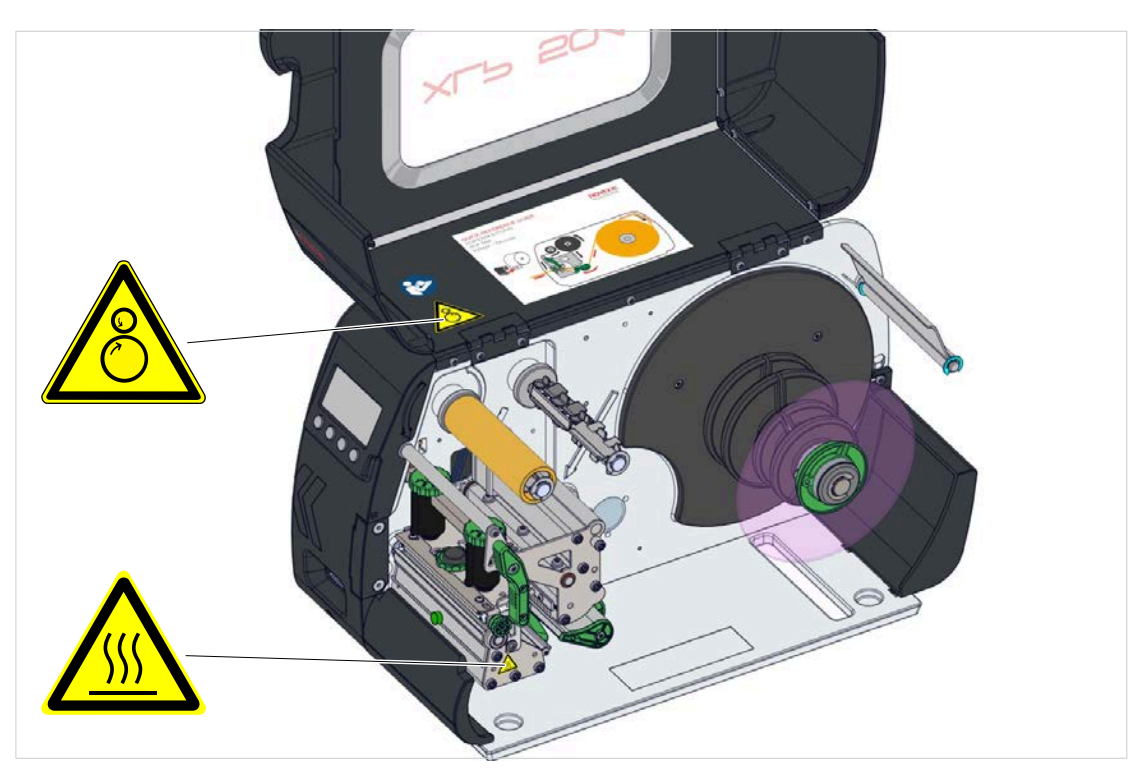

Figura 2: Avisos de alerta na XLP 51x.

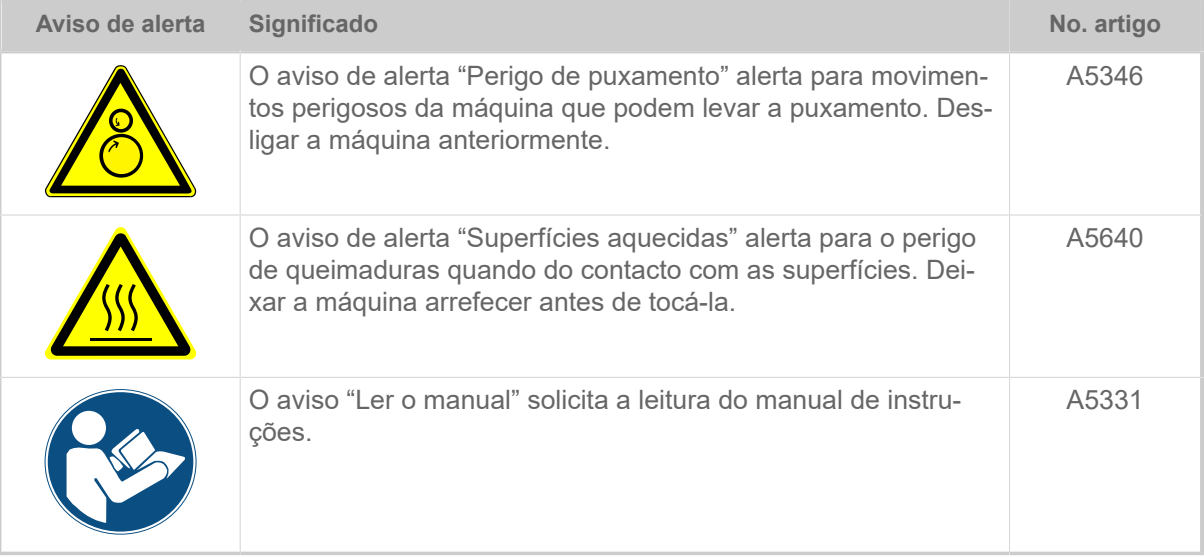

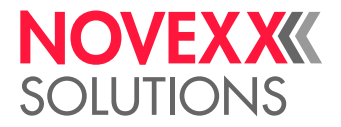

## <span id="page-10-0"></span>**Descrição do produto**

## <span id="page-10-1"></span>DADOS TÉCNICOS

<span id="page-10-2"></span>Dimensões | Dados de conexão | Condições ambientais

#### **Dimensões**

- Dimensões (Altura x largura x profundidade)
	- *XLP 514*: 272 x 260 x 462  mm
	- *XLP 516*: 272 x 330 x 462  mm
- Peso:

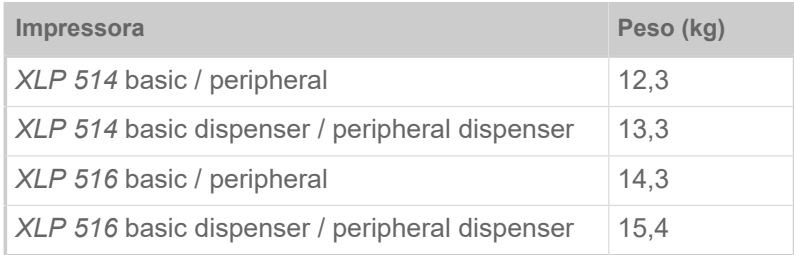

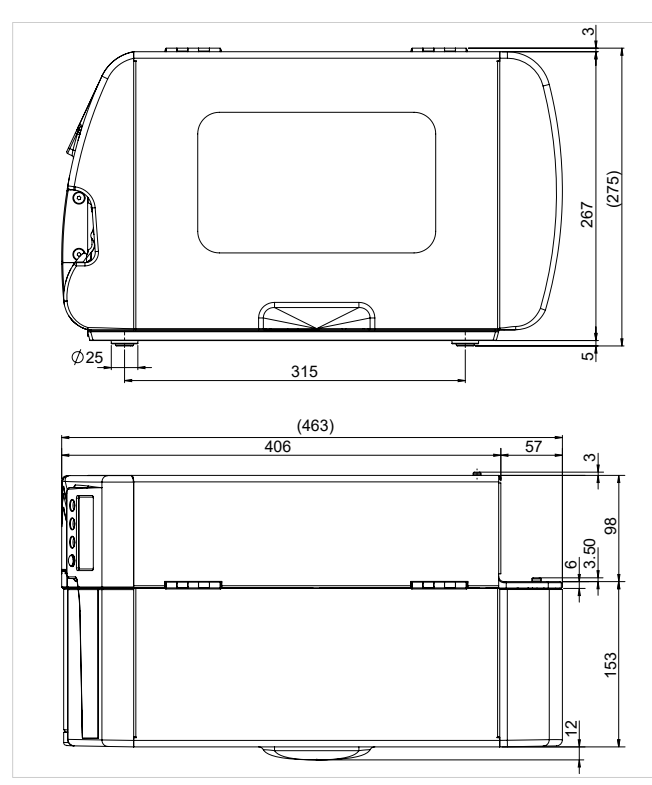

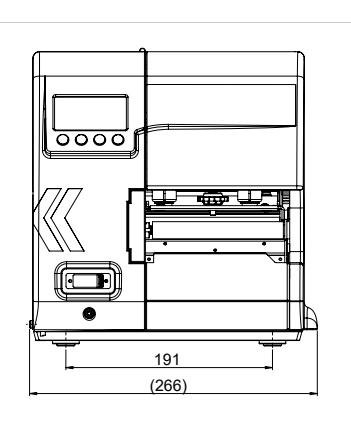

Figura 3: Dimensões do XLP 514.

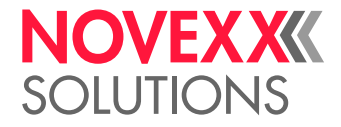

#### **Dados de conexão**

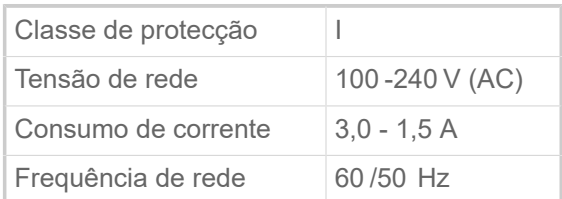

#### **Condições ambientais**

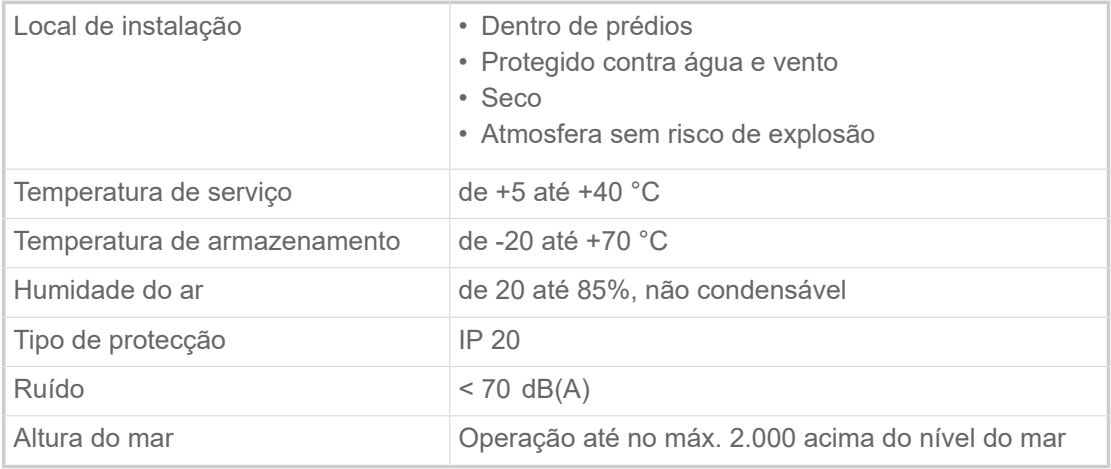

#### <span id="page-11-0"></span>Material das etiquetas

#### **Tipos de material**

Materiais auto-adesivos, de cartão e de plástico, adequados para impressão em processos térmicos directos ou de transferência térmica, como material em rolo ou em leque.

Para mais informações, consultar [Tipos de material de etiquetas](#page-118-1) na página 119.

#### **Peso do material**

- *Etiquetas auto-adesivas*: 60-160 g/m <sup>2</sup>
- *Etiquetas de cartão*:
	- $-$  XLP 514: max. 240 g/m<sup>2</sup>
	- $-$  XLP 516: max. 190 g/m<sup>2</sup>

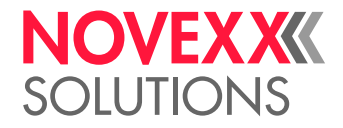

#### **Dimensão do material**

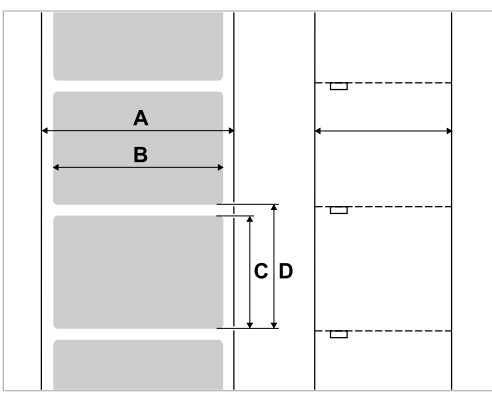

Figura 4: **A** Largura do material, **B** Largura da etiqueta, **C** Comprimento da etiqueta, **D** Comprimento do material (corresponde à definição em Impression > Matériel > Label > Longueur matière)

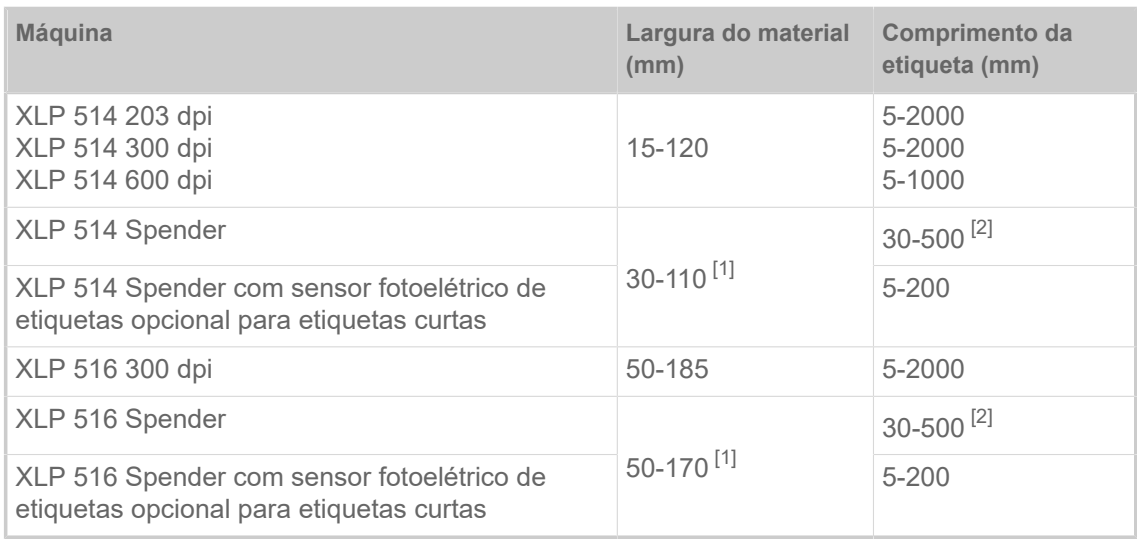

Tabela 2: Dimensões da etiqueta.

#### **Rolo de etiquetas**

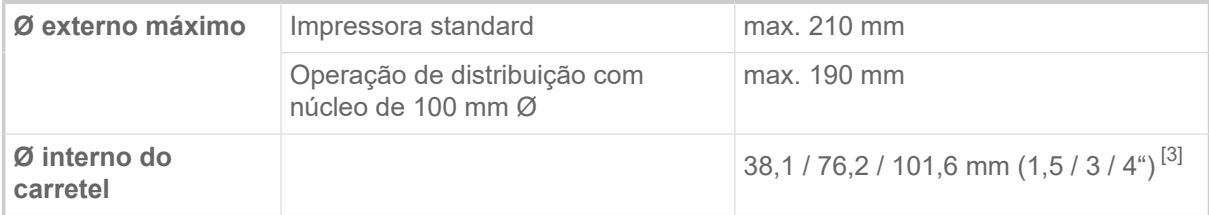

#### **Papel portador**

Máximo. Ø permitido do material portador enrolado: 120 mm

<span id="page-12-1"></span><sup>1</sup> A largura da passagem é limitada pela célula fotoeléctrica colocada lateralmente na borda dispensadora padrão. Se for utilizada uma borda dispensadora sem fotocélula (funcionamento com interrutor de pé), a largura de passagem é tão grande como na unidade standard.

<span id="page-12-0"></span><sup>2</sup> Para etiquetas de comprimento inferior a 35 mm, recomenda-se a utilização da fotocélula opcional para etiquetas curtas

<span id="page-12-2"></span><sup>3</sup> Opcionalmente, estão disponíveis adaptadores de 101,6 mm (4").

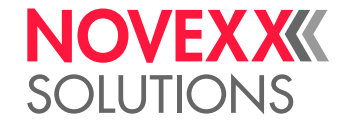

#### **Dimensão da cunhagem**

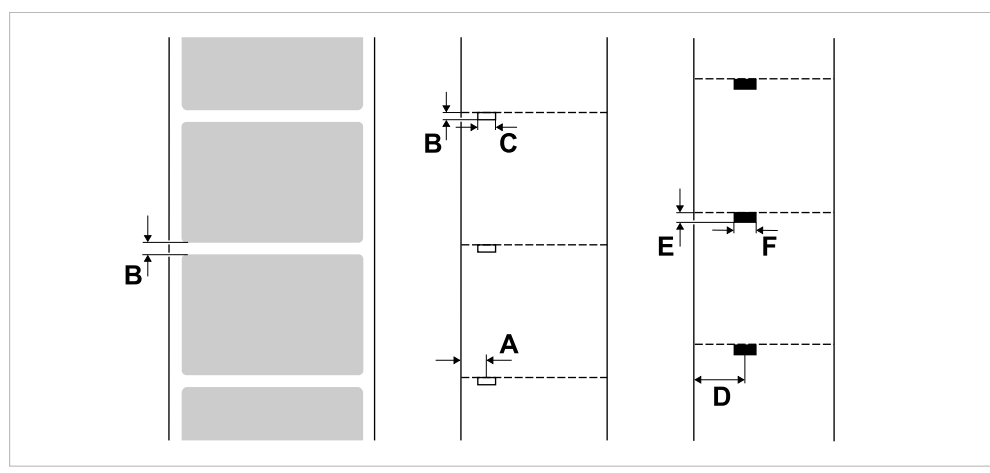

Figura 5: Dimensões e posições da cunhagem e marcas de reflexão ( **A**: Posição da cunhagem, **B**: Comprimento da cunhagem, **C**: Largura da cunhagem, **D**: Posição de marcas de reflexão, **E**: Comprimento da marca de reflexão, **F**: Largura da marca de reflexão).

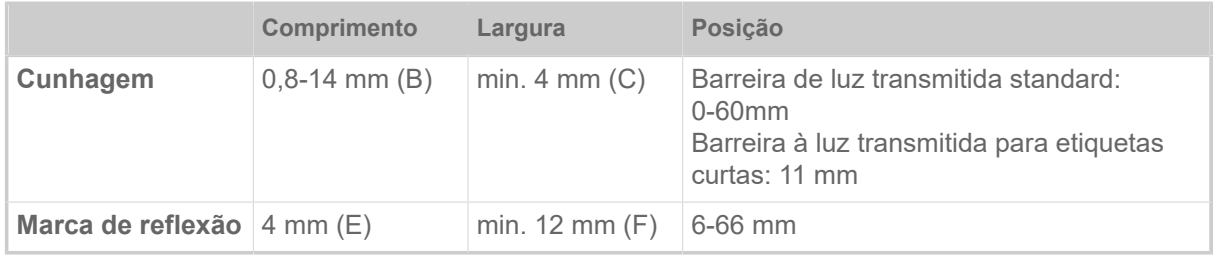

Tabela 3: Dimensões da cunhagem e marcas de reflexão.

#### **Conceitos relacionados**

[Tipos de material de etiquetas](#page-118-1) na página 119 O que deve ser observado na escolha de material de etiquetas para a XLP 51x.

#### <span id="page-13-0"></span>Folha de termotransferência

#### **Tipo de folha**

Para folhas térmicas de transferência é recomendado o seguinte:

- O lado traseiro da folha deve ser revestido com antiestático e redução de fricção (backcoating).
- As folhas plásticas devem ser especificadas para cabeçotes de impressão "Flat Head".
- As folhas devem ser adequadas para as seguintes velocidades de impressão:
	- XLP 514: 250 mm/s (10 pol/s)
	- XLP 516: 200 mm/s (8 pol/s)

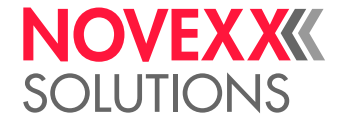

#### **Rolos de folha**

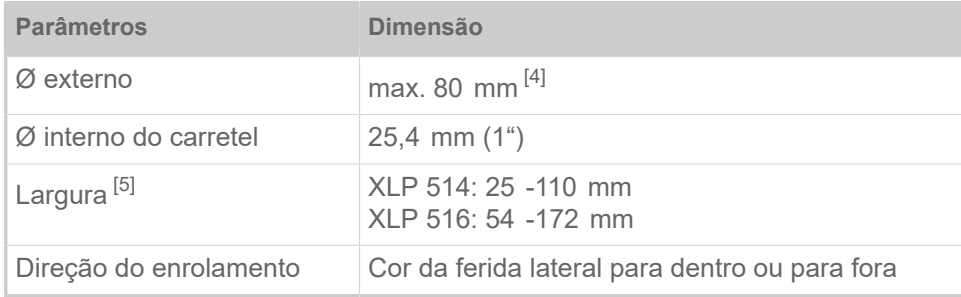

Tabela 4: Dimensões de rolos de folha utilizáveis.

#### <span id="page-14-0"></span>Dados de potência

#### **Cabeçote de impressão**

- *Tecnologia de impressão*: Impressão termodirecta ou por termotransferência
- *Tipo de cabeçote de impressão*: "Flat Head"
- *Parâmetros do cabeçote de impressão*:

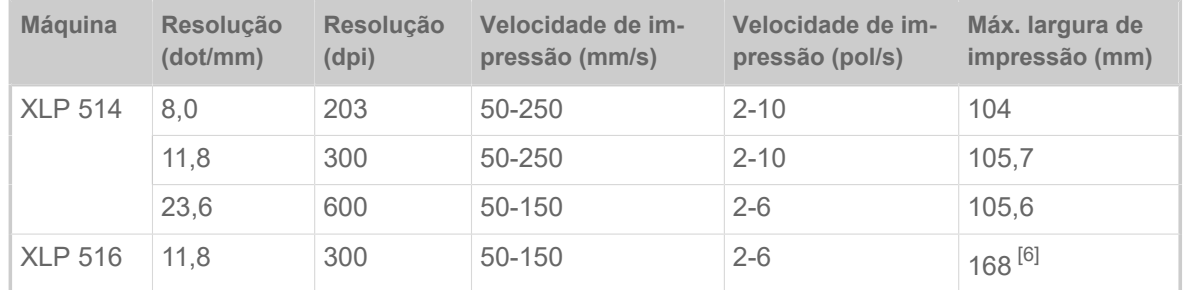

#### **Precisão de impressão**

• Na direcção de impressoa (direcção Y):

Dependente da posição de impressão. A precisão de impressão na altura da posição de punção é de ±0,5 mm. Com o aumento da distância em relação à posição de impressão da punção, a precisão de impressão diminui adicionalmente de, no máx., ±1% da distância (figura abaixo)

• Transversalmente à direcção de impressão (direcção X): ±0,5 mm

<span id="page-14-1"></span><sup>4</sup> Corresponde a 450 m de película standard tipo Novexx 4903.

<span id="page-14-2"></span><sup>5</sup> Em geral, é válido: A folha de termotransferência deve sobrepor-se à etiqueta a ser impressa de ambos os lados de,

<span id="page-14-3"></span>respectivamente, 2 mm. 6 ATENÇÃO! - Respeitar as limitações, ver [\(XLP 516\) Limitação da largura de impressão](#page-119-0) na página 120.

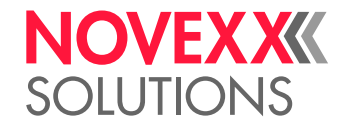

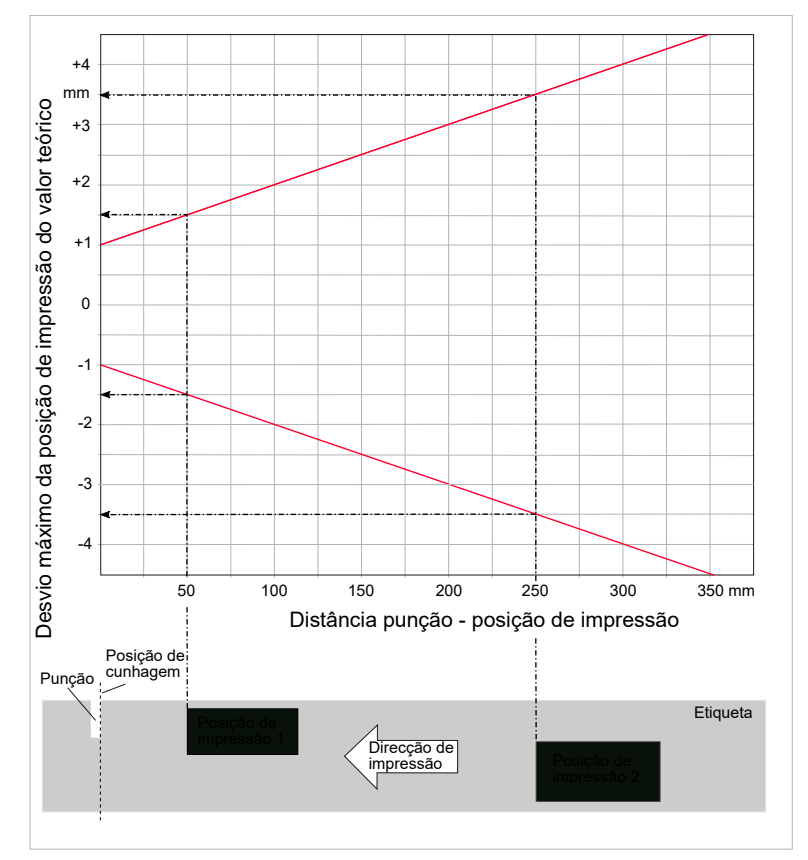

Figura 6: A precisão da impressão depende da posição de impressão na etiqueta: quanto mais afastada do punção estiver a impressão, menor será a precisão da impressão. A precisão máxima de impressão na posição de punção é de +/- 1 mm.

#### **Detectores fotoeléctricos de etiquetas**

- Padrão: *Detector fotoelétrico* para material de etiqueta cunhado
- Opção: *Detector fotoelétrico de reflexo* para material de etiqueta com marcas de reflexo no lado inferior
- Intervalo de ajuste:
	- Detector fotoelétrico à luz transmitida : 0-60 mm
	- Detector fotoelétrico de reflexo : 6-66 mm

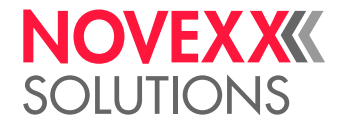

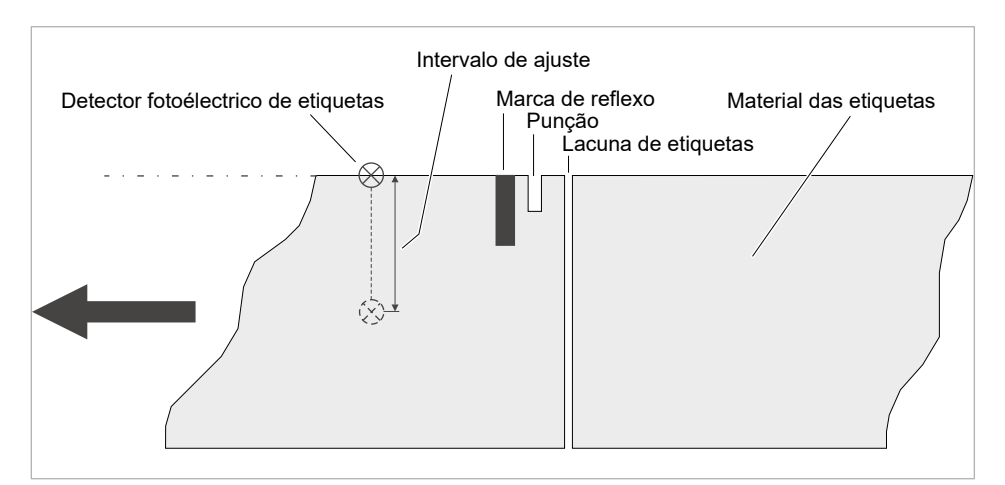

Figura 7: Gama de deslocamento dos detectores fotoeléctricos de etiquetas.

#### **Modos de saída**

1:1 e 100% imprimível.

Sectores não imprimíveis:

- $^{\ast}$  1 mm da aresta dianteira da etiqueta (1<sup>a</sup>. aresta na direcção de avanço)
- 1 mm da borda estriada (borda direita na direcção de avanço)

#### **Interpretador**

Easy Plug, Line Printer, Hex Dump, ZPL

#### **Conjuntos de símbolos**

- 17 Conjuntos de símbolos com tamanho fixo (Fixfonts), inclusive OCR-A e OCR-B
- 3 Fontes escaláveis (Speedo Fonts)
- Truetype-Fonts são suportadas
- Opcionalmente, podem ser salvas Truetypefonts, Speedofonts e Fixfonts numa unidade de armazenamento externa.

#### **Modificação de símbolo**

- Escalação na direcção X/Y
	- Fixfonts até o factor 16
	- Speedo Fonts até 6.000 pt
- Rotação:
	- Conjuntos de símbolos internos, códigos de barra, linhas e gráficos de 0, 90, 180, 270°
	- Truetype-Fonts continuamente de 0 até 359,9°

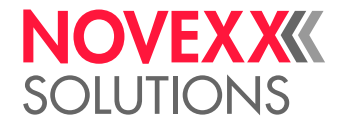

#### **Códigos de barra**

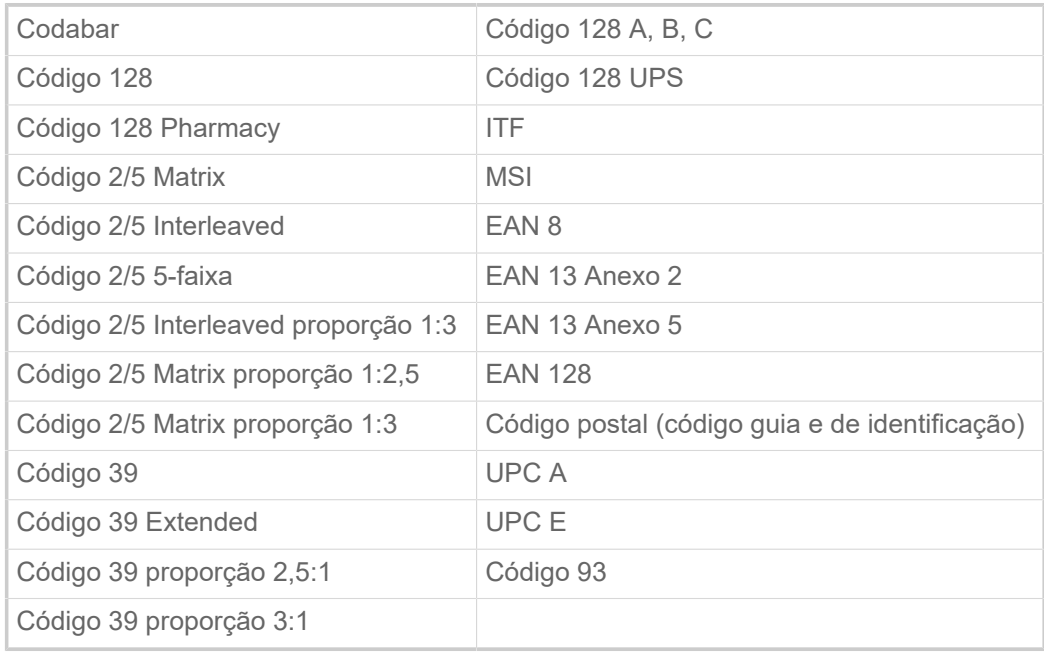

Todos os códigos de barra são em larguras de 30 e escaláveis livremente na altura

#### **Código de barras bidimensionais**

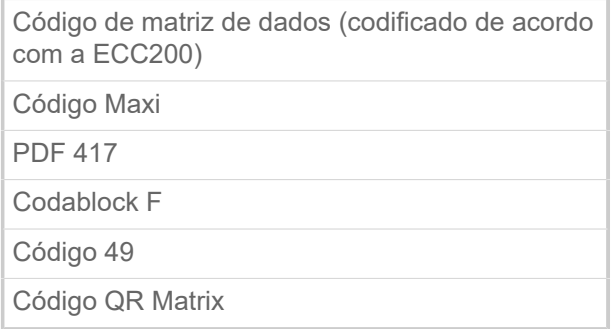

#### **GS1 Barra de dados & CC Código de barras**

Simbologia de Espaço Reduzido (GS1 Barra de dados) e Componente Compósito (CC) código de barras-s:

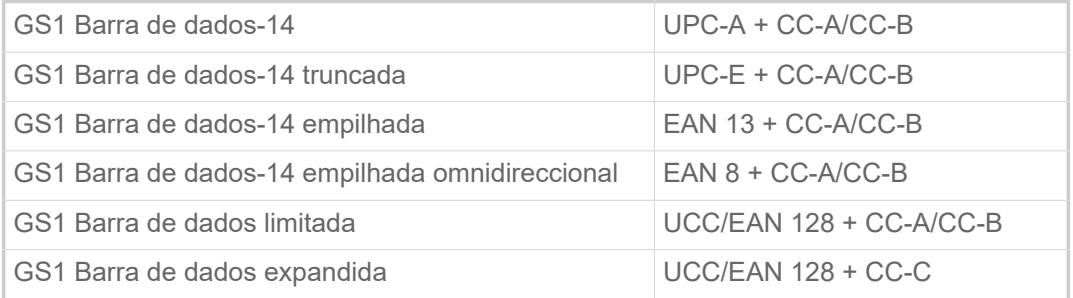

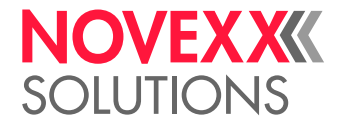

#### <span id="page-18-0"></span>Interfaces e equipamento electrónico

#### **Interfaces**

- Interfaces de dados:
	- *Rede*: Ethernet 10/100/1000
	- *USB tipo A (Host*), USB 2.0, 2x
	- *USB* tipo B (Dispositivo), USB 2.0
	- *Serial*: RS232, Sub-D 9
- Interfaces de sinal:
	- Placa *BasicIO* (opcional): 3 ligações M12 com 4 entradas, 4 saídas, configuração PNP, 24 VDC, configurável via JSON, potência de saída máxima de 20 W
	- Placa *Basic-USI* (opcional): Conector D-Sub15 com 4 entradas, 7 saídas, configuração NPN, 24/5 VDC, potência de saída máxima de 20 W.

#### **Equipamento electrónico**

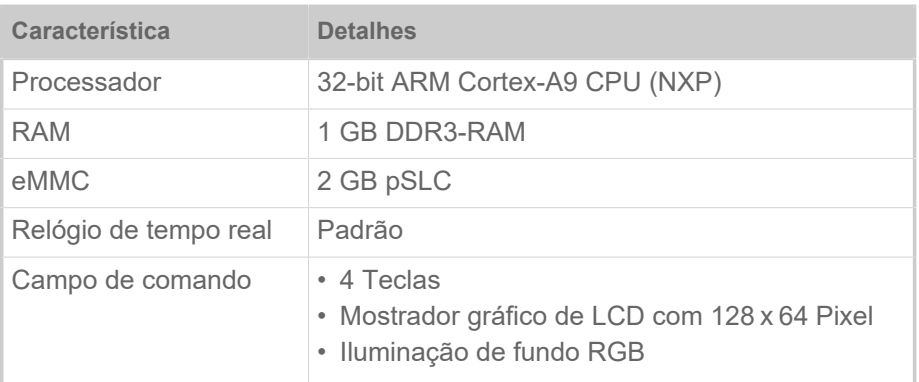

#### <span id="page-18-1"></span>Certificados e identificações

CE, TÜV-Mark, <sub>C</sub>TÜV<sub>US</sub>-Mark, FCC, EAC, CCC

A norma EN 55032 prescreve para máquinas da classe A o seguinte texto indicativo:

"ALERTA! Este é um dispositivo da classe A. Este dispositivo pode causar parasitagem de rádio em áreas habitacionais; neste caso, pode ser exigido pela empresa operadora que sejam executadas medidas adequadas."

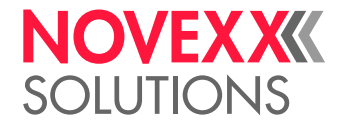

## <span id="page-19-0"></span>MODELOS

### <span id="page-19-1"></span>Versões da impressora

O XLP 51x está disponível nas versões "Basic" e "Peripheral".

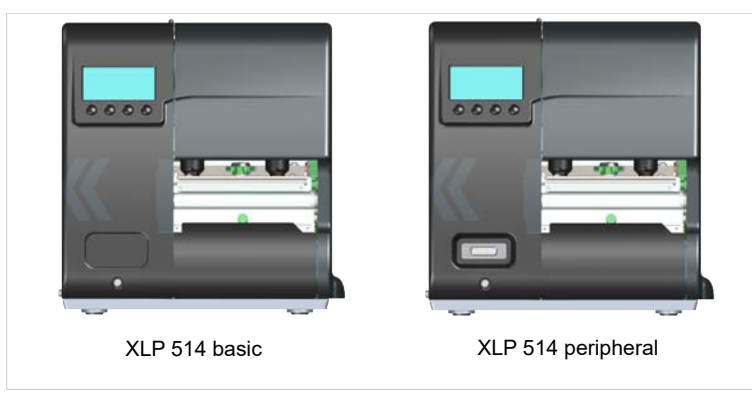

Figura 8: Característica externa de diferenciação: A versão "Peripheral" (à direita) possui uma conexão Sub-D (A) no lado dianteiro, abaixo do campo de comando.

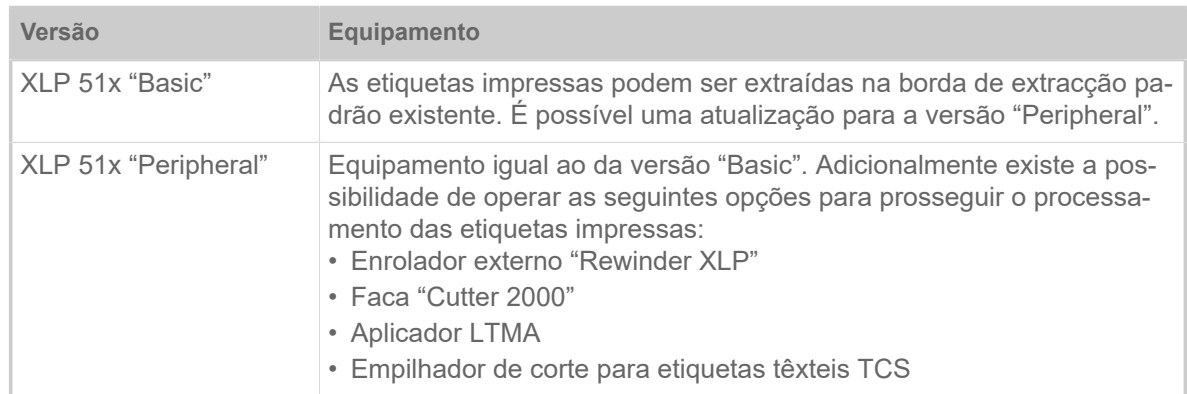

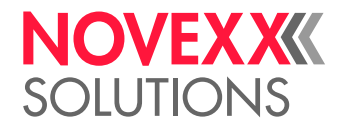

#### <span id="page-20-0"></span>Opções e acessórios

#### **Opções internas**

- ...devem ser montados na fábrica ou por pessoal da assistência técnica qualificado:
- Kit de *rebobinador interno*: Para reequipar o rebobinador interno.
- Kit de *rebobinador interno + dispensador*: Para a instalação posterior de um rebobinador interno e de um dispensador.
- Kit de *sensores reflectores*: garfo de barreira luminosa que, para além da barreira luminosa transmitida, contém também uma barreira luminosa reflectora (detecta marcas reflectoras na parte inferior do material).
- *Fotocélula para etiquetas curtas* (apenas para o XLP 51x Dispenser). Recomendada para etiquetas de comprimento < 30 mm
- Placa *BasicIO*: Interface de sinal (24 V, PNP, 3x M12)
- Placa *Basic-USI*: Interface de sinal (24/5 V, NPN, D-Sub 15)

#### **Opções externas**

...não requerem medidas de modificação especiais na impressora, desde que a impressora disponha dos pré-requisitos:

- Faca "Cutter 2000" (Pré-requisito: versão da impressora "Peripheral")
- *Rebobinador externo* "Rewinder XLP" para rolos de material com núcleo de 38 mm (1,5"), 75 mm (3") ou 100 mm (4") (pré-requisito: versão da impressora "Peripheral")
- *Borda dispensadora* (pré-requisito: enrolador interno instalado)
- *Aplicador* LTMA (apenas para XLP 514, requer uma preparação especial da impressora, ver instruções de funcionamento LTMA)
- *Empilhador de corte de têxteis* TCS (apenas para a XLP 514, requer uma preparação especial da impressora, ver manual de instruções TCS)

#### **Acessório**

...não requer medidas de modificação, é simplesmente conetado em uma das conexões na impressora.

- *Pedal* para impressão de etiquetas individuais comandada pelo pé. O pedal está disponível com ficha M12 ou Sub-D (pré-requisito: platina BasicIO ou Basic-USI está presente)
- *Adaptador de tubo 4" para o desenrolador de material* para rolos de material com diâmetro interno de 4"
- *Pen Wi-Fi* para utilização do painel da web via ligação Wi-Fi

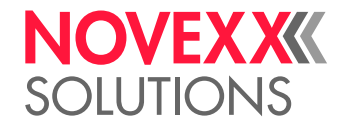

## <span id="page-21-0"></span>MODO DE FUNCIONAMENTO

**XLP 51x**

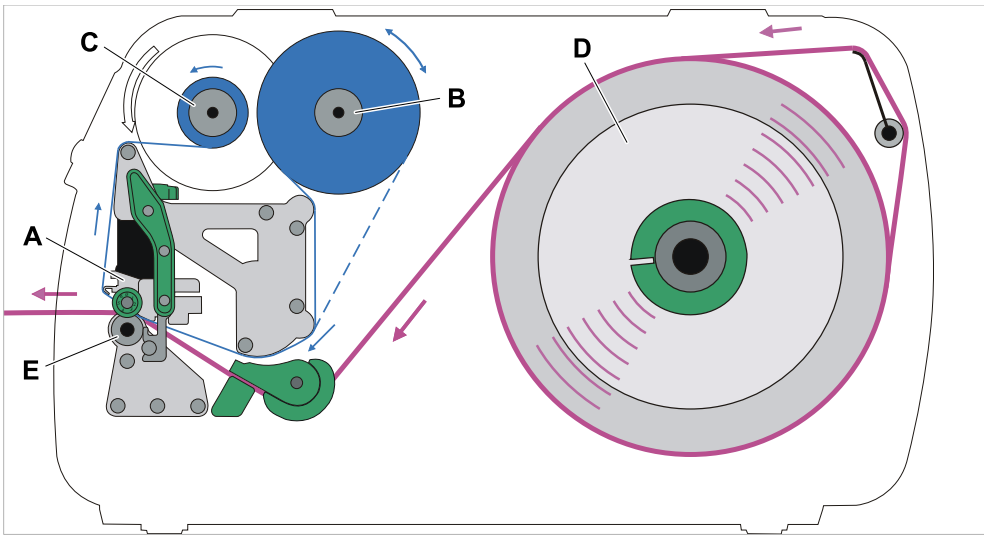

Figura 9: Decurso do material e da folha na XLP 51x. **A**: Cabeçote de impressão, **B**: Mandril de desenrolamento da folha, **C**: Mandril de enrolamento da folha, **D**: Desenrolador de material, **E**: Cilindro de impressão

O princípio de impressão é baseado no cabeçote de impressão térmica (A). Sua peça central, a barra de impressão, é formada por uma fileira de elementos Dot que podem ser comandados e aquecidos individualmente. Cada elemento Dot aquecido deposita um ponto preto sobre o material de etiquetas.

Na *impressão termodirecta* o ponto preto é gerado através da reacção do material de etiquetas sensível à temperatura. Na *impressão por termotransferência* a tinta é transferida da folha de termotransferência para o material de etiquetas.

Para que as linhas de pontos individuais formem uma imagem impressa, é necessário que durante a impressão o material de etiquetas seja passado por baixo do cabeçote de impressão. O cilindro de impressão (E), accionado por um motor, promove o avanço do material. O material de etiquetas é desenrolado do rolo de etiquetas (C) através do avanço.

Na impressão por termotransferência, a folha de termotransferência ("folha") também é transportada juntamente com o material de etiquetas por baixo do cabeçote de impressão. Neste processo a folha se encontra entre o cabeçote de impressão e o material de etiquetas, com o lado colorido voltado para o material de etiquetas. O rolo de folha cheio é encaixado no desenrolador de folha (B). A folha consumida após a impressão é enrolada no enrolador de folha (C) accionado por um motor. Quando o rolo de folha foi totalmente transferido, é necessário inserir um novo rolo de folha.

O fim do material e o fim da folha são detetados por sensores e indicados por mensagens de estado no campo de comando.

O início da etiqueta em material cunhado é detetado por um detetor fotoelétrico de transmissão de luz, em material não cunhado por um detetor fotoelétrico de reflexão (opção).

#### **XLP 51x Dispenser**

Após a impressão, a versão do dispensador da impressora pode dispensar as etiquetas ou enrolar as etiquetas na carcaça da impressora.

• No uso como *dispensador* o material de etiquetas é puxado ao redor da borda dispensadora e apenas o material portador é enrolado (pré-requisito: borda dispensadora + enrolador)

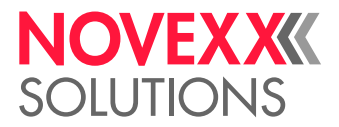

• No uso como *enrolador* a etiqueta impressa é conduzida sobre uma chapa deflectora e enrolada juntamente com o material portador (pré-requisito: chapa deflectora + enrolador).

A electrónica do enrolador regula a força de tracção no material portador, de modo que em qualquer diâmetro de enrolamento seja aplicada a mesma força de tracção. Esta depende da largura do material e da velocidade de impressão.

Após ligar a impressora o enrolador é iniciado e o material portador é tensionado.

Se um job de impressão está presente, a impressora busca o primeiro início de etiqueta com velocidade reduzida. Neste processo o material de etiquetas é transportado no mínimo a distância entre o sensor de etiqueta e o cabeçote de impressão (70 mm???). O controlo do enrolador utiliza este percurso para calcular o diâmetro do material portador já enrolado. Para permitir ao controlo calcular o diâmetro mesmo para material sem fim, aqui a impressão também começa após 70 mm???. O processamento do job de impressão começa com a velocidade de impressão ajustada no menu de parâmetros ou transmitida no job de impressão.

Na ocorrência de falhas de funcionamento, o enrolador desliga automaticamente.

Quando o diâmetro máximo do enrolador de material portador é atingido, aparece uma mensagem no ecrã e o enrolador desliga automaticamente.

Os seguintes modos operacionais estão disponíveis para o dispensador:

• *Operação de dispensa com detetor fotoelétrico de dispensa:*

O avanço do material termina na borda dispensadora, ou seja, a etiqueta dispensada permanece suspensa na borda dispensadora (ajustar a posição de dispensa). Somente após a retirada da etiqueta a impressora puxa a próxima etiqueta vazia de volta para baixo do cabeçote de impressão, imprime e dispensa-a.

• *Operação de dispensa com pedal:*

Pressionar o pedal promove a impressão e dispensa de uma etiqueta. De seguida a próxima etiqueta vazia é posicionada embaixo do cabeçote de impressão.

## <span id="page-22-0"></span>PEÇAS DE COMANDO

**Peças de comando do XLP 51x**

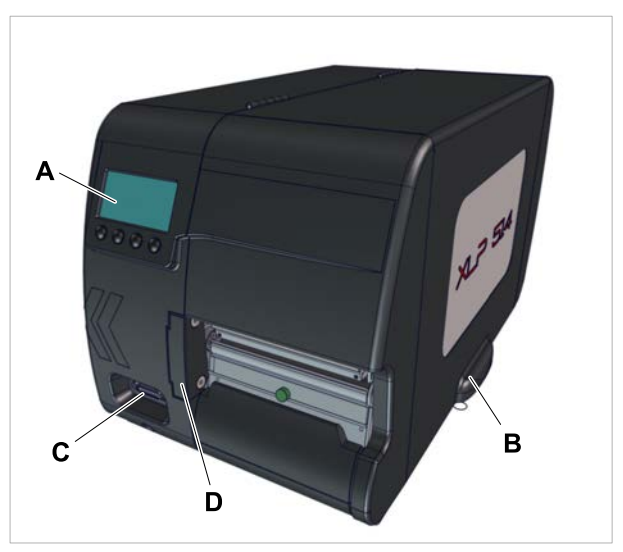

Figura 10: Peças de comando no exterior do XLP 514.

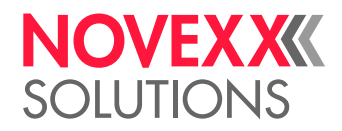

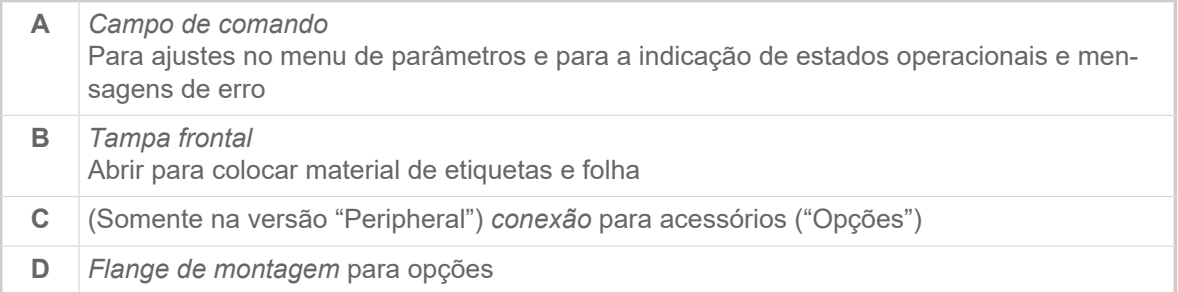

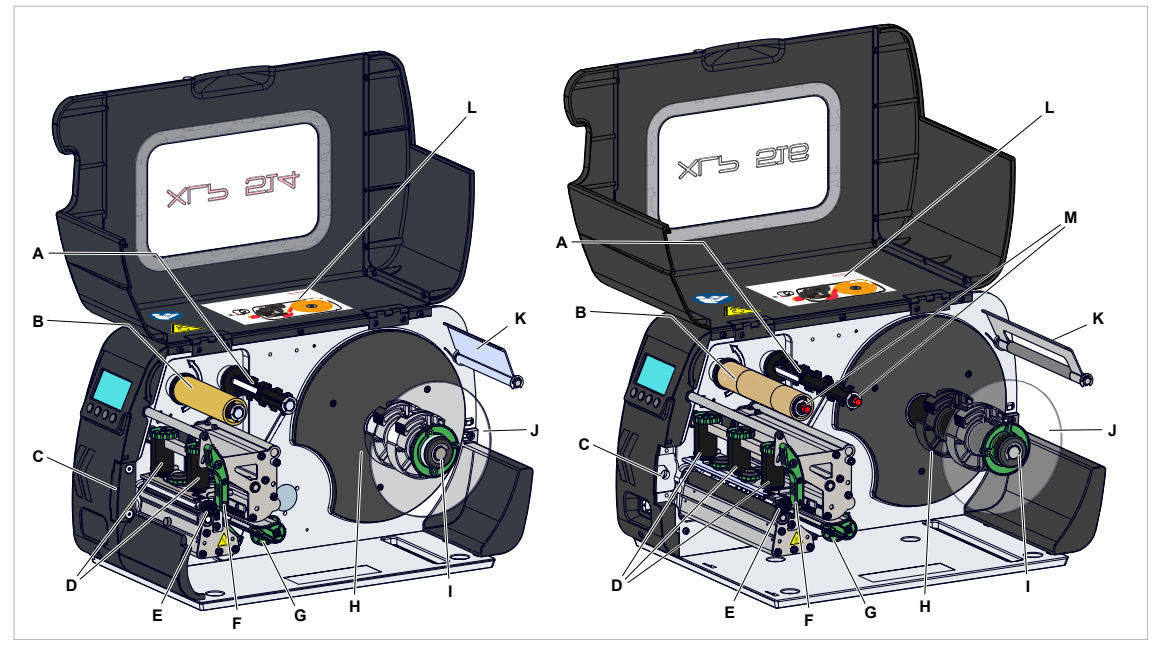

Figura 11: Peças de comando do XLP 514 (esquerda) e do XLP 516 (direita).

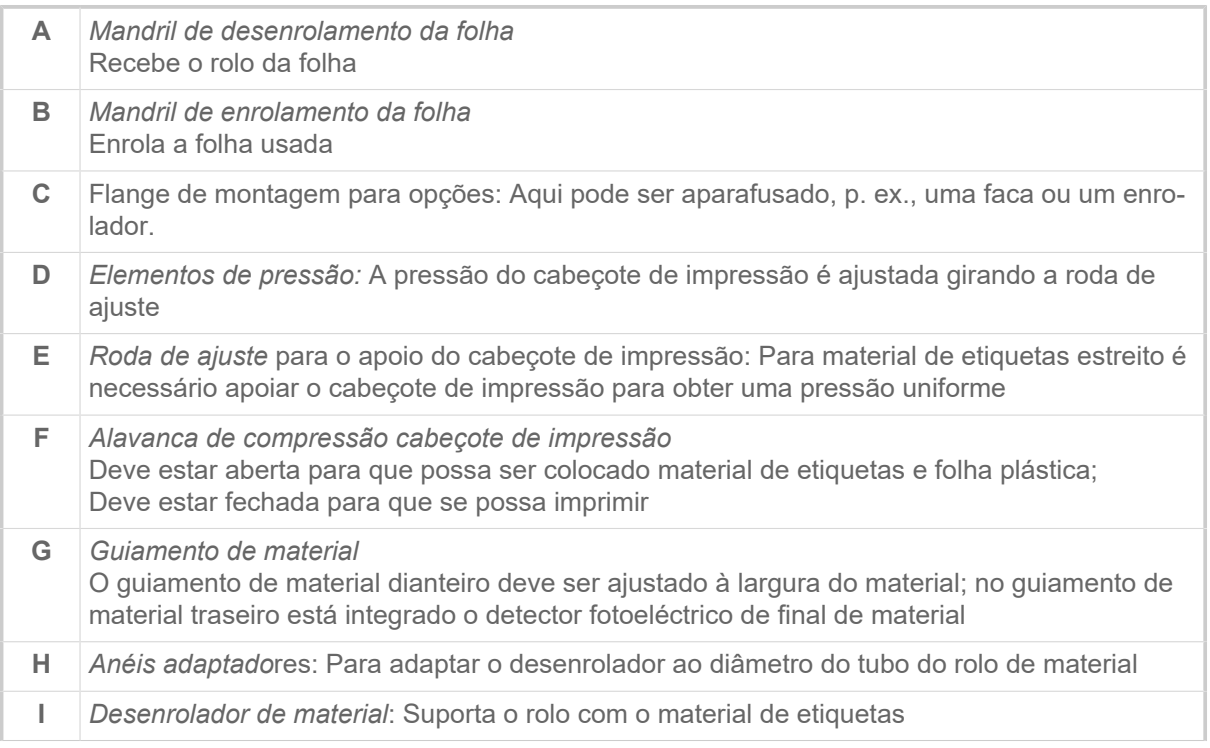

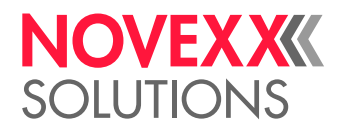

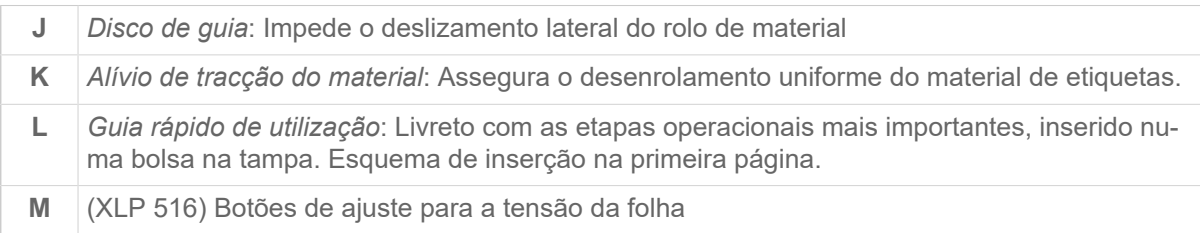

Significado das cores das peças da máquina:

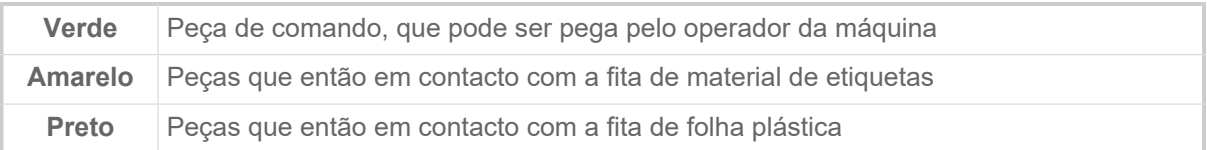

#### **Peças de comando do XLP 51x com opção de dispensa**

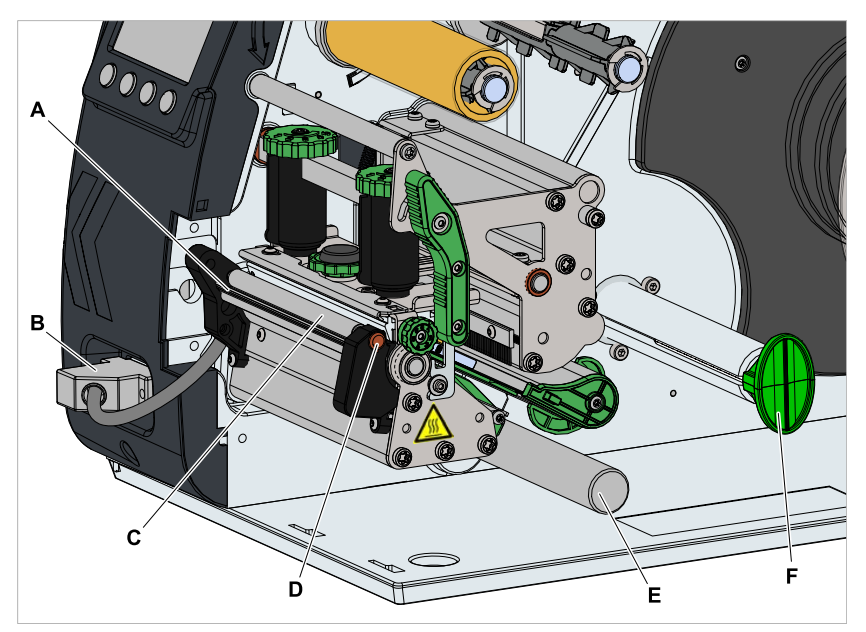

Figura 12: Peças de comando adicionais do XLP 51x com opção de dispensa.

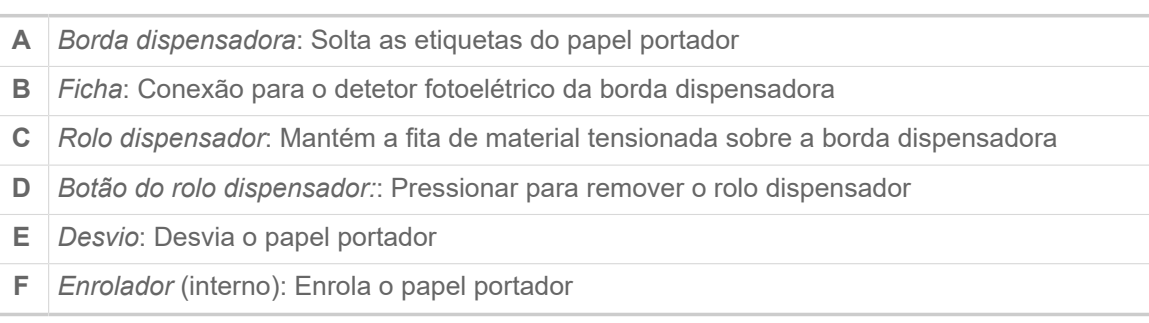

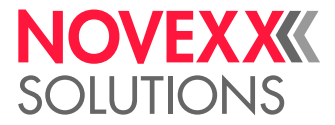

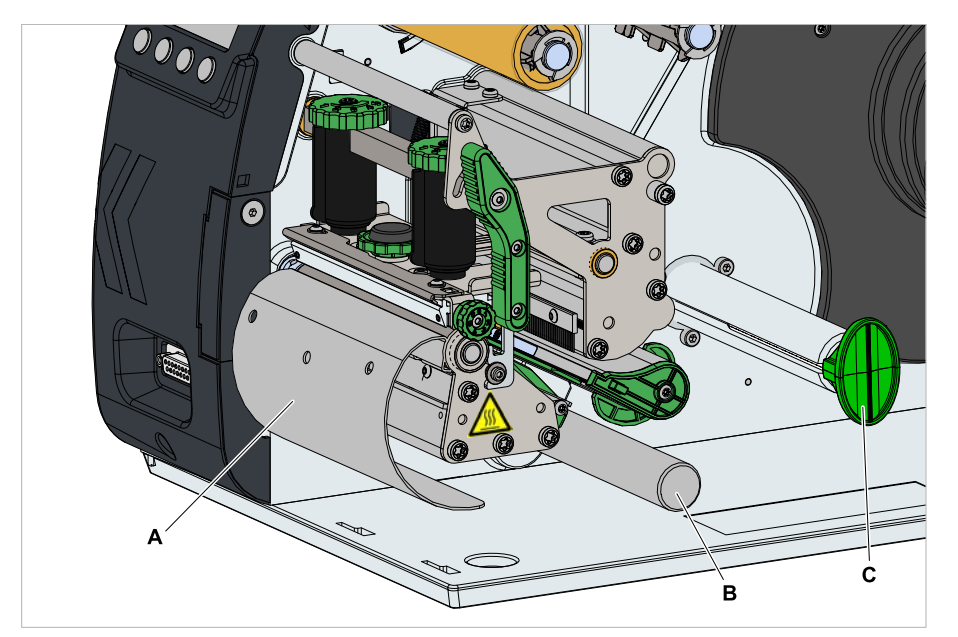

**Peças de comando do XLP 51x com opção de distribuição e rebobinagem**

Figura 13: Peças de comando adicionais do XLP 51x com opção de rebobinagem

- **A** *Chapa defletora*: Desvia a fita de etiquetas impressa, sem dispensar etiquetas
- **B** *Desvio*: Desvia a fita de etiquetas
- **C** *Enrolador*: Enrola a fita de etiquetas

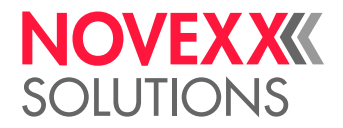

## <span id="page-26-0"></span>CAMPO DE COMANDO

#### <span id="page-26-1"></span>Elementos de comando

O campo de comando da XLP 51x é constituído de um indicador gráfico e quatro teclas que se encontram abaixo deste. A função de tecla correspondente é indicada através de símbolos (ícones) (B) sobre as teclas.

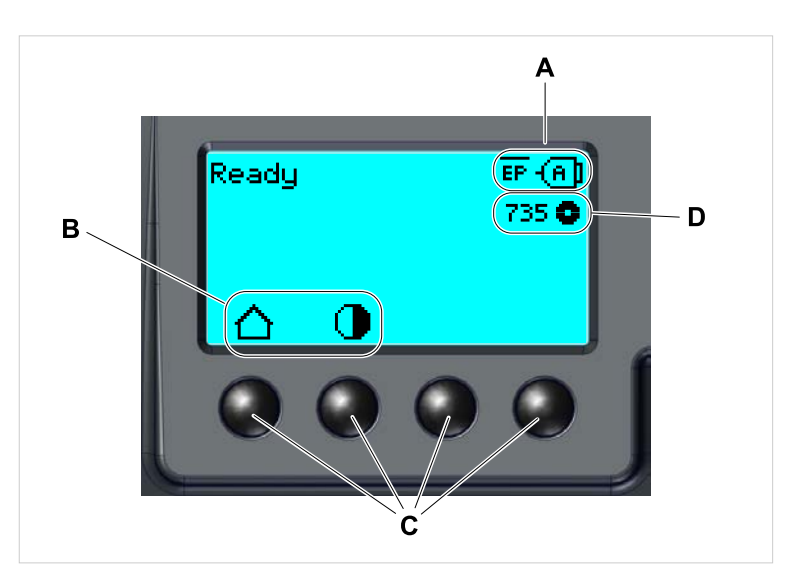

Figura 14: Elementos no campo de comando da XLP 51x: **A** Ícones, que informam sobre a ocupação das interfaces, **B** Ícones, que indicam a ocupação das teclas, **C** Teclas de comando, **D** Indicação reserva de folha.

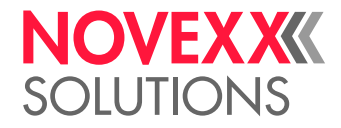

#### <span id="page-27-0"></span>Princípio do comando

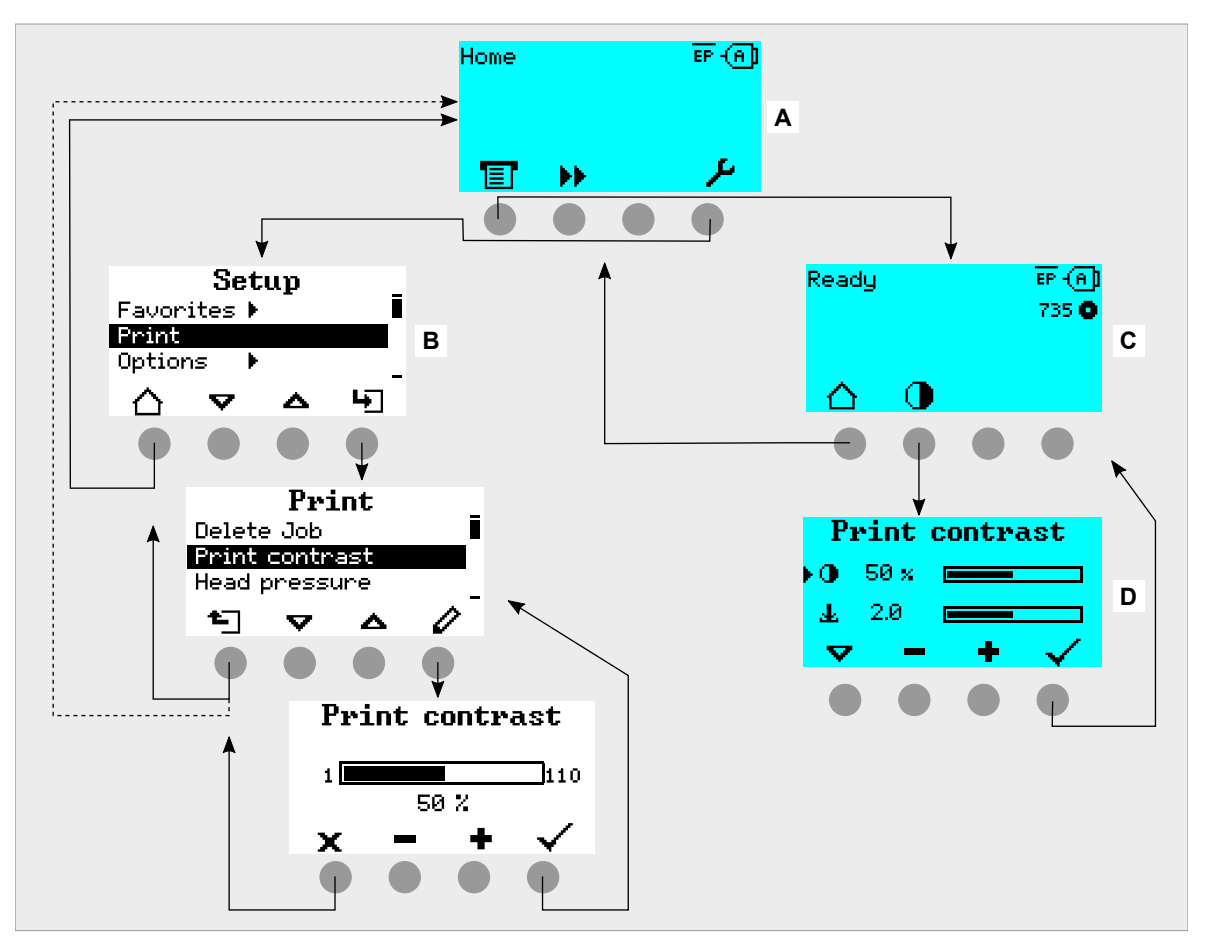

A figura mostra como pode ser comutado entre as indicações:

Os textos e símbolos de indicação são plenamente autoexplicativos. Com base nas diferentes cores de fundo da indicação, pode ser rapidamente identificado o estado da impressora:

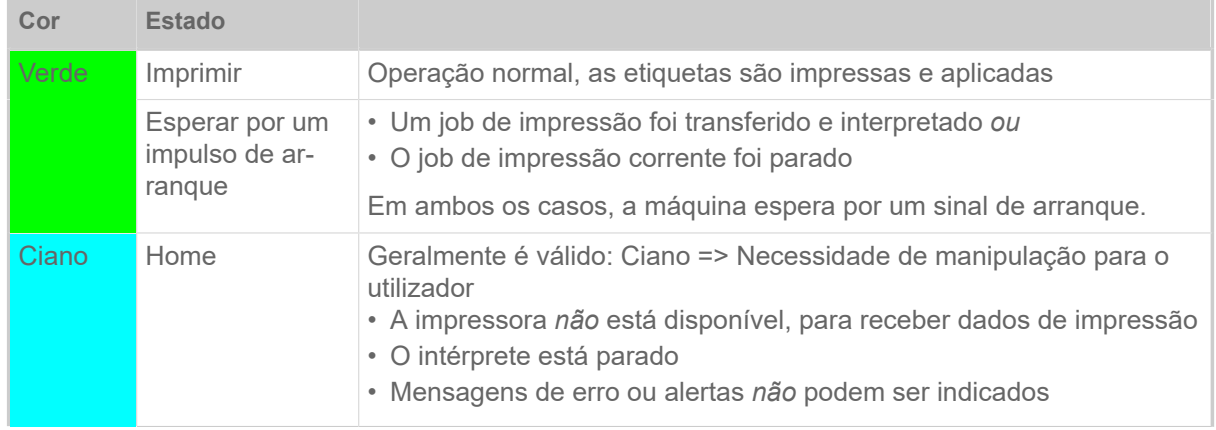

Figura 15: Comutar entre as indicações: **A** "Home" (ciano), **B** "Setup" (branco), **C** "Ready" (ciano).

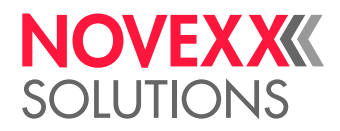

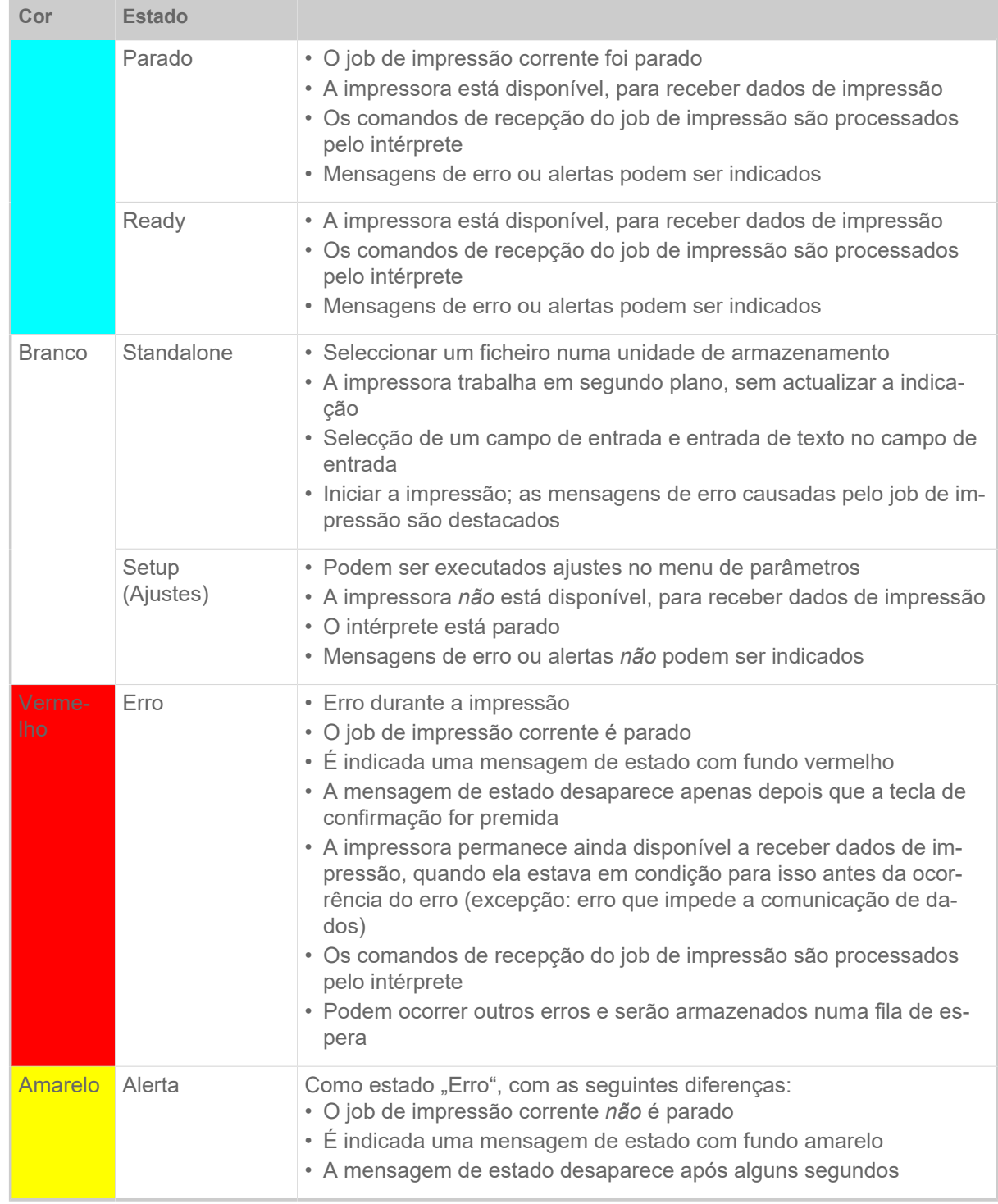

Tabela 5: Cores de indicação e estados operacionais

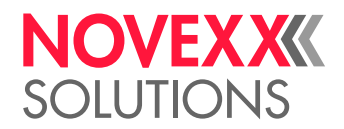

## <span id="page-29-0"></span>Ícones

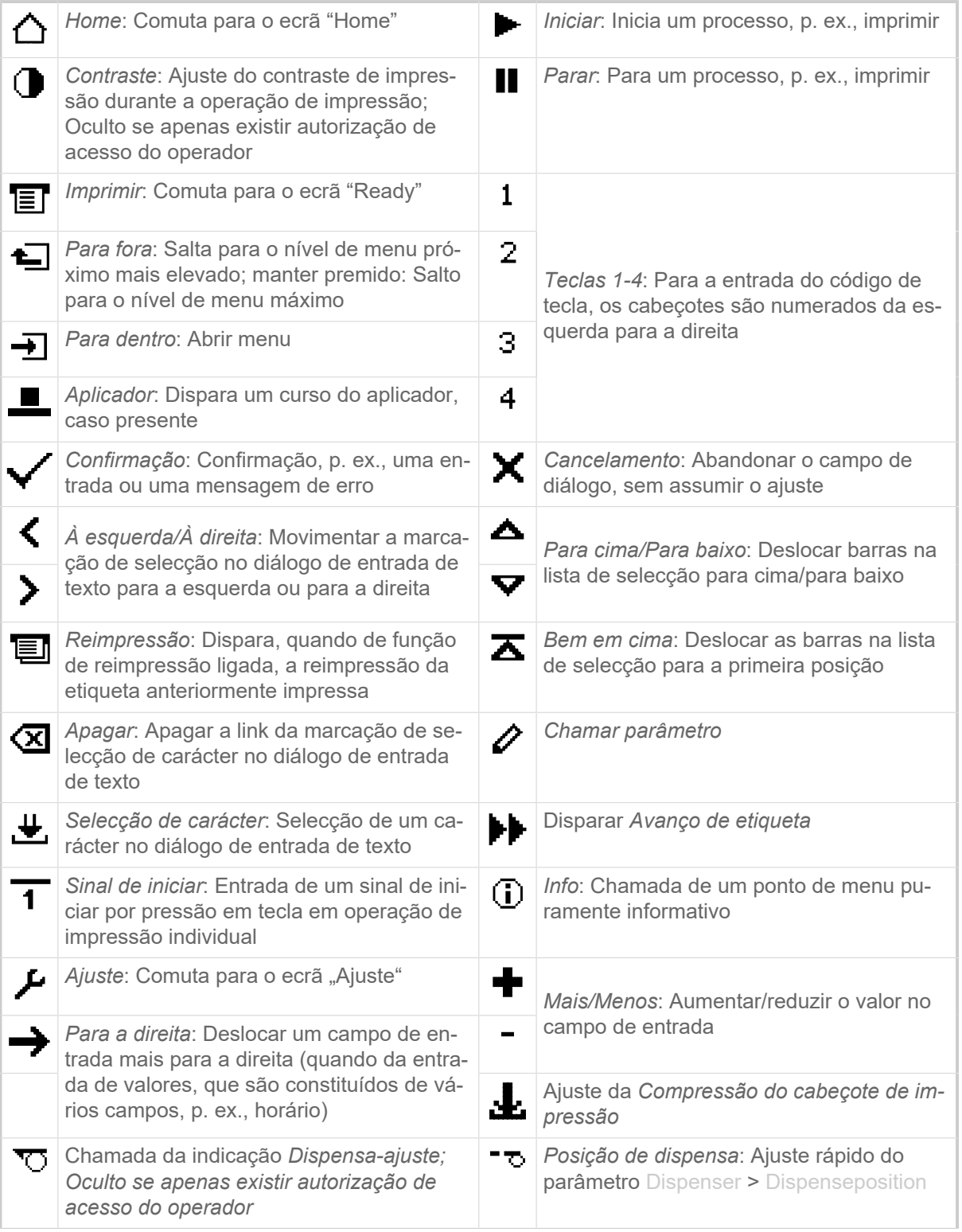

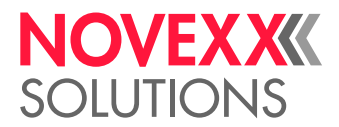

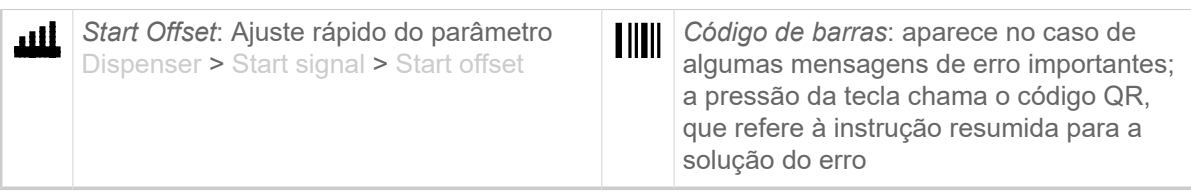

Tabela 6: Ícones que informam sobre o funcionamento das teclas de comando que se encontram respectivamente abaixo

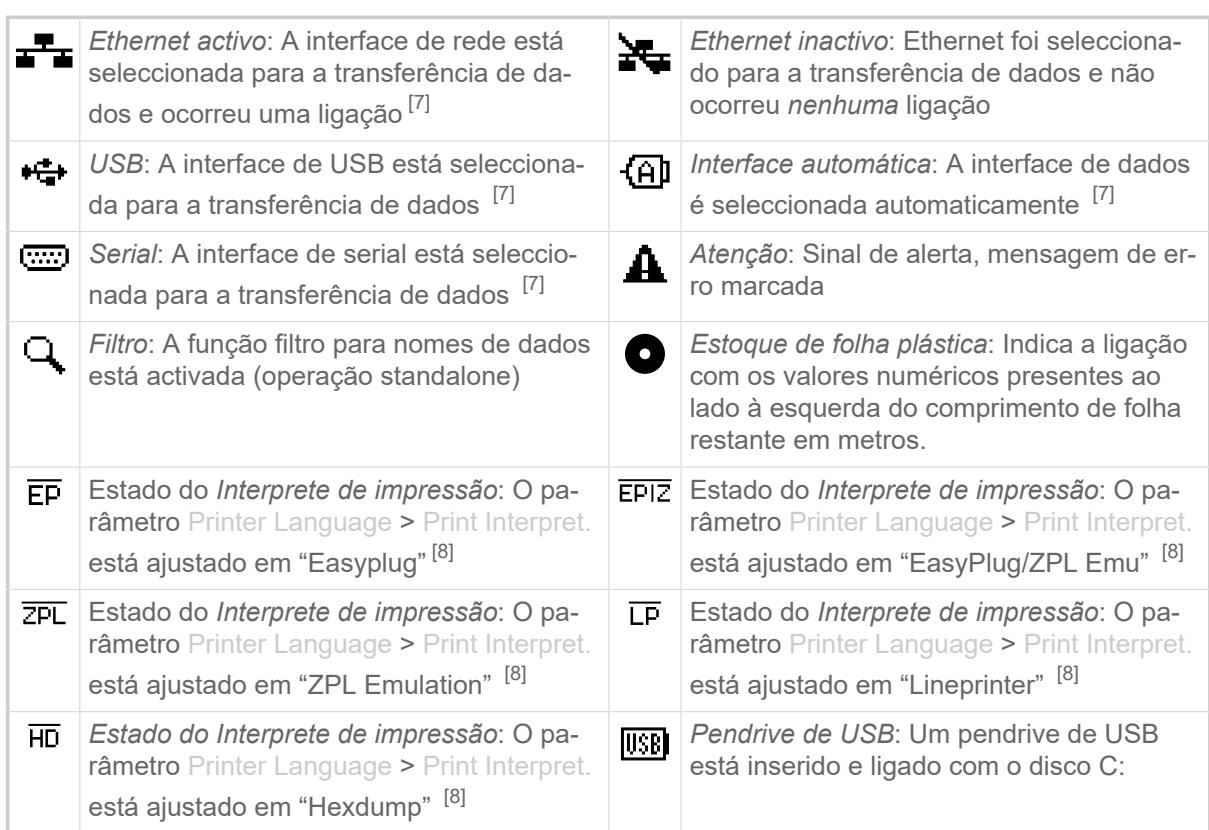

Tabela 7: Ícones, que informam sobre os estados da impressora

### <span id="page-30-0"></span>Combinações de teclas

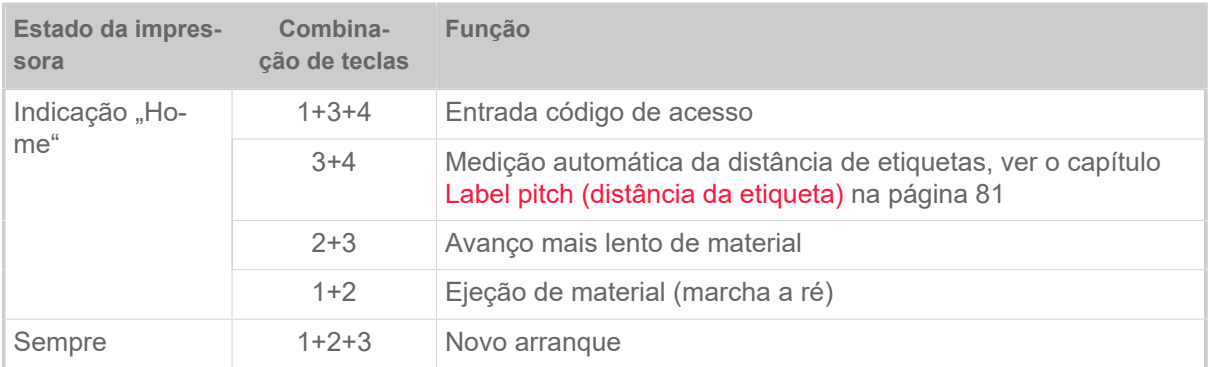

<span id="page-30-1"></span><sup>7</sup> O ícone fica intermitente durante a transferência dos dados

<span id="page-30-2"></span><sup>8</sup> O ícone fica intermitente quando o interprete está activo.

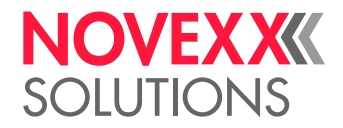

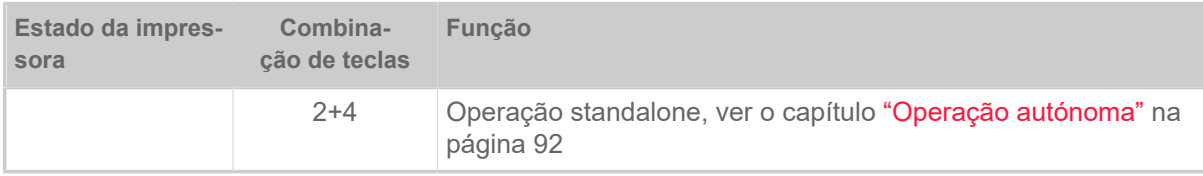

Tabela 8: Combinações especiais de teclas

## <span id="page-31-0"></span>PAINEL DA WEB

#### <span id="page-31-1"></span>Painel da web - O que é isso?

O painel da web é um campo de comando externo confortável, que pode ser operado em aparelhos indicadores móveis ou estacionários. O painel da web é apoiado pelas seguintes máquinas:

- Dispensadores de impressão de etiquetas XPA 93x, XDM 94x, XPM 94x
- Impressoras de etiquetas XLP 60x, XLP 51x

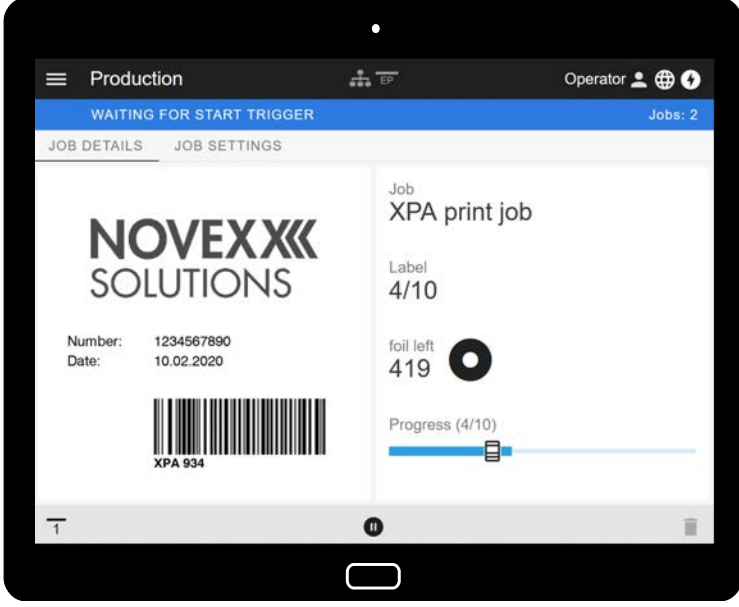

Figura 16: Indicação de um job de impressão em processamento com o painel da web num tablet.

#### **Pré-condições**

- Aparelho indicador, p. ex., smartphone, tablet, PC
- Navegador da web num aparelho indicador
- Ligação para a mesma rede, com a qual a máquina está ligada
- Servidor Web da máquina é ativado: Interface > Network > Services > WEB server = "On"

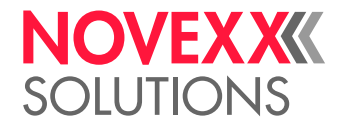

#### **Funções**

- *Monitorização da produção*: Indicação de jobs de impressão correntes (ver a fig. acima)
- *Ajuste de máquina*: Ajustes no menu de parâmetros
- *Administração*: Armazenar ajustes de máquina; armazenar dados de suporte; actualizar firmware; etc.

*Login*: Para poder utilizar as funções do painel da web, o utilizador deve entrar no sistema - com um papel Operator, Supervisor ou Service. Dependendo do papel seleccionado são acessíveis mais ou menos funções.

A mesma máquina pode ser acedida a partir de vários painéis Web e as línguas das interfaces de utilizador dos painéis Web podem ser diferentes.

#### <span id="page-32-0"></span>Iniciar o painel da web

#### **Execução**

**1.** Determinar o endereço IP da máquina.

O endereço IP é indicado no campo de comando durante a inicialização da máquina. Alternativamente, chamar os seguintes parâmetros no menu: Interface > Network > IP address.

- **2.** Ligar o aparelho indicador e chamar o navegador da web.
- **3.** Entrar o endereço IP na linha de entrada da URL do navegador da web. Aparece a seguinte indicação:

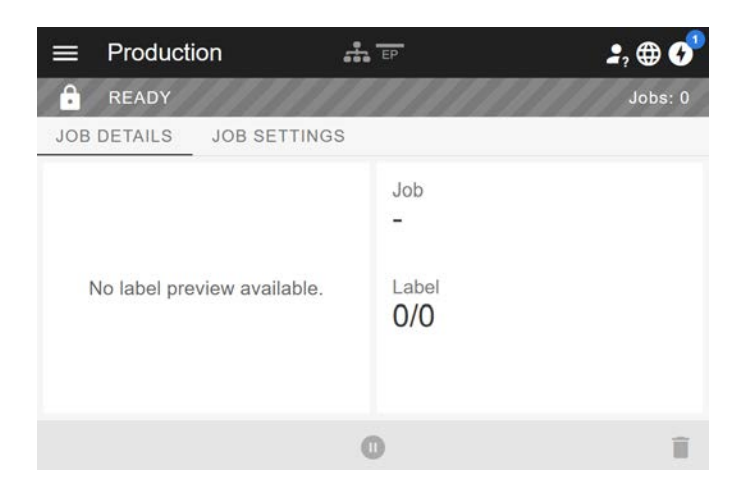

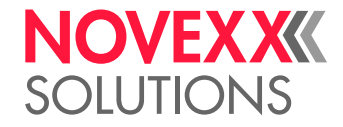

### <span id="page-33-0"></span>Indicação depois do arranque

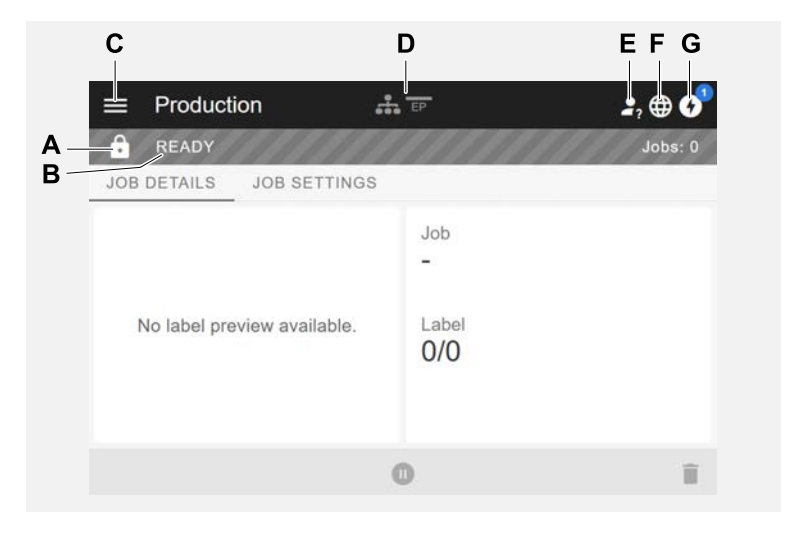

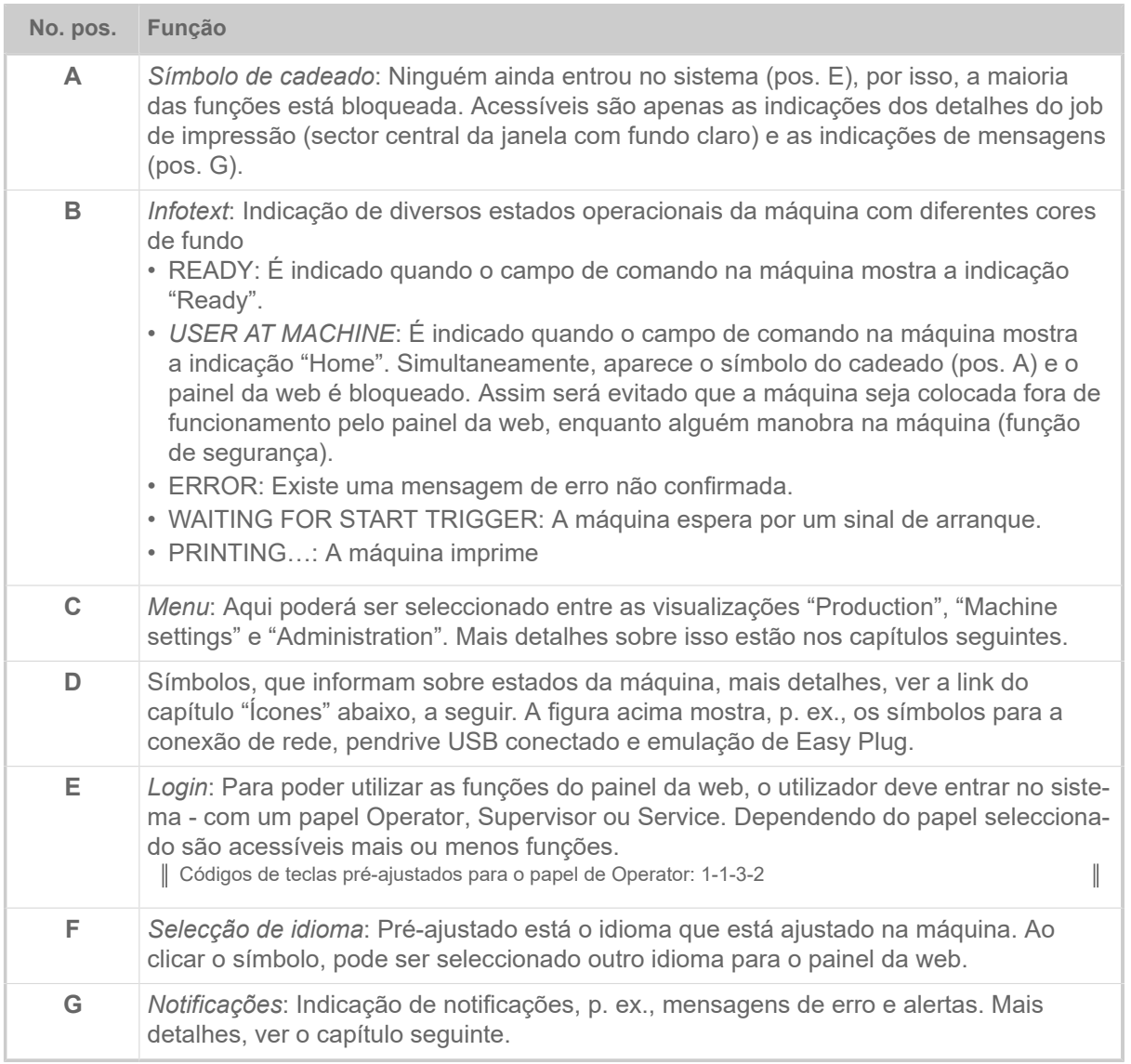

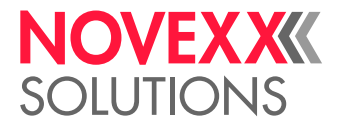

#### **Informações relacionadas**

[Ícones](#page-29-0) na página 30

#### <span id="page-34-0"></span>Notificações

No painel da web são indicados 3 tipos de notificações: Mensagens de erro, alertas e informações.

#### **Mensagens de erro**

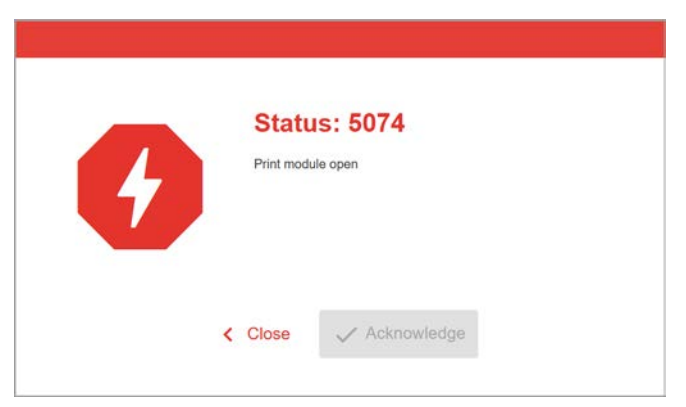

Figura 17: Mensagens de erro que necessitam uma reacção do operador são indicadas em área cheia. Número de estado e texto de estado coincidem com a indicação no campo de comando da máquina. A mensagem pode ser confirmada alternativamente no painel da web ou no campo de comando da máquina.

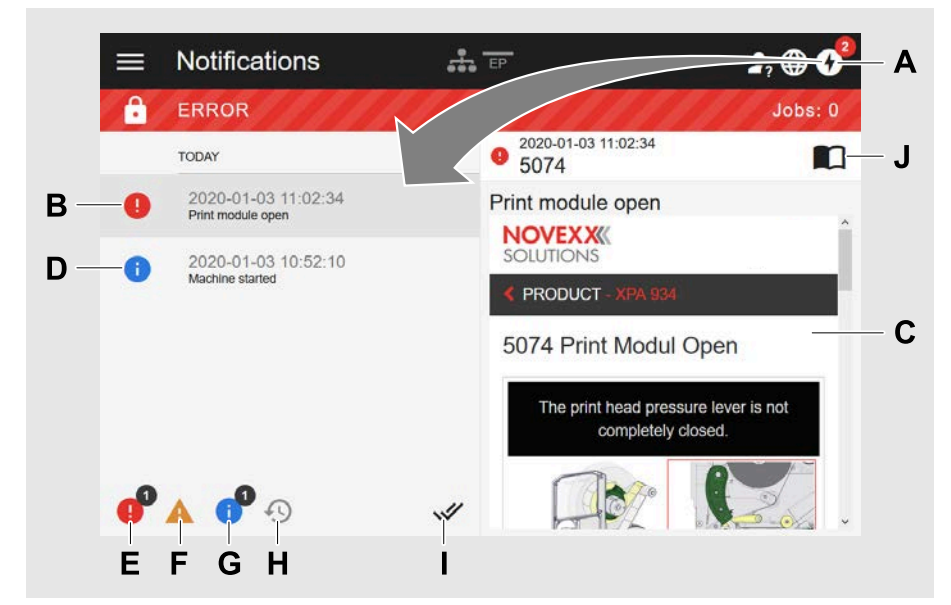

#### **A visualização da notificação**

Figura 18: Após clicar no símbolo de notificação (A), abre-se a visualização de notificação. A metade esquerda indica o histórico de notificação, a metade direita um esclarecimento sobre o registo seleccionado no histórico.

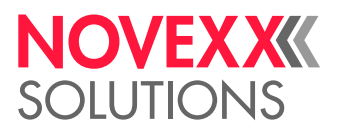

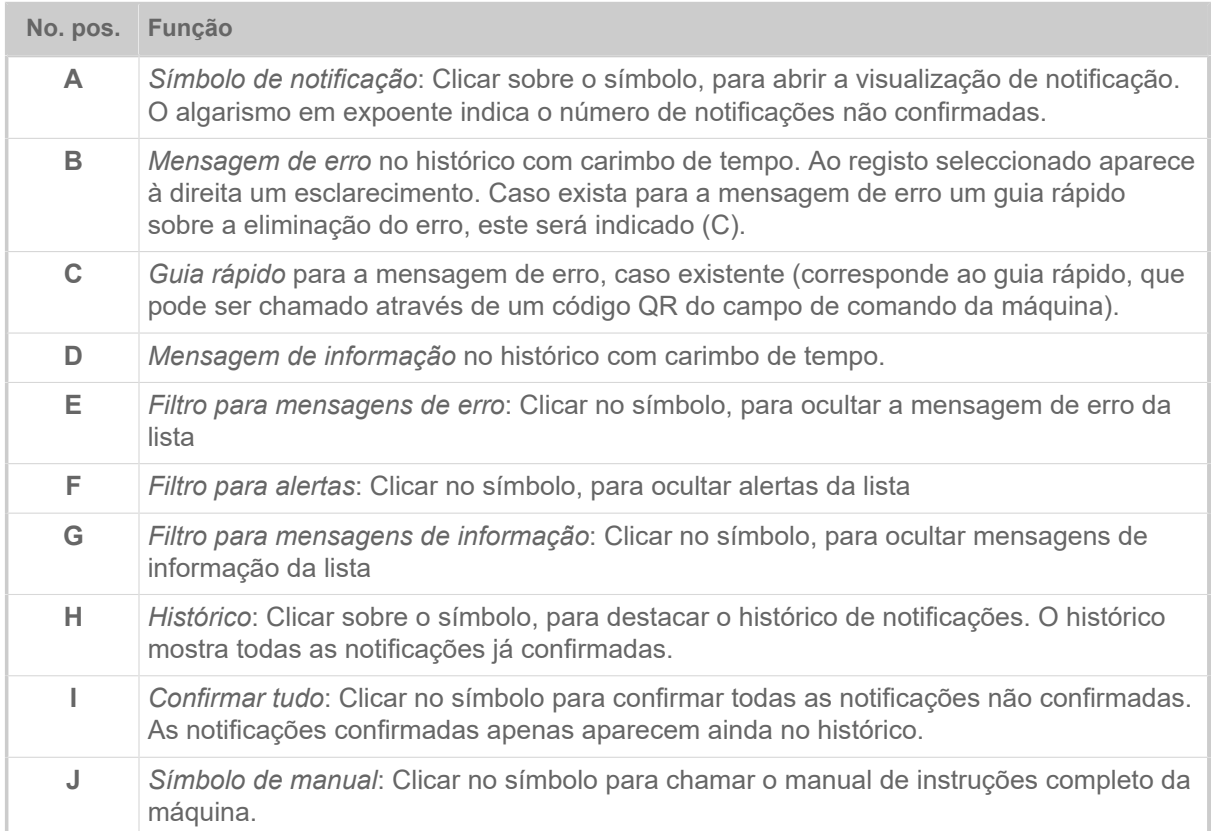

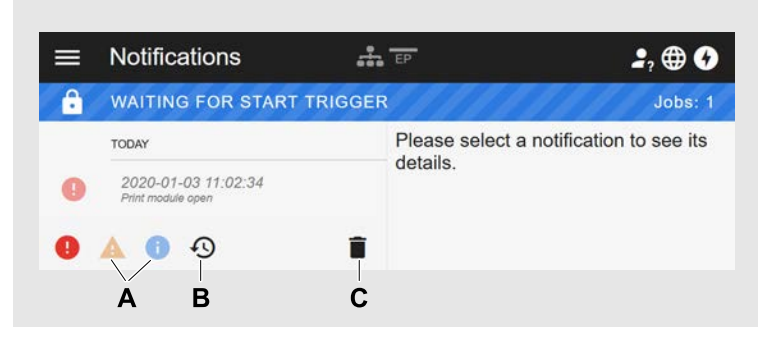

Figura 19: Visualização de notificação com histórico destacado.

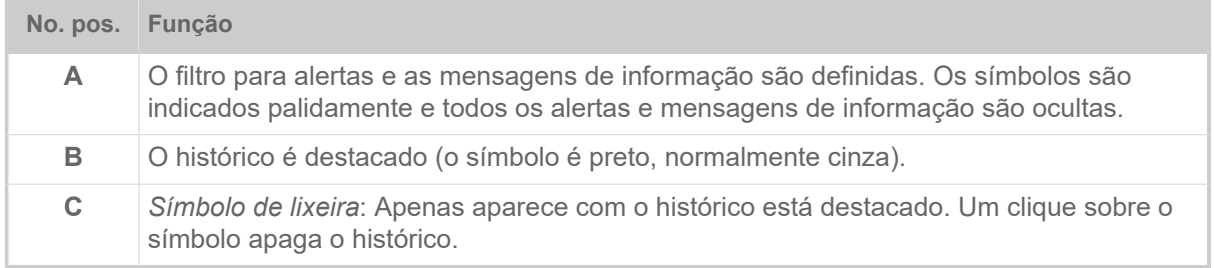

Abandonar a visualização de notificações:

- ► Clicar em "Notificações" no cabeçalho.
- O painel da web comuta para a visualização de produção.
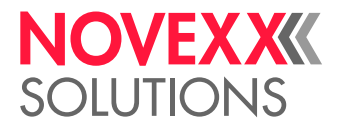

# Visualização da produção

Na visualização da produção pode ser monitorizado o job de impressão (ingl. "print job") corrente e podem ser executados ajustes no job de impressão.

# **Visualização "Detalhes do job"**

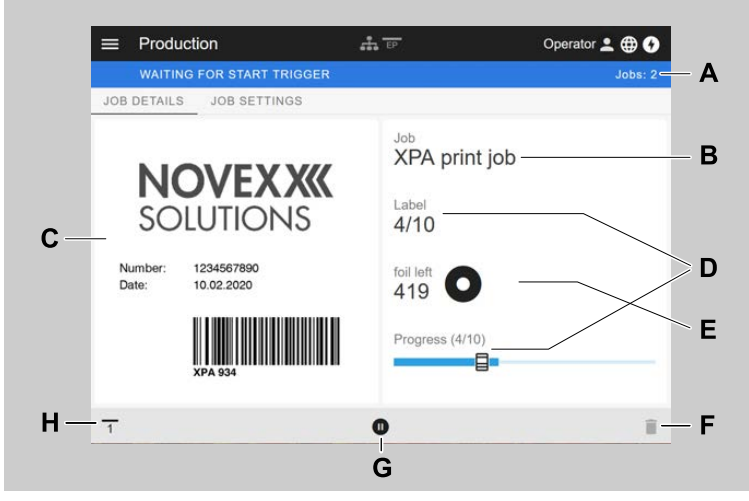

Figura 20: Visualização "Job details" de um job de impressão no painel da web.

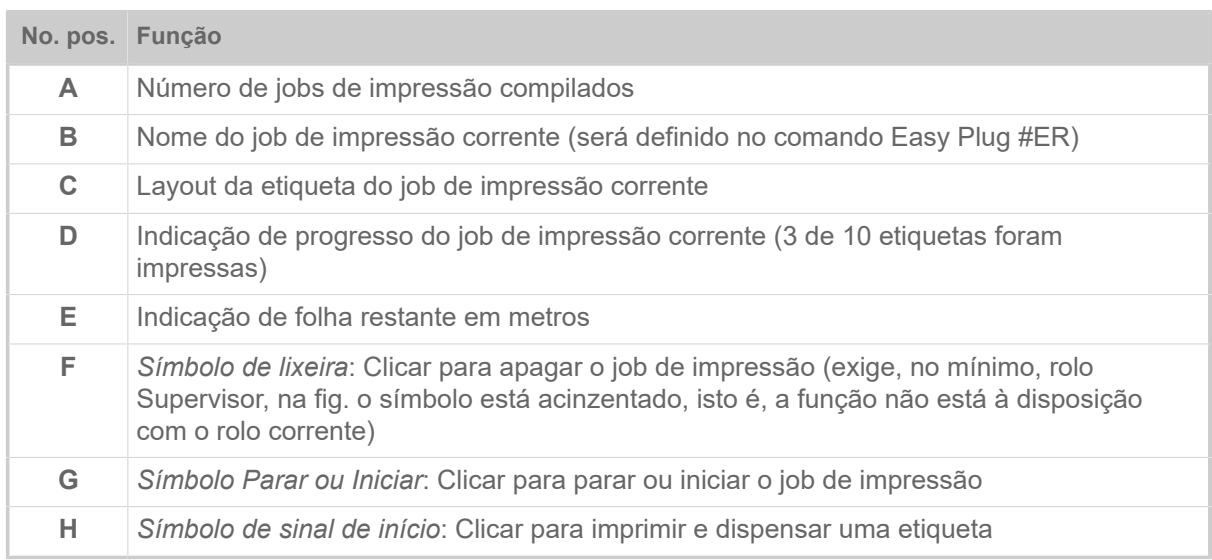

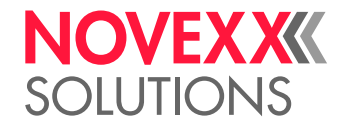

# **Visualização "Job settings"**

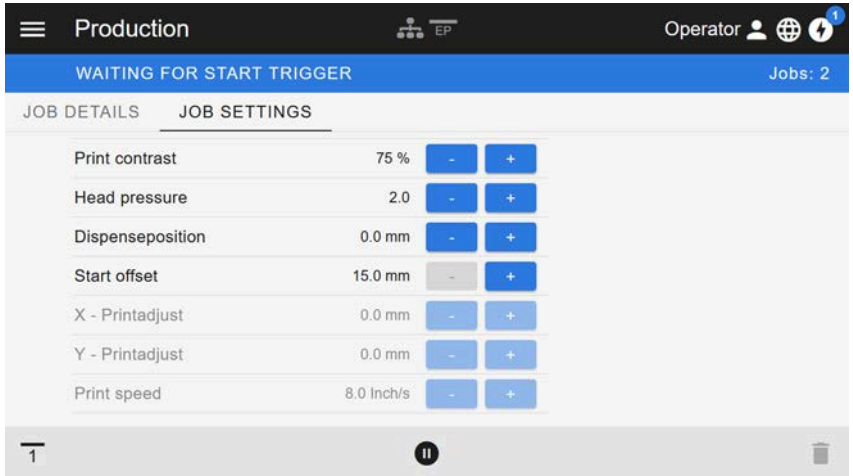

Figura 21: Visualização "Job settings" de um job de impressão no painel da web. Com o rolo corrente (aqui: "Operador") os ajustes não acessíveis são acinzentados. Os outros ajustes podem ser alterados clicando-se em "+" ou "-".

# <span id="page-37-0"></span>Visualização do ajuste da máquina

# **Menu principal**

Figura 22: Visualização após clicar sobre o símbolo de menu em cima à esquerda.

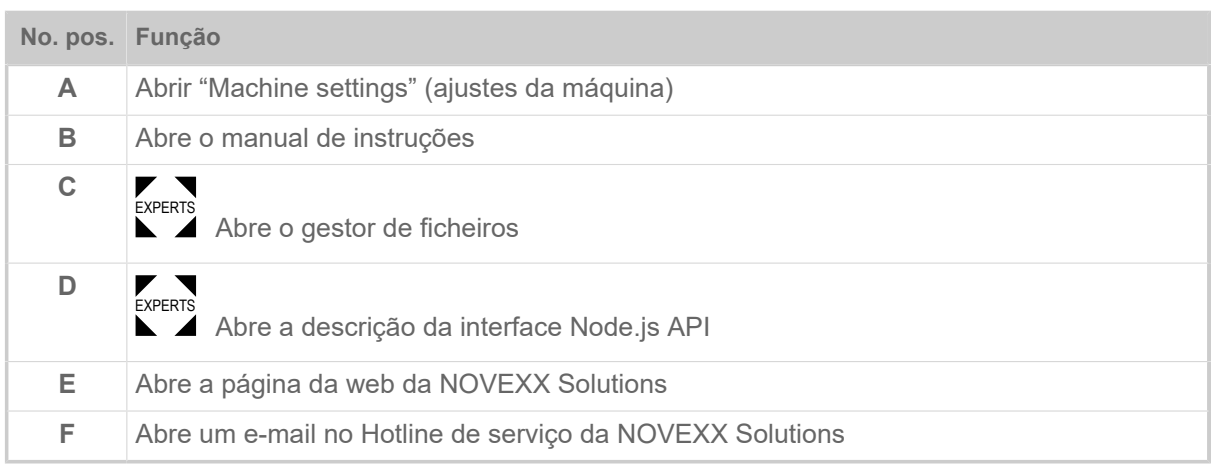

## **Ajustes da máquina**

Após clicar em "Machine settings" abre-se o menu de parâmetros conhecido pelo campo de comando da máquina.

Dependendo dos direitos, que o papel de login especifica, serão indicados mais ou menos parâmetros. Como "Operator" apenas pode-se actuar sobre os parâmetros do menu Info.

Para poder efetuar ajustes na máquina devem ser cumpridas duas condições:

- Login no mínimo como Supervisor (sequência de teclas 2-2-3-1-2-2)
- A máquina deve estar *parada*, caso contrário a janela aparece "acinzentada"

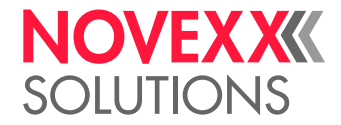

► Para *Parar* clicar no botão Pause no meio da janela:

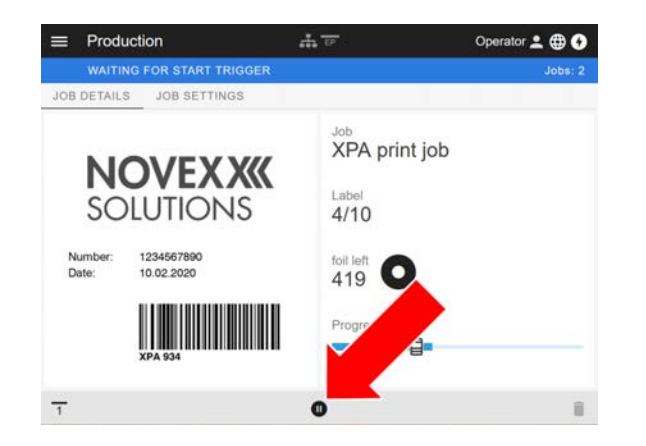

|  | $\equiv$ Machine settings | 553 EP         | Operator 2 <b>@ 0</b> |  |
|--|---------------------------|----------------|-----------------------|--|
|  | <b>READY</b>              |                | Jobs: 0               |  |
|  | SEARCH.                   |                |                       |  |
|  | MachineMenu > Info        |                |                       |  |
|  | Model ID                  | <b>XPA 934</b> |                       |  |
|  | <b>Statistics</b>         | >              |                       |  |
|  | System                    | ⋋              |                       |  |
|  | Measurements              | ١,             |                       |  |
|  |                           |                |                       |  |

Figura 23: Visualização "Machine settings" com papel de operador.

| $\equiv$ | Machine settings   | EP            | Supervisor <b>@ 0</b> |  |  |
|----------|--------------------|---------------|-----------------------|--|--|
|          | <b>READY</b>       |               | Jobs: 0               |  |  |
|          | <b>SEARCH.</b>     |               |                       |  |  |
|          | <b>MachineMenu</b> |               |                       |  |  |
|          | Favorites          | $\rightarrow$ | $\ddot{\phantom{0}}$  |  |  |
|          | Print              | >             |                       |  |  |
|          | Dispenser          | >             |                       |  |  |
|          | Options            | >             |                       |  |  |
|          | System             | ゝ             |                       |  |  |
|          | Printer Language   | >             |                       |  |  |
|          | Interface          | ⋋             |                       |  |  |
|          | <b>Tools</b>       |               | $\omega$              |  |  |

Figura 24: Visualização "Machine settings" com papel de supervisor.

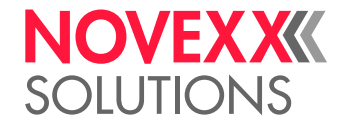

|  | Machine settings    | <b>Print contrast</b> |        |          | Supervisor . <b>@ 0</b> |        |
|--|---------------------|-----------------------|--------|----------|-------------------------|--------|
|  | <b>READY</b>        |                       |        |          |                         | Jobs:0 |
|  | <b>SEARCH</b>       | 75 %                  |        |          |                         |        |
|  | MachineMenu > Print |                       |        |          |                         |        |
|  | Delete Job          |                       | Min. 1 | Max. 110 |                         |        |
|  | Print contrast      |                       |        | Cancel   |                         |        |
|  | Head pressure       |                       |        |          | Ok                      |        |
|  | X - Printadjust     | $0.0$ mm              |        |          |                         |        |

Figura 25: Exemplo: Ajuste de Print > Print contrast.

Função de busca:

Quem não sabe em qual menu pode ser encontrado o parâmetro procurado, mas sabe no mínimo uma parte do nome, chega rapidamente ao destino com a função de busca:

► Entrar o termo de busca no campo de busca (A) - já aparecem apenas ainda parâmetros que contém o termo de busca (B).

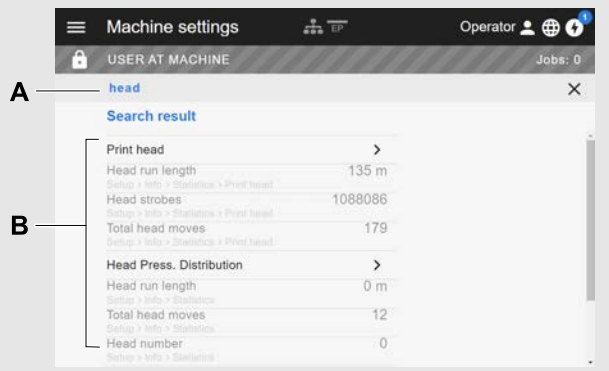

Figura 26: Após a entrada do termo de busca "Cabeça" (A), apenas são indicados parâmetros que contenham "Cabeça" no nome (B).

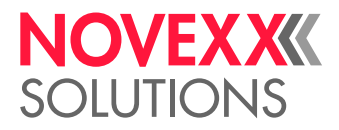

# Visualização de administração

<del>■ ■</del> Com os papéis de login "Supervisor" e "Service" aparece adicionalmente no manu a visualiza-<br>EXPERTS aão de administração → visualização celese à disposição funcãos conceiçio para possoal que ção de administração. A visualização coloca à disposição funções especiais para pessoal qualificado e autorizado. Maiores informações sobre isso estão incluídas no manual de assistência técnica.

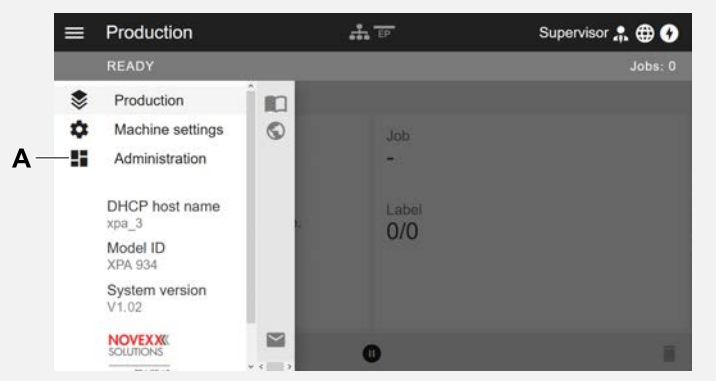

Figura 27: Após o login como supervisor ou assistência técnica aparece adicionalmente o registro "Administration" (A) no menu.

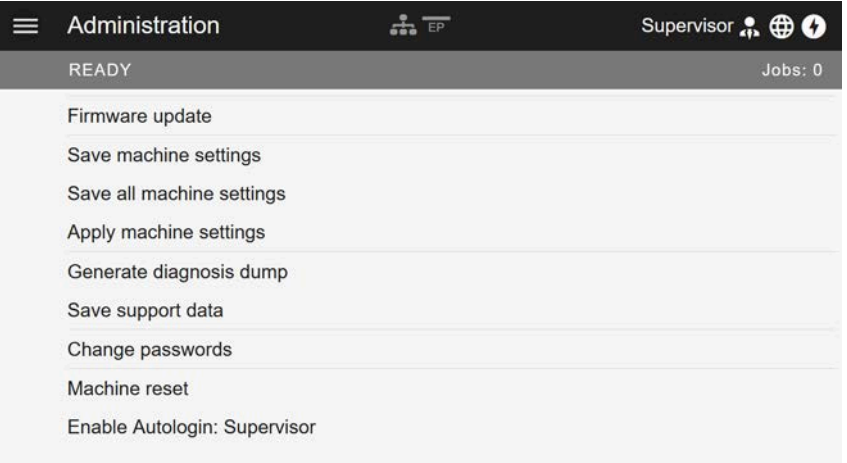

Figura 28: Visualização de administração (apenas com direitos "Supervisor" ou "Service").

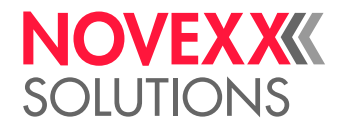

# MENU DE PARÂMETRO

# Panorâmica menu de parâmetros

A tabela abaixo contém uma panorâmica sobre a estrutura do menu de parâmetros e dos parâmetros ali incluídos.

> Aqui apenas são descritos os parâmetros impressos em *vermelho*. Os parâmetros impressos em *preto* apenas são relevantes para o pessoal de serviço e são descritos, por isso, no manual de serviço.

► Clique sobre a link correspondente (texto vermelho) na tabela, para chegar na descrição do parâmetro.

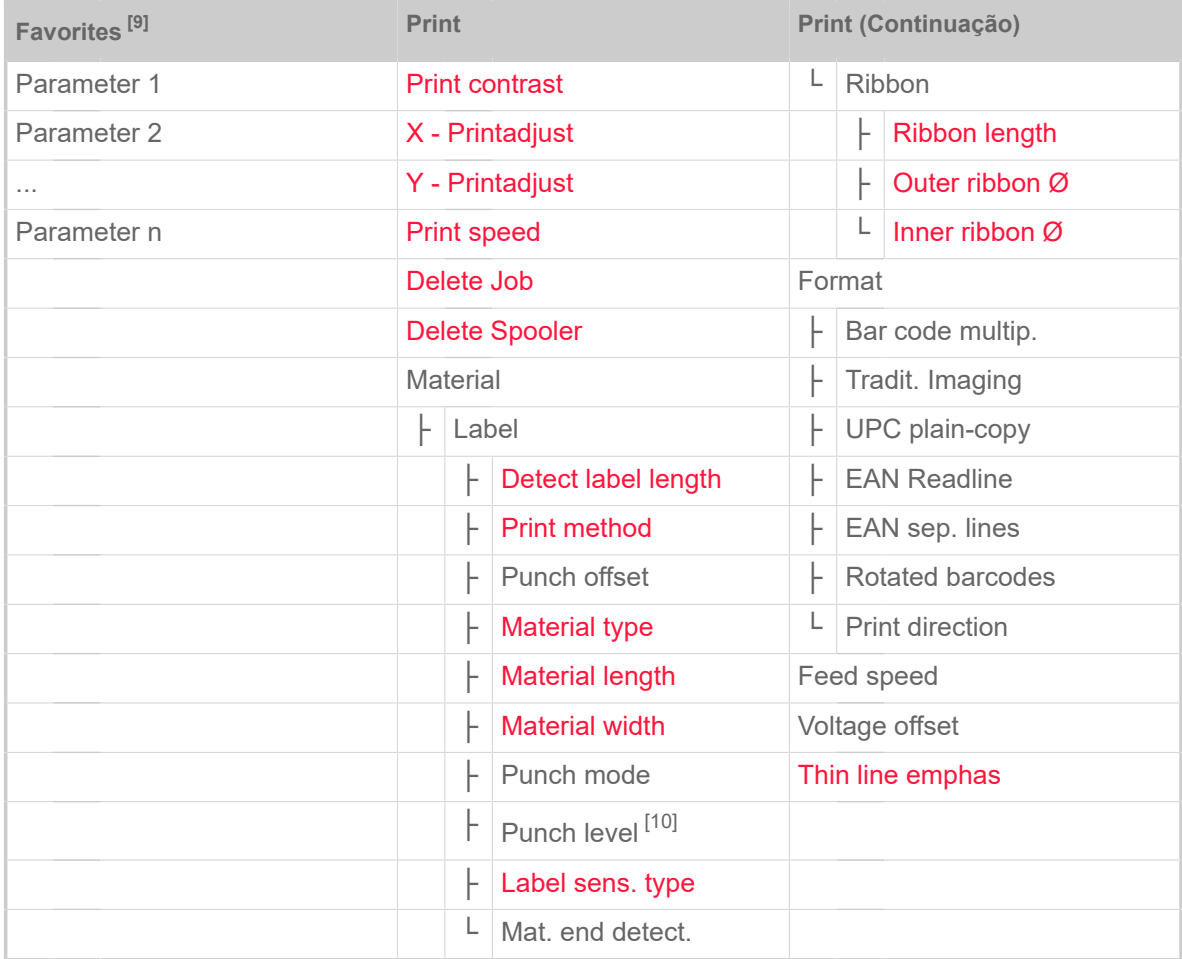

Tabela 9: Menu de parâmetros Parte 1 (os parâmetros em parenteses apenas são visíveis com o direito de acesso "Modo de serviço")

<span id="page-41-0"></span><sup>9</sup> Selecção de parâmetro definida pelo utilizador, ver o capítulo [Definição de favoritos](#page-54-0) na página 55.

<span id="page-41-1"></span><sup>10</sup> Apenas com Print > Material > Label > Punch mode = "Manual"

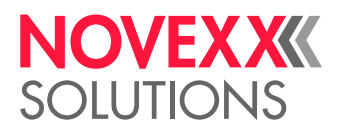

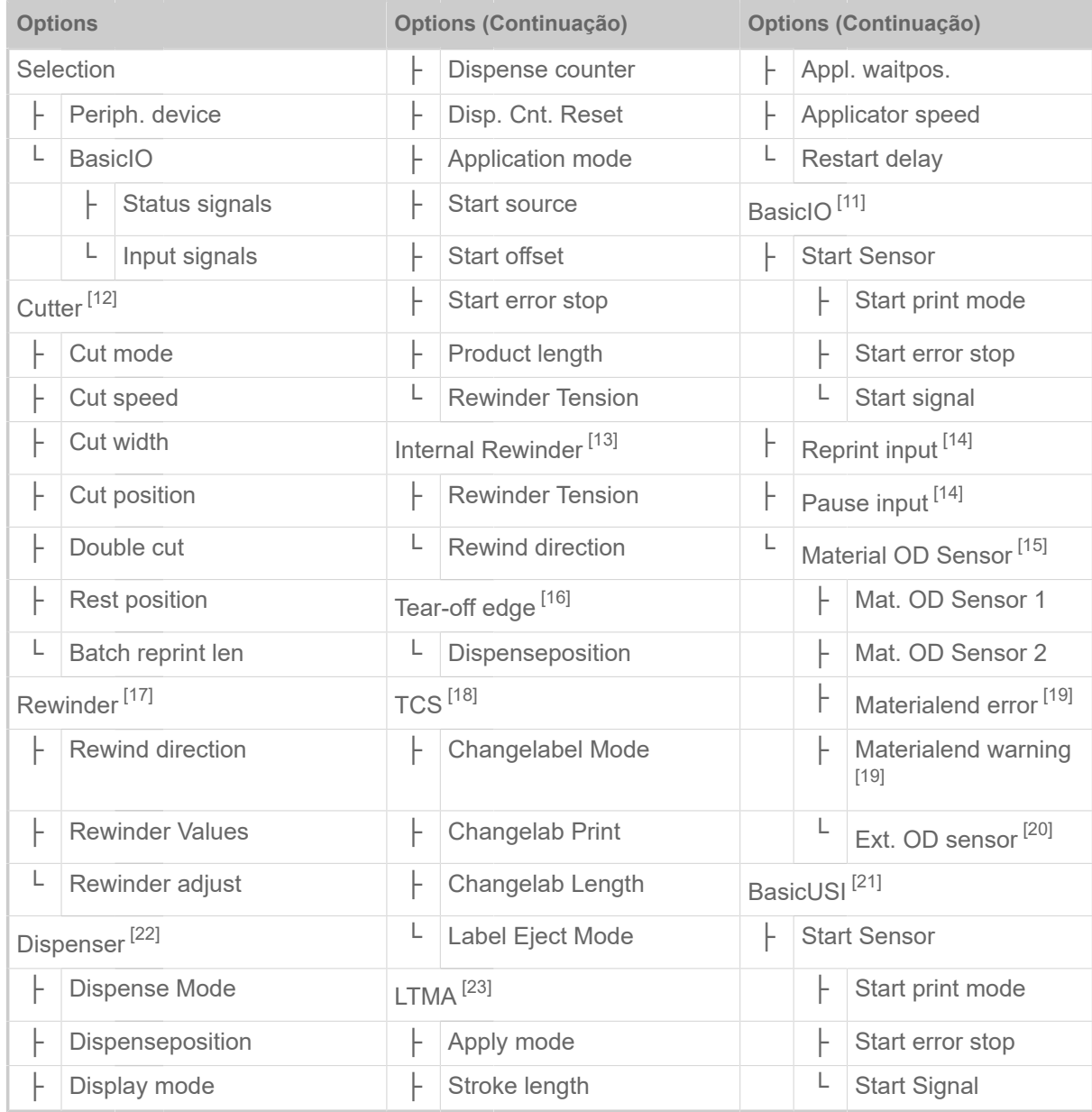

Tabela 10: Menu de parâmetros Parte 2 (os parâmetros em parenteses apenas são visíveis com o direito de acesso "Modo de serviço")

<span id="page-42-0"></span><sup>11</sup> Apenas com a placa BasicIO instalada

<span id="page-42-1"></span><sup>12</sup> Apenas com Options > Selection > Periph. device = "Cutter"

<span id="page-42-2"></span><sup>13</sup> Apenas com Options > Selection > Periph. device = "Enroul. Interne"

<span id="page-42-3"></span><sup>14</sup> Apenas com Options > Selection > BasicIO > Signaux entrées = "Eing. Nachdruck/Pause"

<span id="page-42-4"></span><sup>15</sup> Apenas com Options > Selection > BasicIO > Signaux entrées = "RD1/RD2 Eing."

<span id="page-42-5"></span><sup>16</sup> Apenas com Options > Selection > Periph. device = "Tear-off edge"

<span id="page-42-6"></span><sup>17</sup> Apenas com Options > Selection > Periph. device = "Rewinder"

<span id="page-42-7"></span><sup>18</sup> Apenas com Options > Selection > Periph. device = "TCS"

<span id="page-42-8"></span><sup>19</sup> Apenas com Options > BasicIO > Capteur Fin Mat. > Capt. Mat. OD 1 = "Rotations Impuls" o ... > Capt. Mat. OD 2 = "Rotations Impuls"

<span id="page-42-9"></span><sup>20</sup> Apenas com ... > Capt. Mat. OD 1 = "Pegel high aktiv" o "Pegel low aktiv" *o* ... > Capt. Mat. OD 2 = "Pegel high aktiv" o "Pegel low aktiv"

<span id="page-42-10"></span><sup>21</sup> Apenas com a placa Basic-USI instalada

<span id="page-42-11"></span><sup>22</sup> Apenas com Options > Selection > Periph. device = "Distributeur"

<span id="page-42-12"></span><sup>23</sup> Apenas com Options > Selection > Periph. device = "LTMA"

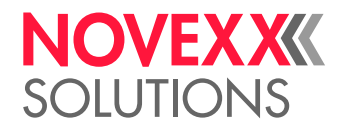

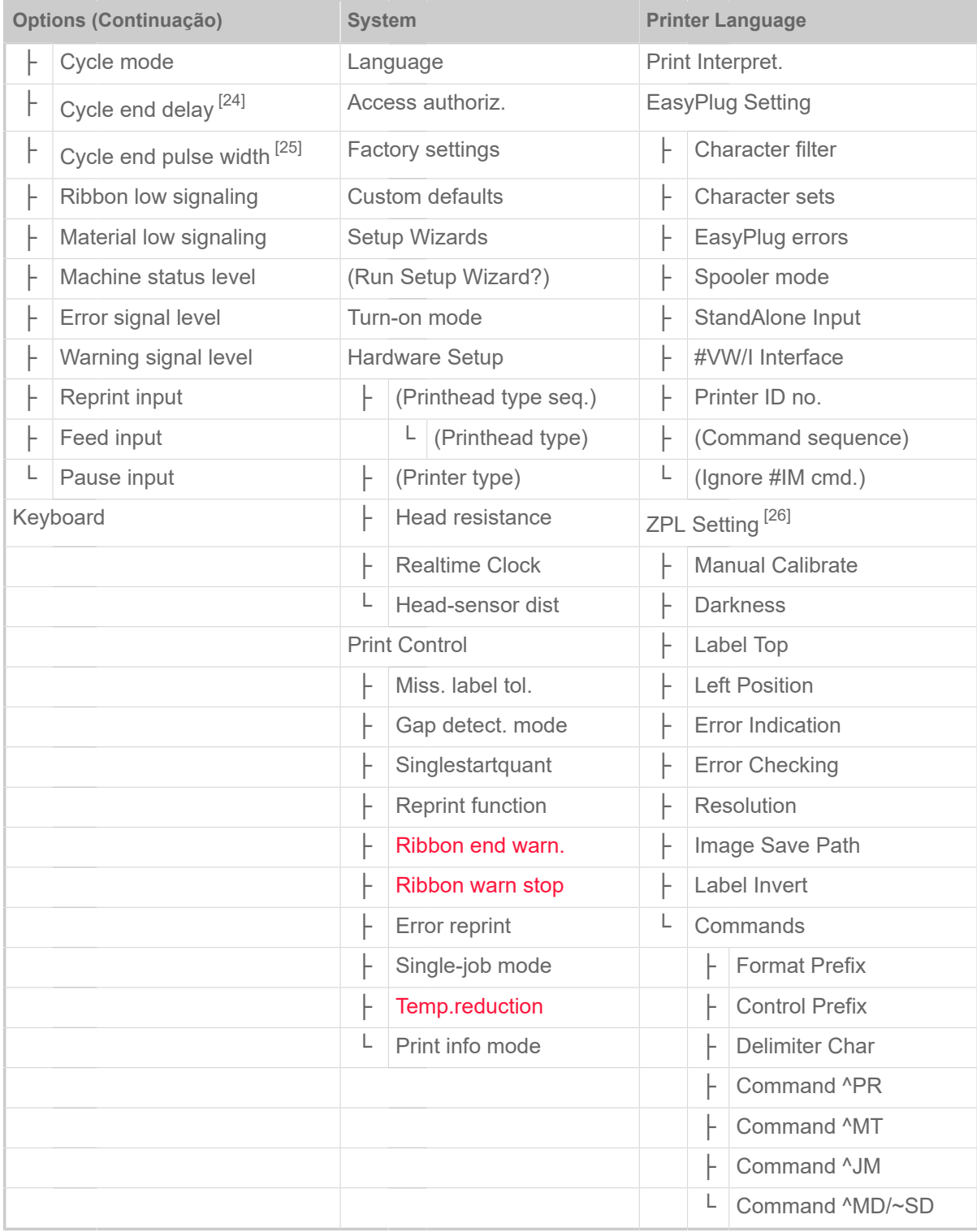

Tabela 11: Menu de parâmetros Parte 3 (os parâmetros em parenteses apenas são visíveis com o direito de acesso "Modo de serviço")

<span id="page-43-0"></span><sup>24</sup> Apenas com Options > BasicUSI > Mode Cycle ≠ "Mode 0 inaktiv"

<span id="page-43-1"></span><sup>25</sup> Apenas com Options > BasicUSI > Mode Cycle = "Mode3 low Impuls" o "Mode4 high Impul"

<span id="page-43-2"></span><sup>26</sup> Apenas com Printer Language > Print Interpret. = "ZPL Emulation"

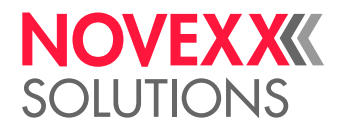

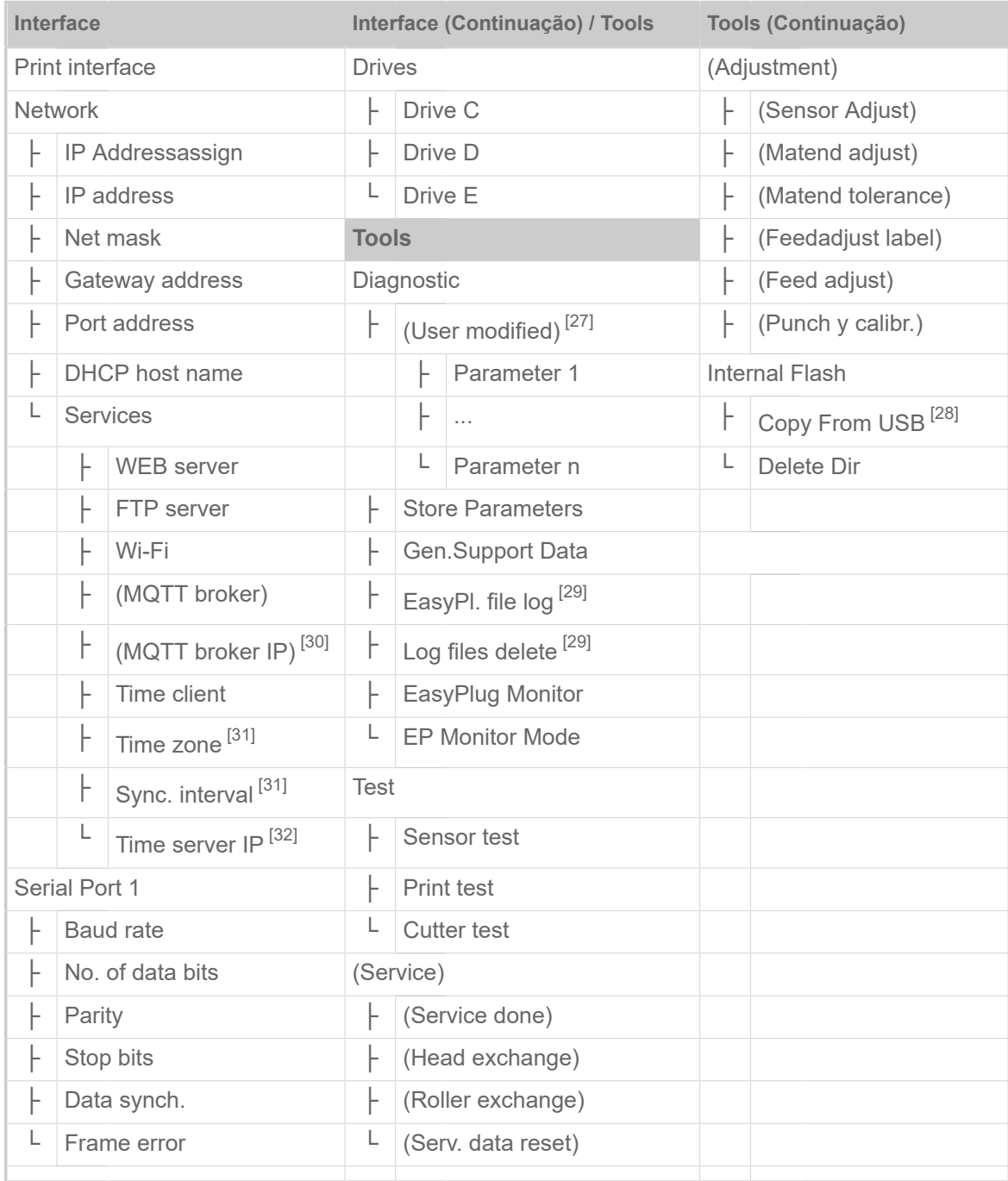

Tabela 12: Menu de parâmetros Parte 4 (os parâmetros em parenteses apenas são visíveis com o direito de acesso "Modo de serviço")

<span id="page-44-0"></span><sup>27</sup> Parâmetro cujo ajuste diverge do ajuste de fábrica.

<span id="page-44-1"></span><sup>28</sup> Se uma memória flash externa estiver ligada a uma das interfaces USB traseiras.

<span id="page-44-2"></span><sup>29</sup> Apenas com Interface > Drives > Drive C ≠ "None"

<span id="page-44-3"></span><sup>30</sup> Apenas com Interface > Network > Services > MQTT broker = "External server"

<span id="page-44-4"></span><sup>31</sup> Apenas com Interface > Network > Services > Time client = "Time server IP"

<span id="page-44-5"></span><sup>32</sup> Apenas com Interface > Network > Services > Time client = "Automatic" ou "Time server IP"

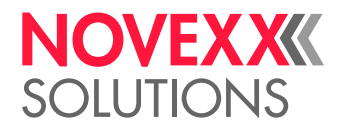

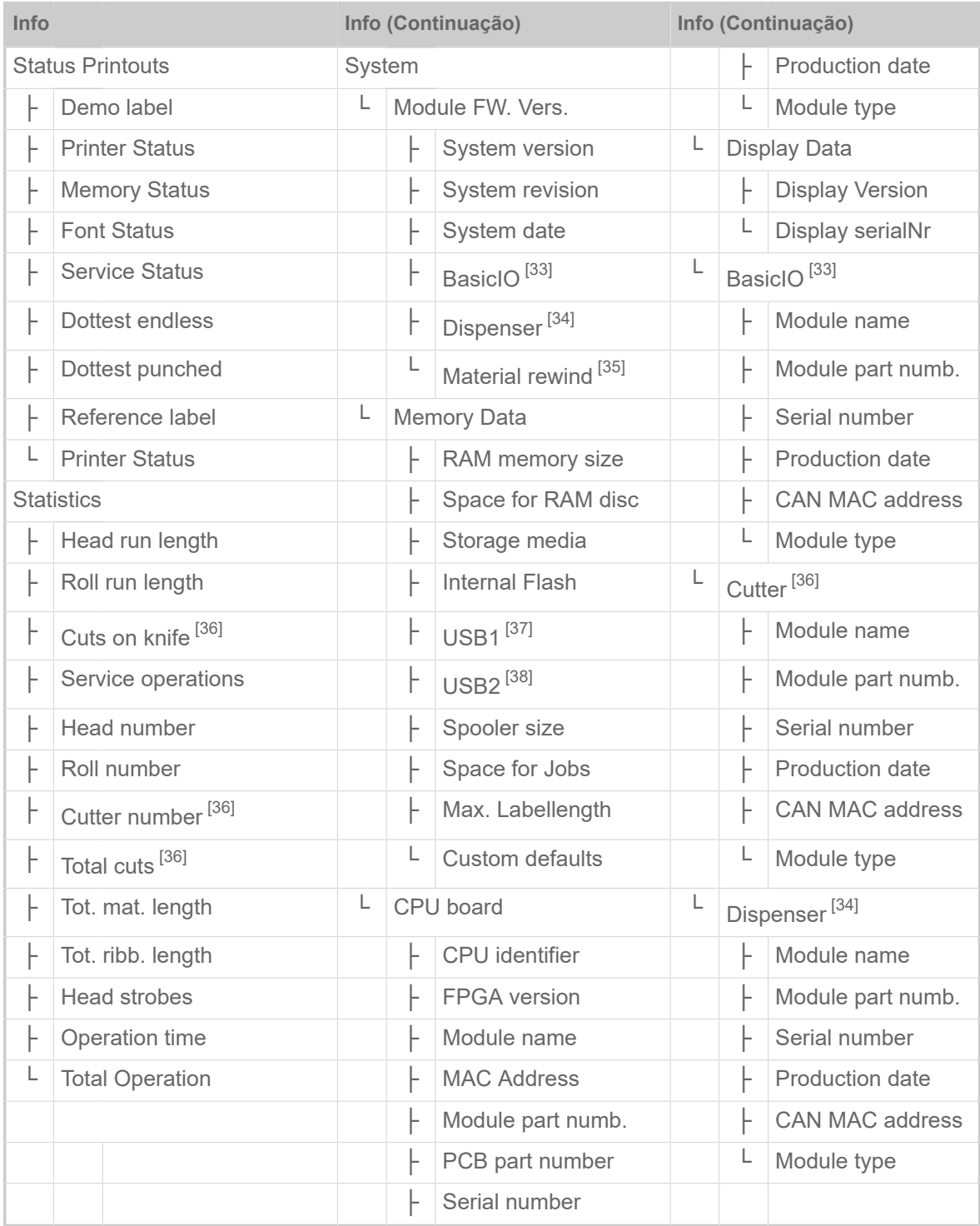

Tabela 13: Menu de parâmetros Parte 5 (os parâmetros em parenteses apenas são visíveis com o direito de acesso "Modo de serviço")

<span id="page-45-0"></span><sup>33</sup> Apenas com a placa BasicIO instalada

<span id="page-45-1"></span><sup>34</sup> Apenas com Options > Selection > Periph. device = "Distributeur"

<span id="page-45-2"></span><sup>35</sup> Apenas com Options > Selection > Periph. device = "Enroul. Interne"

<span id="page-45-3"></span><sup>36</sup> Apenas com Options > Selection > Periph. device = "Cutter"

<span id="page-45-4"></span><sup>37</sup> Se uma memória flash externa estiver ligada a uma das interfaces USB traseiras.

<span id="page-45-5"></span><sup>38</sup> Se uma segunda memória flash externa estiver ligada a uma das interfaces USB traseiras.

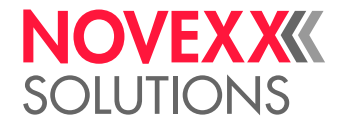

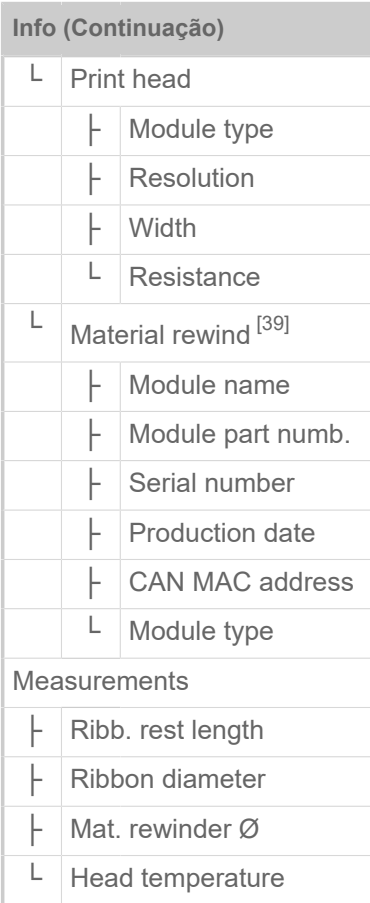

Tabela 14: Menu de parâmetros Parte 6 (os parâmetros em parenteses apenas são visíveis com o direito de acesso "Modo de serviço")

<span id="page-46-0"></span><sup>39</sup> Apenas com Options > Selection > Periph. device = "Enroul. Interne"

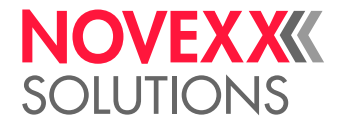

# <span id="page-47-0"></span>Parâmetro-Referência

# **Print contrast**

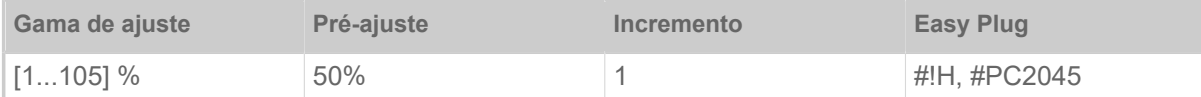

# CUIDADO!

O parâmetro Print contrast influencia imediatamente a vida útil do cabeçote de impressão. É válido: "Quanto maior é o ajuste Print contrast, tanto menor a vida útil do cabeçote de impressão". Isto é válido mais intensamente para ajustes acima de 100%. Por isso, observar:

► Sempre seleccionar o ajuste mais baixo, que ainda fornece um resultado de impressão aceitável.

## **Head pressure**

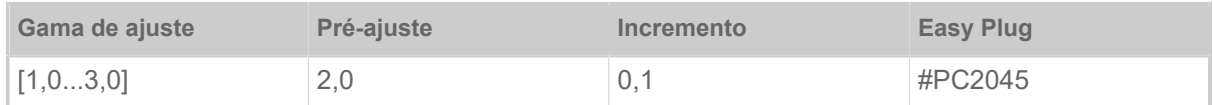

Ajuste da pressão com a qual o cabeçote de impressão será pressionado sobre o cilindro de impressão (1=pressão baixa, 3=pressão elevada).

O ajuste corresponde aos ajustes de cabeçote rotativo "I" até "III" nas máquinas antigas.

# <span id="page-47-1"></span>**X - Printadjust**

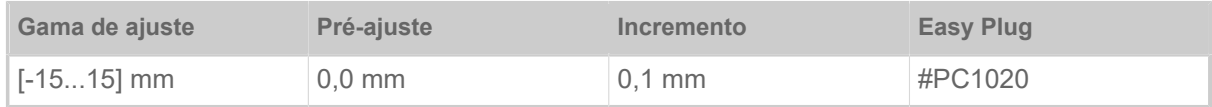

O ponto de zero da impressão é deslocado em relação à borda da etiqueta sobre o eixo X, isto é, transversal ao material.

- Deslocamento máximo com borda de etiqueta fora: +15,0 mm
- Nenhum deslocamento: 0,0 mm
- Deslocamento máximo em relação à borda da etiqueta: -15,0 mm

Se o ajuste for alterado enquanto o job de impressão estiver parado, a impressora calcula novamente o formato com os valores alterados.

Atenção com gráficos, que foram criados com um comando Easy Plug #YI, #YIR ou #YIB! Se o gráfico for puxado sobre a borda da etiqueta através da alteração do parâmetro X - Printadjust, a parte "saliente" da informação gráfica será perdida.

# <span id="page-47-2"></span>**Y - Printadjust**

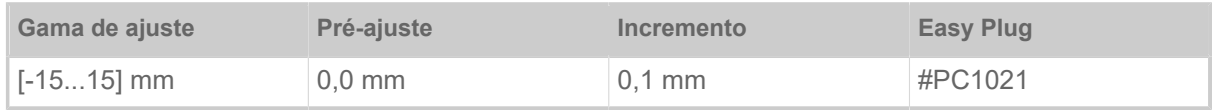

 $\mathbb{I}$ 

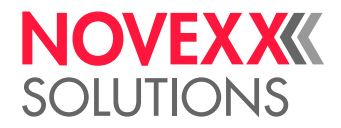

O ponto de zero da impressão é deslocado em relação à posição de cunhagem sobre o eixo Y, isto é, deslocado na direcção do avanço.

- Deslocamento máximo na direcção de avanço: +15,0 mm
- Nenhum deslocamento: 0,0 mm
- Deslocamento máximo contra a direcção de avanço: -15,0 mm

Se o ajuste for alterado enquanto o job de impressão estiver parado, a impressora calcula novamente o formato com os valores alterados.

Atenção com gráficos, que foram criados com um comando Easy Plug #YI, #YIR ou #YIB! Se o gráfico for puxado sobre a borda da etiqueta através da alteração do parâmetro Y - Printadjust, a parte "saliente" da informação gráfica será perdida.

## <span id="page-48-0"></span>**Print speed**

(Velocidade de impressão)

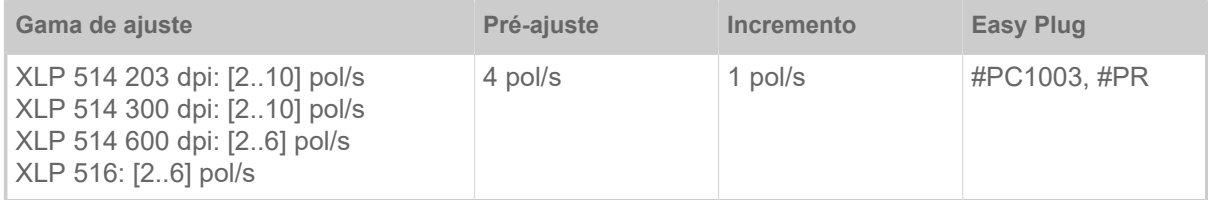

A velocidade de impressão (avanço de material) pode ser adaptada à combinação folhas/material utilizada, para optimizar a intensidade de contraste e o grau de negro da imagem impressa.

#### <span id="page-48-1"></span>**Delete Job**

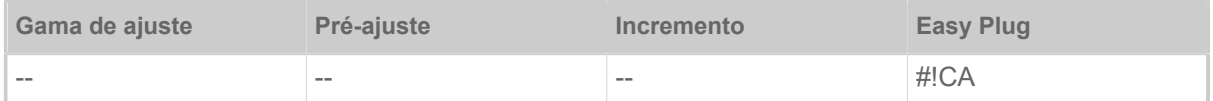

Após a activação da função (tecla 4), a impressora interrompe o processamento do job de impressão activo.

## <span id="page-48-2"></span>**Delete Spooler**

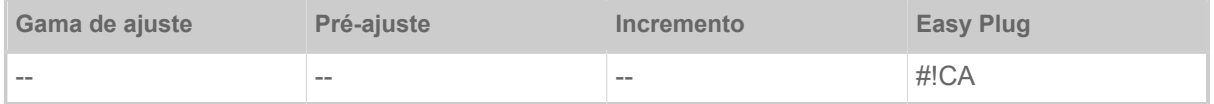

Após a activação da função (tecla 4) são apagados todos os jobs de impressão que se encontram no spooler da impressora.

## <span id="page-48-3"></span>**Detect label length**

(determinar o comprimento da etiqueta)

Apenas funciona com material de etiquetas colocado.

Mede o comprimento de etiqueta e aplica o valor no parâmetro Material length. Durante a medição, o material de etiqueta é avançado de aprox. 2 comprimentos de etiqueta.

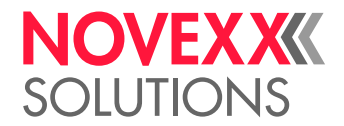

# <span id="page-49-0"></span>**Print method**

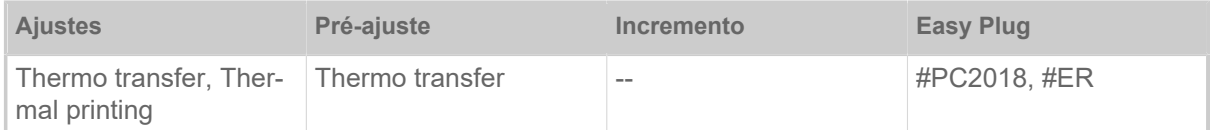

• *Thermo transfer*: Impressão por termotransferência (O sensor da extremidade da folha está ligado)

<span id="page-49-1"></span>• *Thermal printing*: Impressão termodirecta (O sensor da extremidade da folha está desligado)

# **Material type**

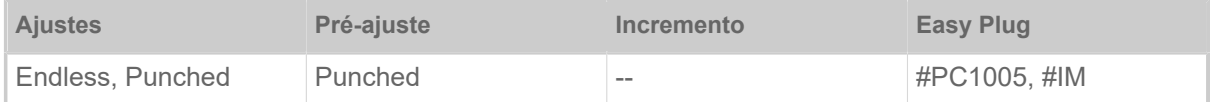

Definição do material utilizado, conquanto seja diferenciado entre material contínuo e material cunhado (cunhagens de furo, material autocolante com cunhagem de registo). A posição da prensa identificada corresponde ao início da etiqueta.

- *Endless*: Quando o material sem cunhagem tiver de ser utilizado.
- *Punched*: Quando o material com cunhagem tiver de ser utilizado.

O valor será sobrescrito no envio de um formato de etiqueta através do comando Easy Plug correspondente.

## <span id="page-49-2"></span>**Material length**

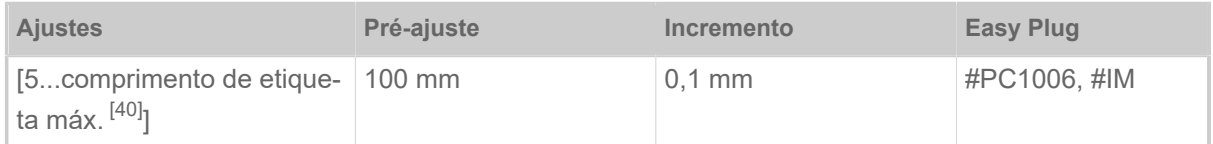

O comprimento do material (comprimento da etiqueta) é a distância de cunhagem mensurada do canto dianteiro (início) de uma etiqueta até o canto dianteiro da próxima etiqueta.

> O valor será sobrescrito no envio de um formato de etiqueta através do comando Easy Plug correspondente.

## <span id="page-49-3"></span>**Material width**

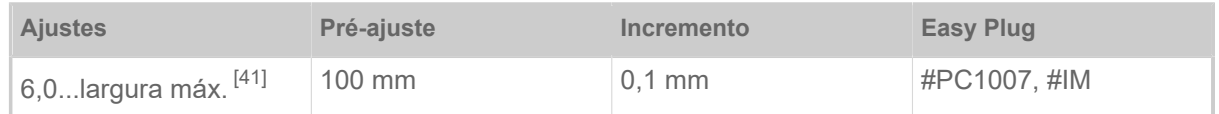

Posição zero da borda esquerda. Quando a impressora trabalha no modo Line-Printer, pode ser alterado em passos de milímetro.

<span id="page-49-4"></span><sup>40</sup> O comprimento de etiqueta máx. depende de diversos factores, p. ex., a configuração da memória.

<span id="page-49-5"></span><sup>41</sup> A largura máx. depende de diversos factores, p. ex., a configuração da memória.

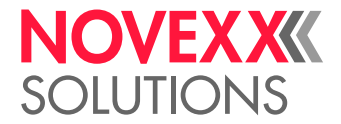

# <span id="page-50-2"></span>**Label sens. type**

(Tipo de detector fotoeléctrico)

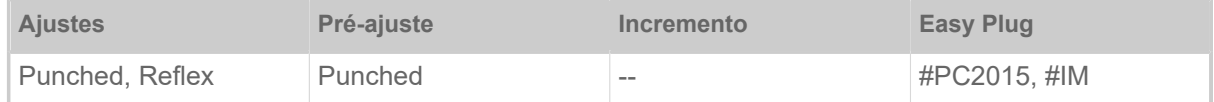

- *Punched*: Detector fotoeléctrico de transmissão de luz (para etiquetas com cunhagem de transmissão ou de registro (etiquetas autocolantes))
- *Reflex*: Detector fotoeléctrico de reflexão (para marcas de reflexão sobre o lado inferior do material)

O ajuste "Reflex" aparece somente quando

– o sensor combinado opcional está montado

– o sensor combinado está ativado (Options > Sensor type = "Combined sensor")

# **Ribbon width**

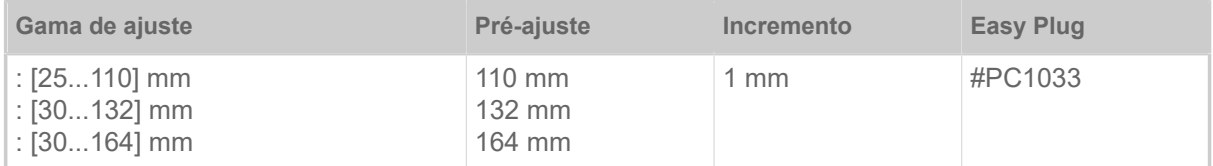

Largura da folha plástica de transferência térmica utilizada.

## **Color Side**

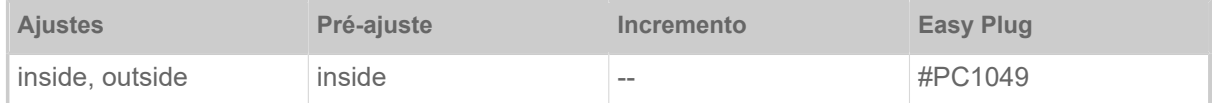

• *inside*: O rolo de folha está enrolado com o lado colorido para *dentro*.

<span id="page-50-0"></span>• *outside*: O rolo de folha está enrolado com o lado colorido para *fora*.

## **Ribbon length**

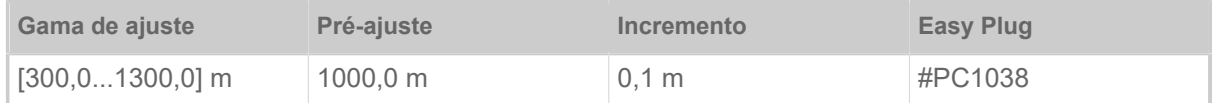

Comprimento de folha do rolo de folha plástica utilizado. O comprimento de folha se encontra na embalagem do novo rolo de folha. Esse ajuste é necessário para o funcionamento correcto do alerta de final de folha.

## <span id="page-50-1"></span>**Outer ribbon Ø**

(Diâmetro externo da folha)

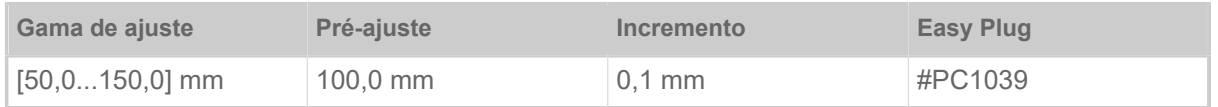

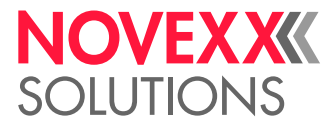

Ø externo do rolo de folha plástica utilizado. Esse ajuste é necessário para o funcionamento correcto do alerta de final de folha.

# <span id="page-51-0"></span>**Inner ribbon Ø**

(Diâmetro interno da folha)

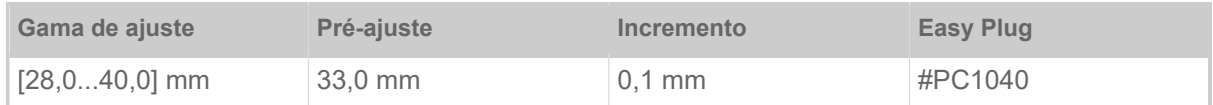

Ø interno do rolo de folha plástica utilizado. Esse ajuste é necessário para o funcionamento correcto do alerta de final de folha.

 $\parallel$  Ø interno do rolo de folha = Ø externo do eixo de folha!

 $\big\|$ 

#### **Ribbon autoecon.**

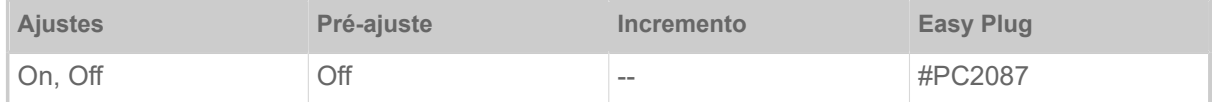

Através do accionamento da poupança automática de folha na impressora de termotransferência, o avanço da folha é interrompido entre os períodos de impressão. Com isso, é poupada folha, especialmente no caso de etiquetas longas com pouca superfície impressa.

> A poupança automática de folha deverá ser apenas activada em regiões não impressas a partir de aproximadamente 10 mm de comprimento.

- *On*: A poupança automática de folha está activada
- *Off*: A poupança automática de folha *não* está activada

## **Head down lead**

Apenas com a poupança automática de folha activada (Print > Material > Ribbon > Ribbon autoe $con. = "On".$ 

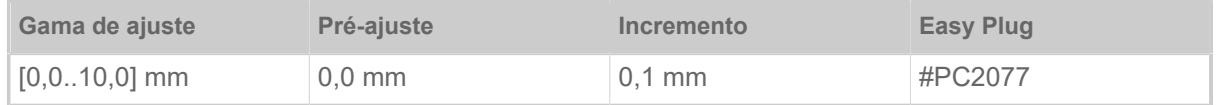

É definida a distância na qual o cabeçote de impressão abaixa antes do primeiro ponto a ser impresso. A função melhora a qualidade da impressão no início de uma região de impressão quando de poupança automática de folha activada.

## **Ribb. eco. limit**

Apenas com a poupança automática de folha activada (Print > Material > Ribbon > Ribbon autoe $con. = "On".$ 

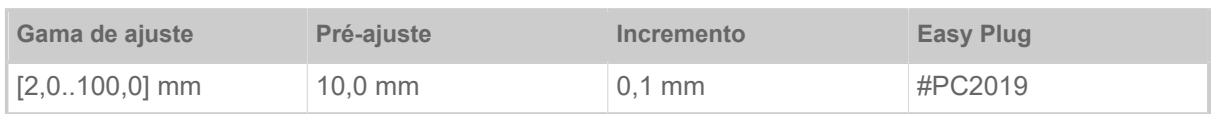

O limite de poupança de folha corresponde ao comprimento da zona livre de impressão sobre a etiqueta, a partir da qual a poupança automática de folha deve ser activada.

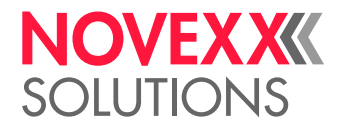

# **Feed mode**

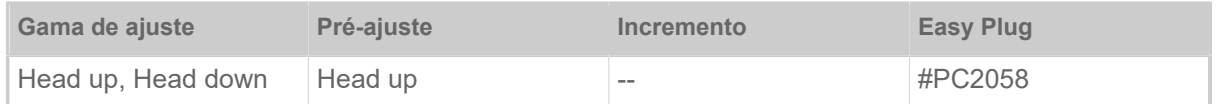

- *Head up*: Durante a inicialização do material e o avanço da etiqueta, o cabeçote de impressão permanece levantado.
- *Head down*: Durante a inicialização do material e o avanço da etiqueta, o cabeçote de impressão permanece abaixado. Com isso, no caso de materiais críticos de etiqueta, pode ser atingida uma alta precisão de impressão entre a primeira etiqueta e as etiquetas seguintes.

# <span id="page-52-0"></span>**Ribbon end warn.**

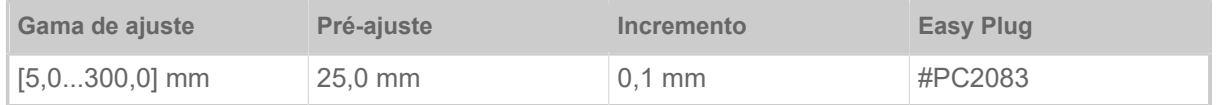

Ajustar um comprimento restante crítico da folha. Se o estoque de folha cair abaixo do comprimento ajustado, aparece...

- Um alerta, quando System > Print Control > Ribbon warn stop = "Off"
- Uma mensagem de erro, quando System > Print Control > Ribbon warn stop = "On"; Além disso, a impressora para

Adicionalmente pode ser ativado o sinal de saída Warning em uma platina opcional 8IO (ver parâmetro Options > 8IO 1 > USI Emulation > Ribbon low signaling).

# <span id="page-52-1"></span>**Ribbon warn stop**

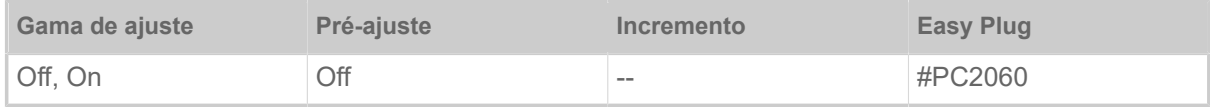

• *Off*: A impressora indica alerta de folha e *não* permanece parada.

• *On*: A impressora indica mensagem de erro e para após a etiqueta atual: Status: 5110

Ribbon low

## <span id="page-52-2"></span>**Temp. reduction**

(redução de temperatura no cabeçote de impressão)

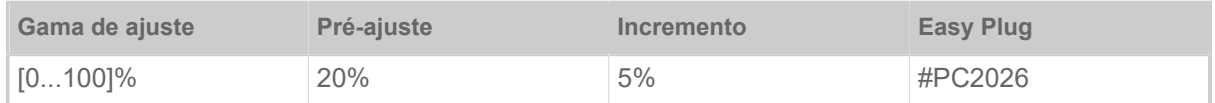

Reduz o fornecimento de energia conforme aumenta a temperatura no cabeçote de impressão, de modo a assegurar uma boa imagem impressa.

Os seguintes ajustes são possíveis:

- 0%: Sem redução da temperatura.
- xx%: Até xx% de redução da temperatura quando o cabeçote de impressão está quente.

Para mais detalhes, ver o capítulo [Compensação de temperatura](#page-81-0) na página 82.

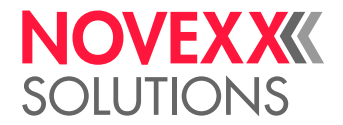

# <span id="page-53-0"></span>**Thin line emphas**

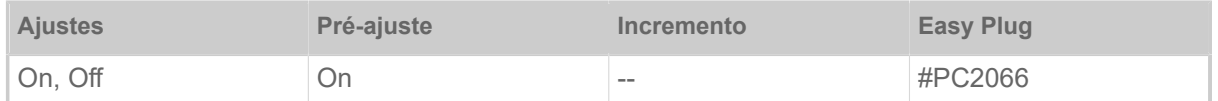

Melhoria da impressão de linhas finas - Melhora o resultado da impressão de impressões com linhas finas.

• *On*: A amplificação da pressão está activada

As linhas finas na impressão que atravessam a direção de impressão são impressas cerca de 1,5 vezes mais largas. Isto pode fazer com que os pontos brancos dentro de áreas pretas fiquem "manchados" (por exemplo, em "e" com fontes muito pequenas).

• *Off*: A amplificação da pressão está desactivada

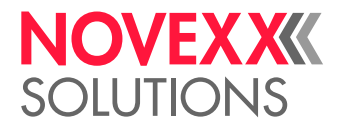

# <span id="page-54-0"></span>Definição de favoritos

Existe a possibilidade de definir um ponto de menu Favorites, que contém uma selecção de parâmetros de acordo com a própria necessidade.

# **Selecção de favoritos no painel da web**

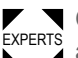

*■* ● ● ○ favoritos são estabelecidos no painel da web na visualização dos ajustes de máquina. Para<br>EXPERTS além disso, o operador deve estar inscrito no painel da web com o papel de serviço.

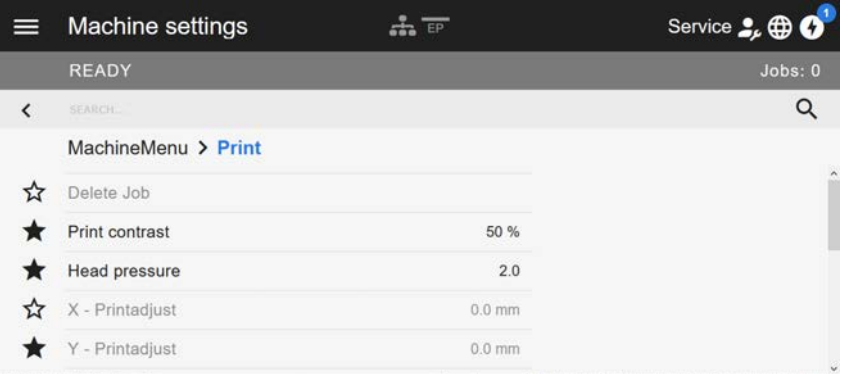

Figura 29: Visualização dos ajustes de máquina no painel da web. As estrelas à esquerda ao lado dos parâmetros marcam os favoritos. Estrela preenchida = parâmetro para o menu de favoritos seleccionado.

► Para seleccionar como favorito, clicar a estrela ao lado do parâmetro (ver figura acima).

## **Informações relacionadas**

[Visualização do ajuste da máquina](#page-37-0) na página 38

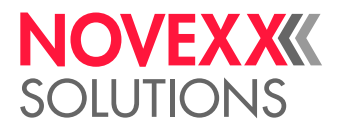

# **CONEXÕES**

#### ATENÇÃO!

Esta máquina trabalha com tensão de rede! O toque em peças condutoras de tensão pode ocasionar correntes pelo corpo e queimaduras que representam perigo de vida.

- ► Assegurar-se de que a máquina está desligada, antes de conectar o cabo de rede.
- ► Apenas conectar a máquina a uma tomada instalada correctamente com contacto de condutor de protecção.

► Apenas conectar aparelhos que satisfazem os requisitos de um circuito ES1 de acordo com a EN 62368-1.

# CUIDADO!

Perigo de dano à máquina devido a acessórios defeituosos

► Apenas conectar acessórios originais

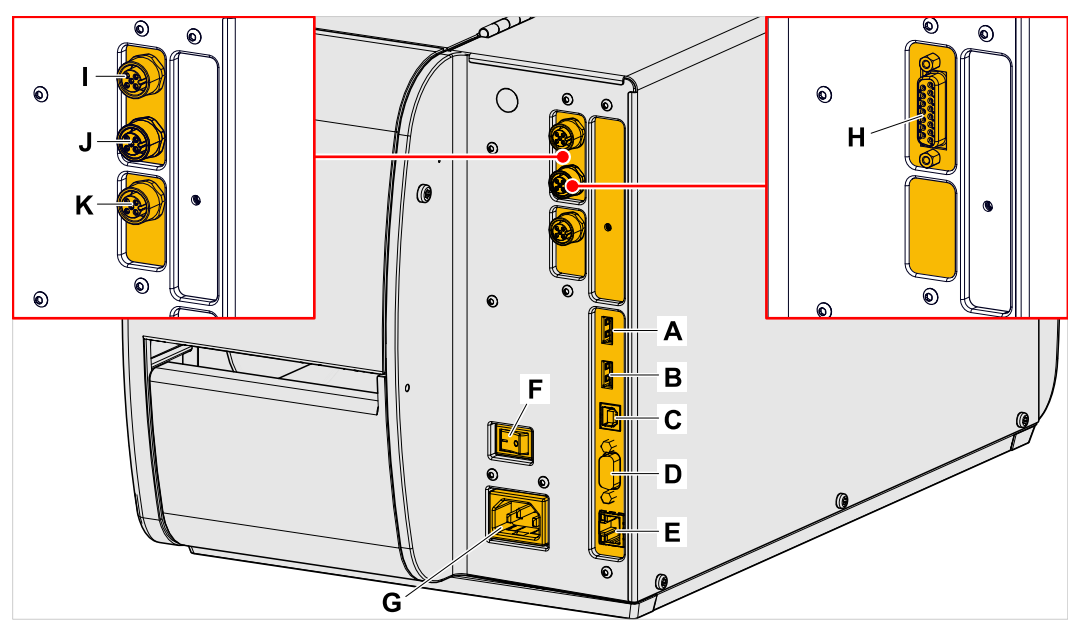

Figura 30: Ligações de um XLP 51x. Esquerda: placa BasicIO opcional; Direita: placa Basic-USI opcional.

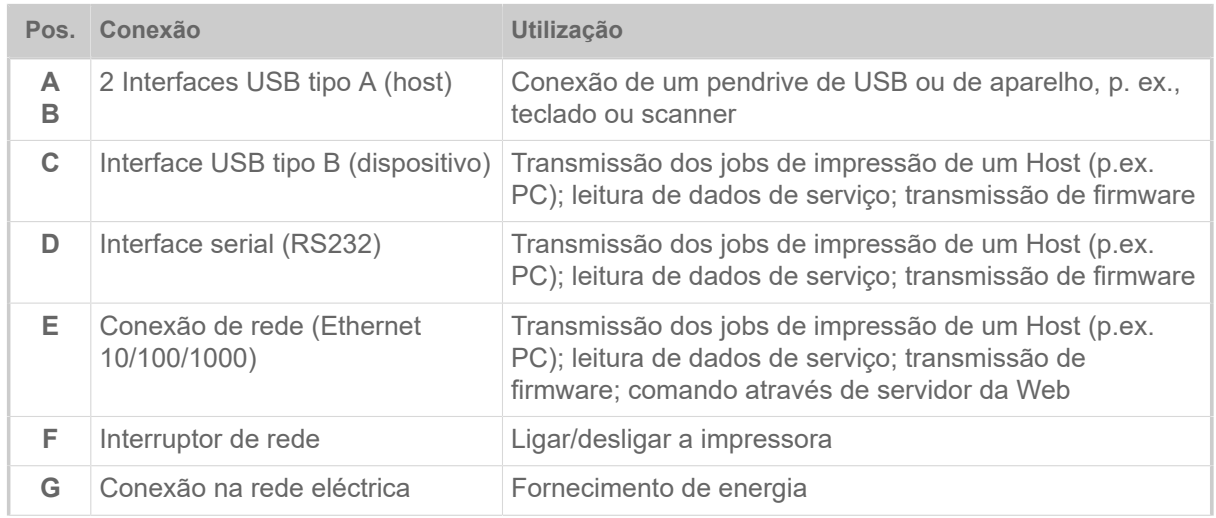

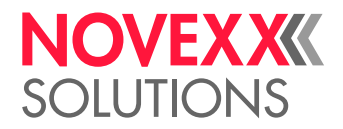

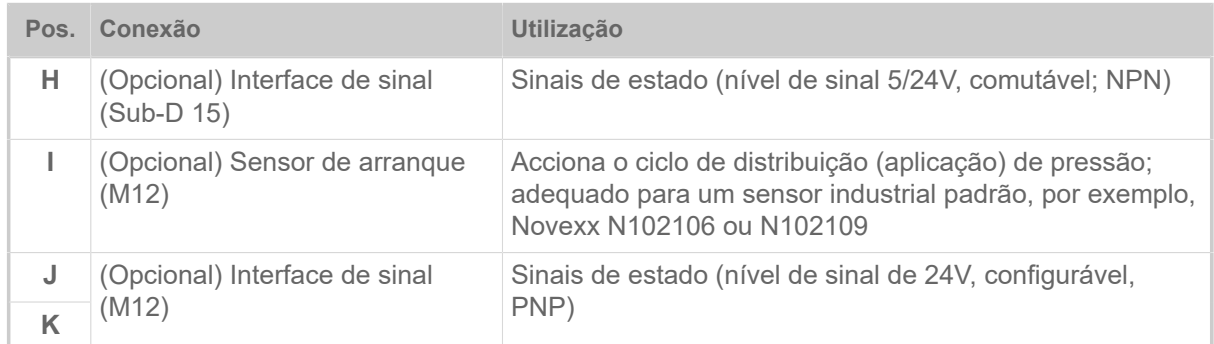

# **Tarefas relacionadas**

[Conectar na rede eléctrica](#page-57-0) na página 58

**Informações relacionadas**

[Conectar num host de dados](#page-58-0) na página 59

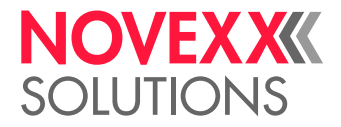

# **Antes da operação**

# LIGAÇÕES ELÉCTRICAS

<span id="page-57-0"></span>Conectar na rede eléctrica

# ATENÇÃO!

A máquina trabalha com tensão de rede! O toque em peças condutoras de tensão pode ocasionar correntes pelo corpo e queimaduras que representam perigo de vida.

► Assegurar-se de que a máquina está desligada, antes de conectar o condutor de conexão rede.

▶ Apenas operar a máquina com a tensão de rede fornecida na placa de identificação.

► Apenas conectar a máquina a uma tomada instalada correctamente com contacto de condutor de protecção.

# **Execução**

*Conectar o condutor de conexão de rede:*

**1.** Assegurar que a máquina está desligada (interruptor de rede (A) na posição "O").

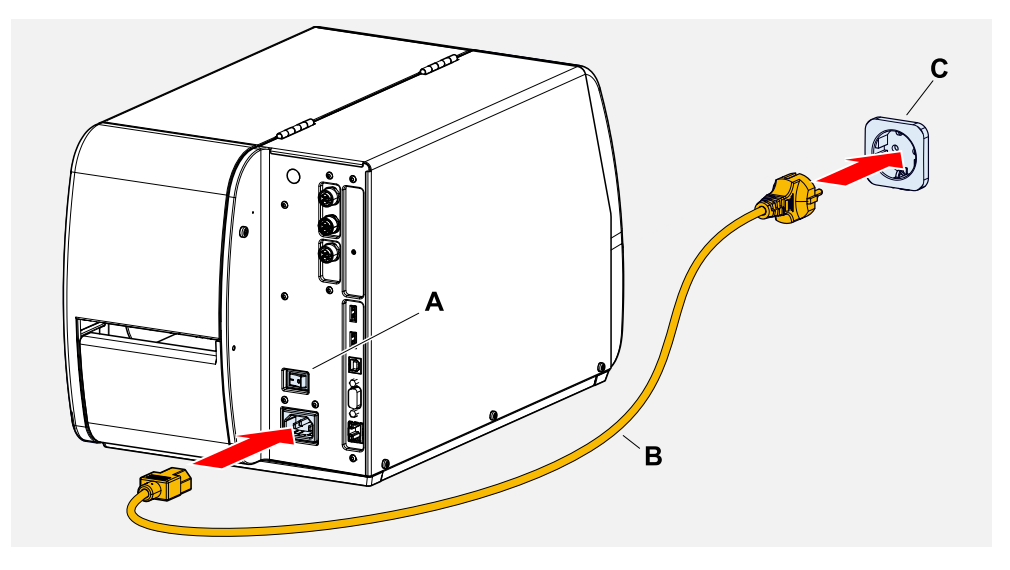

**2.** Conectar o condutor de conexão de rede (B, figura acima) numa tomada da rede eléctrica pública (C, figura acima).

> Dependendo do país de fornecimento, a condutor de conexão de rede pode apresentar uma outra ficha para a rede eléctrica pública do que a ilustrada.

*Retirar o condutor de conexão de rede:*

**3.** Retirar o cabo na ficha.

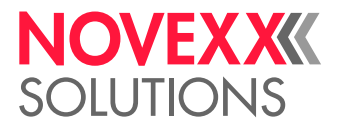

# <span id="page-58-0"></span>Conectar num host de dados

Os dados de impressão podem ser transferidos alternativamente através de uma das interfaces de dados:

- Ethernet
- USB
- Interface serial

A interface de dados desejada é chamada após a primeira ligação da máquina pelo assistente de configuração. Pré-ajustada é a identificação automática da interface de dados.

O ajuste da interface sem o assistente ocorre através do parâmetro Interface > Print interface.

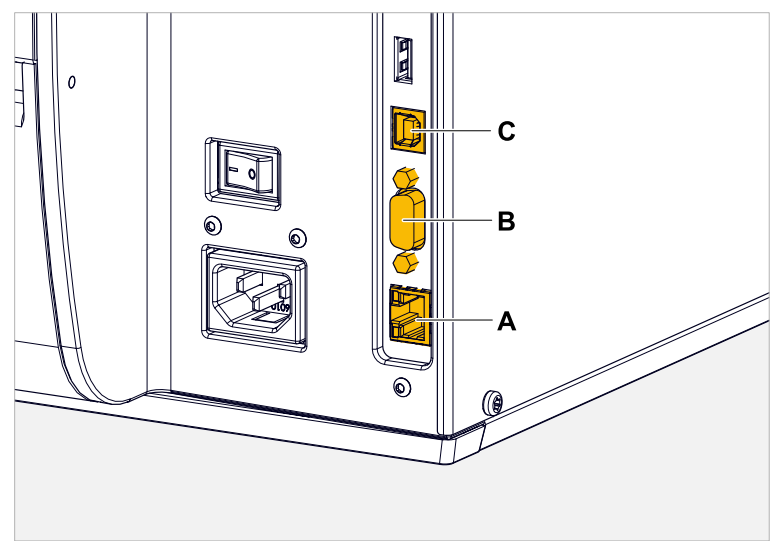

Figura 31: Interfaces de dados na XLP 51x (**A** Ethernet, **B** USB, **C** RS 232).

► Conectar a interface de dados com um cabo de dados usual no comércio com o host de dados.

Dependendo da interface seleccionada, devem ser ajustados eventualmente ainda outros parâmetros :

- Ajustes para interface serial: Interface > Serial Port 1
- Ajustes para a interface Ethernet: Interface > Network
	- ► Chamar o assistente de ajuste de rede System > Setup Wizards = "Network", para chamar todos os parâmetros relevantes automaticamente.

Alternativamente à transferência através de um condutor de dados, os jobs de impressão podem também ser armazenados numa unidade de armazenamento externa e, de lá, serem chamados.

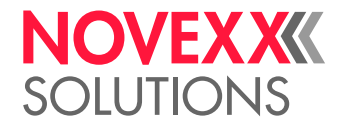

# LIGAR E DESLIGAR

# **Ligar**

► Posicionar o interruptor de rede (A) da máquina para "I" (Lig.).

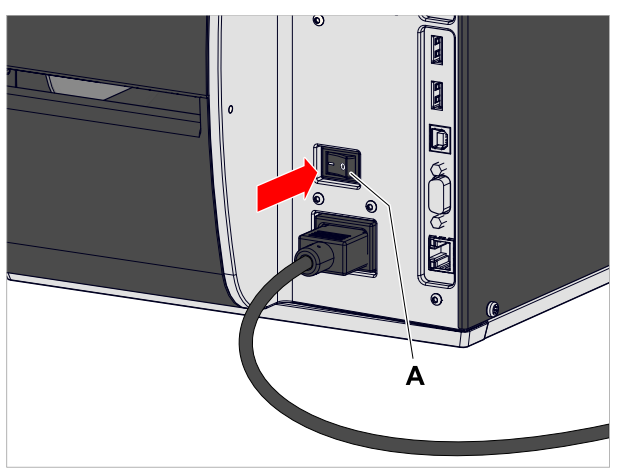

Figura 32: Interruptor de alimentação (A) no XLP 51x.

Após a ligação, enquanto a máquina é inicializada, são indicadas as seguintes informações:

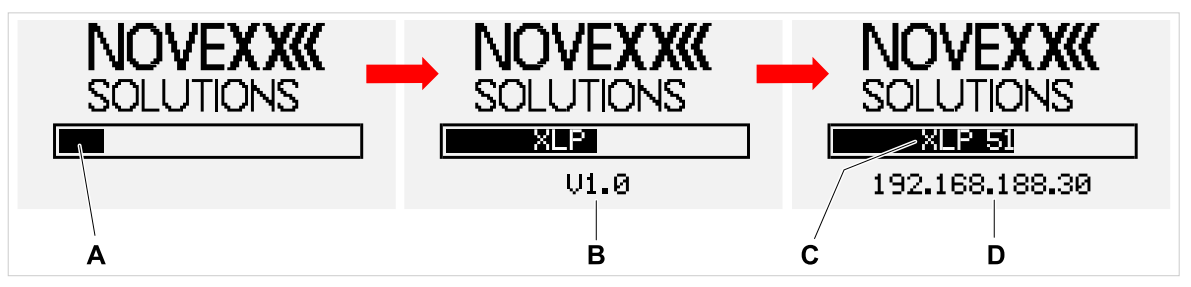

Figura 33: Informações alternadas no mostrador durante a inicialização: **A** Barra de progresso, **B** Versão do firmware, **C** Tipo de impressora, **D** (Opcional) endereço de IP (caso Ethernet seja seleccionada como interface de dados).

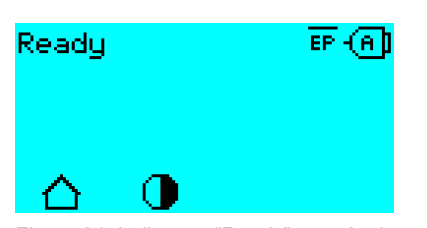

Após o arranque, aparece o ecrã "Ready" (Pronto):

Figura 34: Indicação "Ready" na máquina pronta para funcionamento.

# **Desligar**

► Posicionar o interruptor de rede (A, figura acima) da máquina para "O" (Desl.).

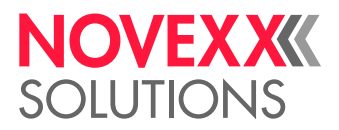

## **Arranque a quente**

Um arranque a quente é mais rápido do que o completo ligar/desligar da máquina, pois apenas parte do firmware é reiniciado.

► Premir simultaneamente as teclas 1 + 2 + 3. Indicações:

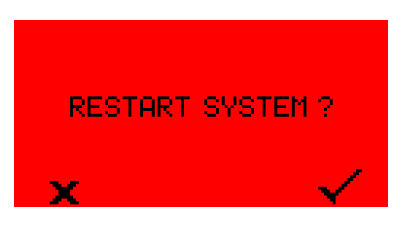

► Para confirma, premir a tecla .

# CONFIGURAÇÃO BÁSICA COM O ASSISTENTE DE **CONFIGURAÇÕES**

O assistente de ajuste conduz a consulta automática dos ajustes básicos no menu de parâmetros, os quais são essenciais para a operação da impressora.

Após a primeira ligação da impressora aparece no campo de comando a pergunta se o *assistente de ajuste* deve ser iniciado (Run Setup Wizard?).

Após a selecção de "Yes", são chamados os parâmetros para os ajustes básicos mais importantes em vários grupos. Para além disso, são chamados automaticamente os parâmetros pertinentes. Após os ajustes básicos, p. ex., para o idioma ou a interface da impressora, são chamados selectivamente (respect., consulta sim/não) ajustes de rede e dispensador.

Quais os parâmetros serão chamados, depende também da selecção no parâmetro anterior correspondente. Como última etapa é indicado um resumo dos ajustes executados (fig. abaixo), que devem ser confirmados por pressão de tecla.

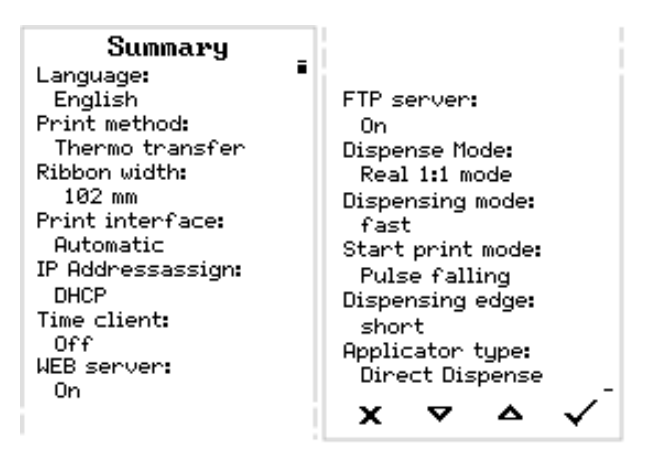

Figura 35: Resumo dos ajustes através dos assistentes (exemplo, adicionados por processamento de imagem, realmente deve ser rolado, para serem vistas todas as linhas).

*Executar ajustes:*

► Premir a tecla .

Ocorre um reinício e os ajustes são assumidos.

*Descartar ajustes*:

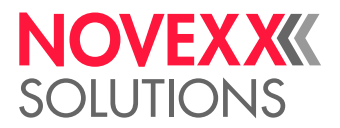

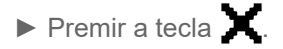

•

Em seguida, o assistente de ajuste reinicia até que os ajustes sejam assumidos ou "Run Setup Wizard?" seja respondido com "No".

Se for seleccionado na pergunta inicial "No", o assistente de ajuste não inicia e a consulta "Run Setup Wizard?" não ocorre mais também após uma reinicialização. Em seguida, existem ainda duas possibilidades de executar os ajustes básicos:

EXPERTS Chamar e definir manualmente os parâmetros correspondentes

• Iniciar o assistente de ajuste manualmente (chamar o parâmetro System > Setup Wizards)

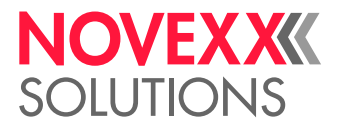

# **Operação**

# <span id="page-62-0"></span>ESQUEMA DE INTRODUÇÃO

Os diagramas mostram o fluxo de material e de folha na impressora nas seguintes condições:

- Material de etiqueta enrolado com o lado da etiqueta virado para fora
- Folha de termotransferência:
	- Linha sólida = lado da cor enrolado para dentro
	- Linha pontilhada = lado colorido enrolado para fora

# **XLP 51x Padrão**

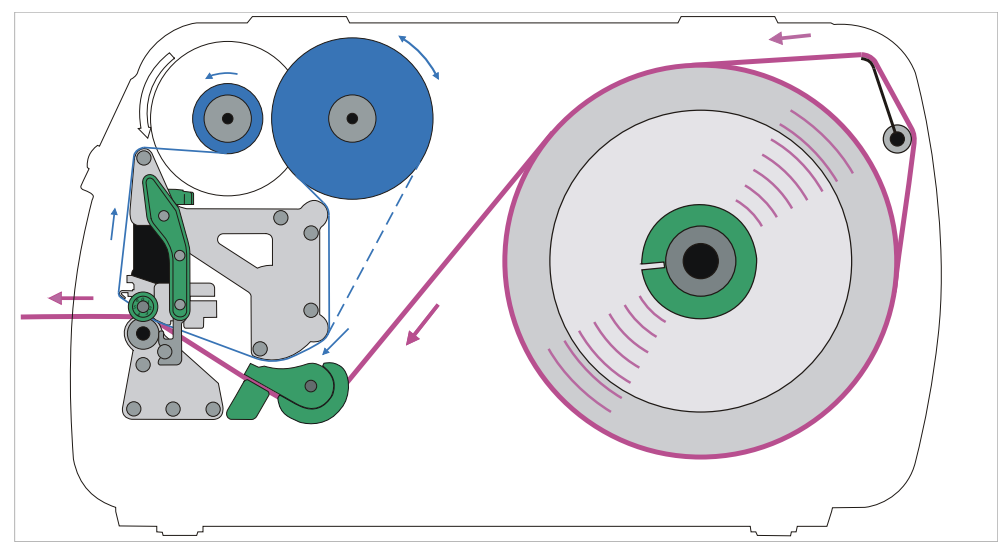

Figura 36: Esquema de introdução do material da etiqueta e da folha de termotransferência na XLP 51x (lado da etiqueta virado para *fora*).

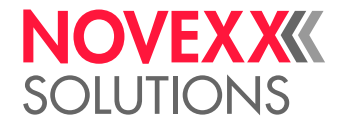

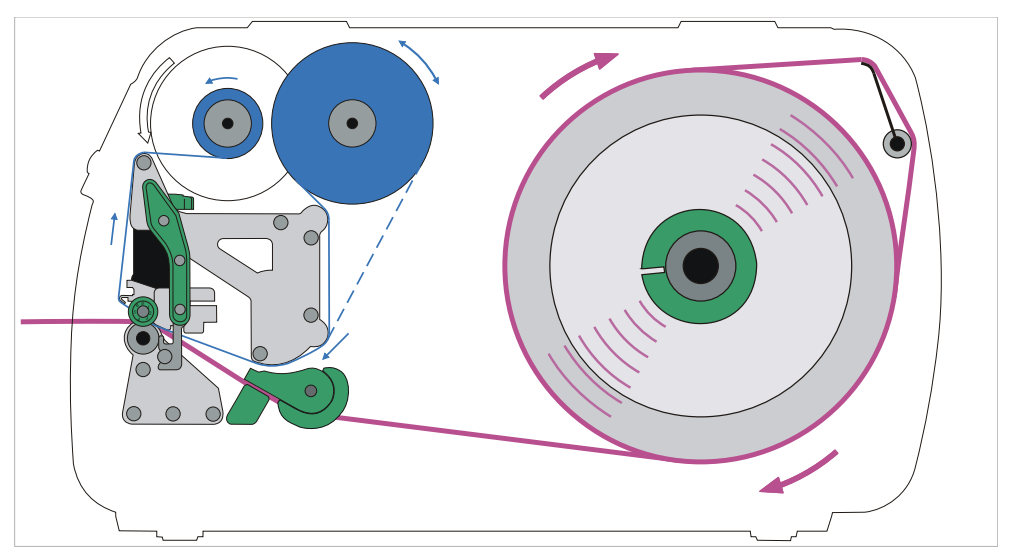

Figura 37: Esquema de introdução do material da etiqueta e da folha de termotransferência na XLP 51x (lado da etiqueta virado para *dentro*).

# **XLP 51x com rebobinador interno**

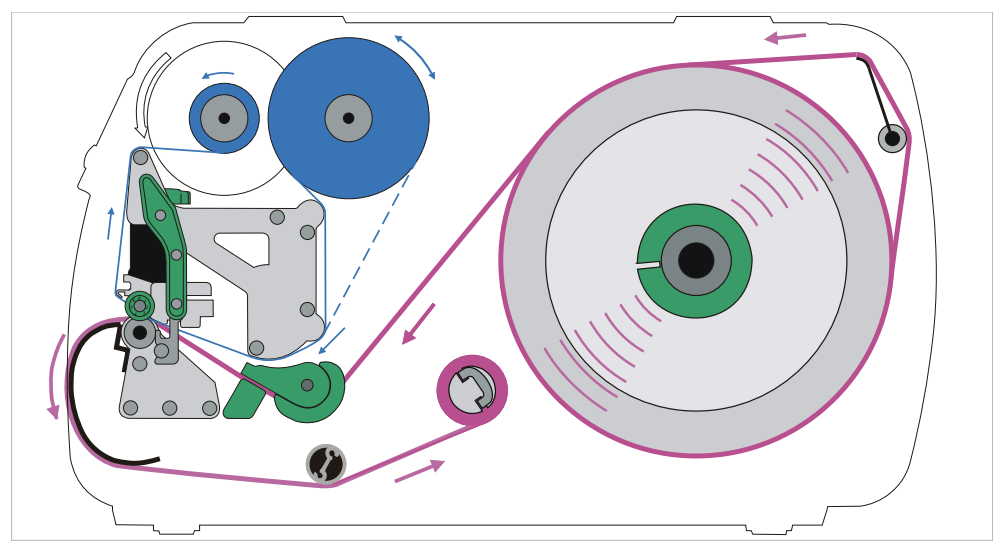

Figura 38: Esquema de introdução do material da etiqueta e da folha de termotransferência na XLP 51x com rebobinador interno.

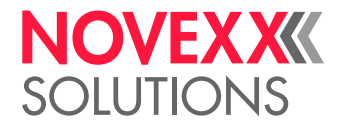

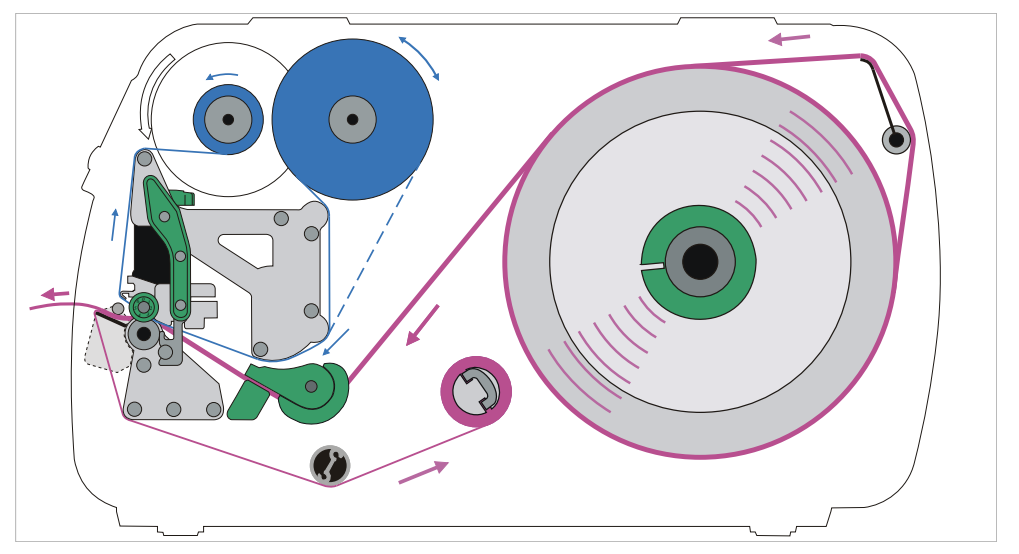

# **XLP 51x com rebobinador interno e borda dispensadora**

Figura 39: Esquema de introdução do material da etiqueta e da folha de termotransferência na XLP 51x com rebobinador interno e borda dispensadora.

# **Tarefas relacionadas**

[Colocar folha](#page-65-0) na página 66 [XLP 51x Padrão: Inserir o material em rolos](#page-70-0) na página 71

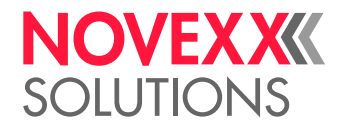

# <span id="page-65-1"></span>INSERIR E REMOVER A FOLHA

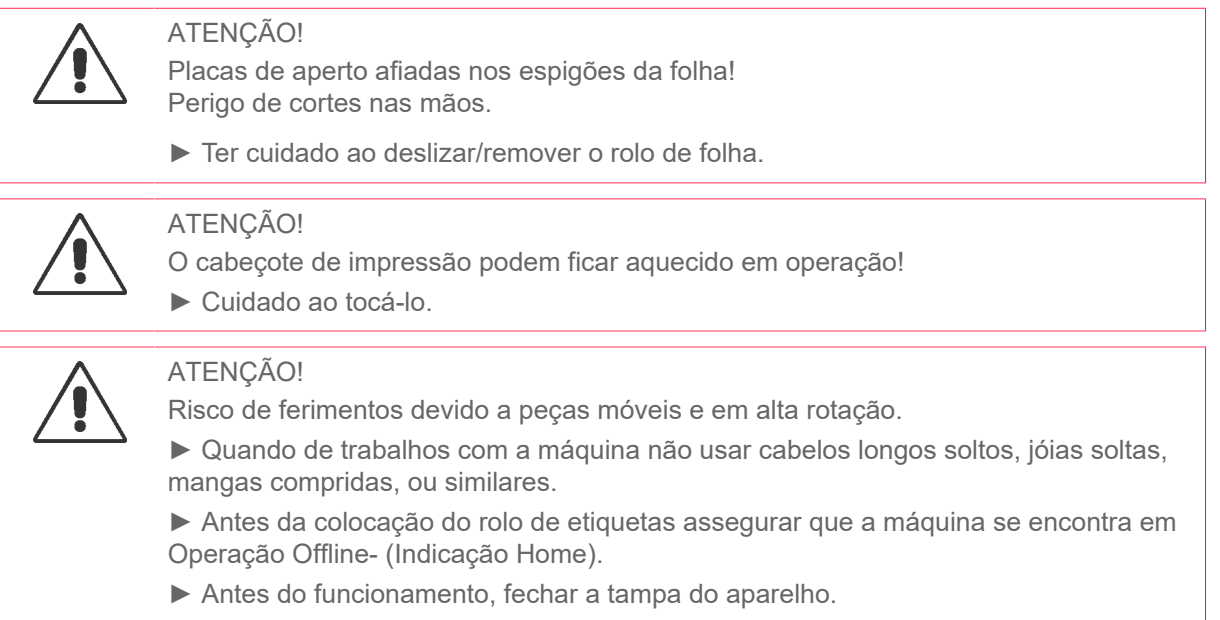

# <span id="page-65-0"></span>Colocar folha

Descreve como carregar a folha de termotransferência para impressão por termotransferência. Não pode ser carregada nenhuma folha para a impressão térmica direta.

# **Antes de começar**

As ilustrações deste capítulo mostram uma XLP 514. Se o funcionamento da XLP 516 diferir em determinados pontos, isso será assinalado no local apropriado do texto.

- A máquina está parada (indicação "Home")
- A folha usada foi removida
- Novo rolo de folha se encontra à disposição de acordo com as indicações nos dados técnicos
- Quando de primeira colocação: Eixo de papelão vazio está à disposição
- Os avisos para a inserção de folha foram lidos e compreendidos (ver ["Inserir e remover a folha"](#page-65-1) na página 66)

# **Execução**

**1.** Abrir a tampa frontal.

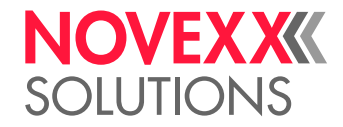

**2.** Abrir o cabeçote de impressão-alavanca de compressão (C).

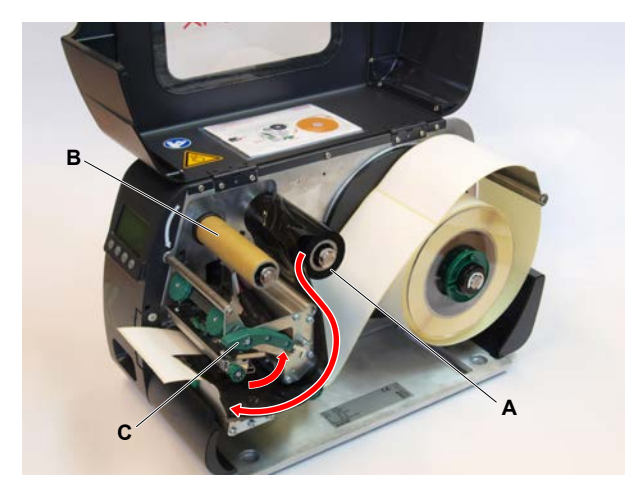

- **3.** Empurrar o eixo de papelão vazio até o batente sobre o mandril de enrolamento de folhas (B, figura em cima).
- **4.** Empurrar o rolo de folha até o batente sobre o mandril de desenrolamento de folhas (A, figura em cima).

Dependendo da direcção de enrolamento da folha (lado colorido dentro ou fora), o rolo deve ser colocado de outra forma:

- Lado colorido dentro: Direcção de rotação *contra* o sentido horário (figura)
- Lado colorido fora: Direcção de rotação *no* sentido horário
- **5.** Colocar a folha na máquina como ilustrado (figura em cima, figura embaixo). Fixar a extremidade da folha com fitas de cola no eixo de papelão vazio.

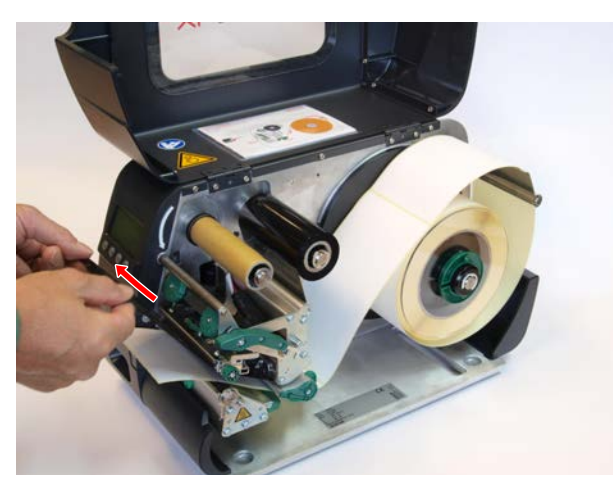

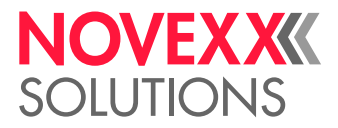

**6.** Girar o mandril de enrolamento de algumas voltas no sentido anti-horário até que a folha passe sem pregas:

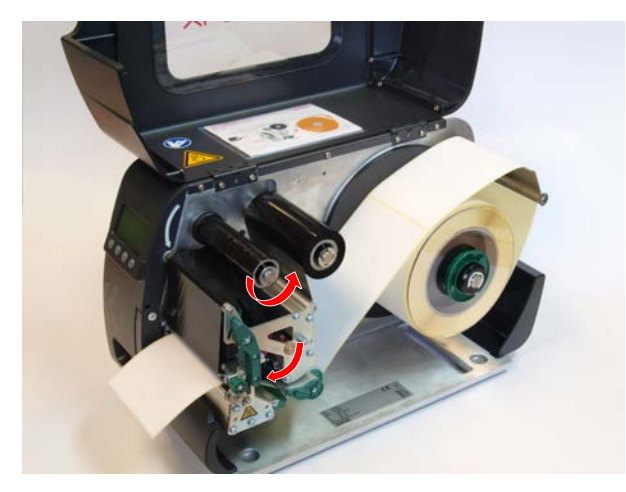

- **7.** Fechar a alavanca de compressão do cabeçote de impressão e tampa frontal.
- **8.** (Opcional) Caso o tipo de folha seja utilizado pela primeira vez: Executar os seguintes ajustes de parâmetro no menu Print > Material > Ribbon:
	- [Ribbon length](#page-50-0) na página 51
	- [Outer ribbon Ø](#page-50-1) na página 51
	- [Inner ribbon Ø](#page-51-0) na página 52

#### **Informações relacionadas**

[Esquema de introdução](#page-62-0) na página 63

# Remover folhas usadas

## **Antes de começar**

- A máquina está parada (indicação "Home").
- Os avisos para a inserção de folha foram lidos e compreendidos (ver ["Inserir e remover a folha"](#page-65-1) na página 66)

# **Sobre esta tarefa**

Quando um rolo de folha estiver usado, a folha deverá ser removida do mandril de enrolamento. Se a folha está usada, isso é verificado na mensagem de estado correspondente ou alerta no campo de comando da máquina. Caso estejam conectadas lâmpadas sinalizadoras, essas ficam iluminadas.

# **Execução**

- **1.** Abrir a tampa frontal.
- **2.** Abrir o cabeçote de impressão-alavanca de compressão.
- **3.** Retirar o rolo com a folha usada do mandril de enrolamento.
- **4.** Retirar o eixo de papelão do mandril de *desenrolamento* e empurrar até o batente sobre o mandril de *enrolamento*.

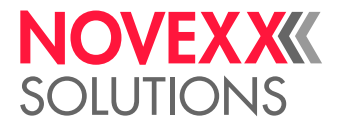

**5.** Limpar o cabeçote de impressão.

# **Como proceder a seguir**

Colocar um rolo novo de folha.

# Utilizar alternativamente vários tipos de folhas

# **Antes de começar**

Os avisos para a inserção de folha foram lidos e compreendidos (ver ["Inserir e remover a folha"](#page-65-1) na página 66)

# **Sobre esta tarefa**

Para utilizar alternadamente *vários tipos de folhas*, não necessita cortar, depositar e fixar novamente a folha cada vez no enrolador de folhas.

# **Execução**

*É mais fácil assim:*

**1.** Abrir o cabeçote de impressão-alavanca de compressão:

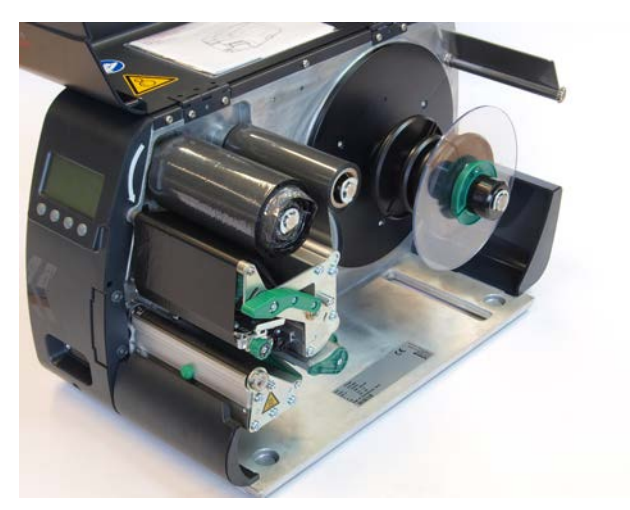

**2.** Afrouxar a folha entre os mandris.

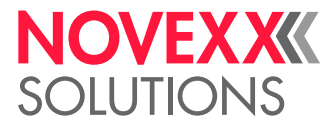

 $\mathbb{I}$ 

**3.** Retirar ambos os rolos de folha simultaneamente dos mandris de folhas. Retirar a folha lateralmente debaixo do cabeçote de impressão:

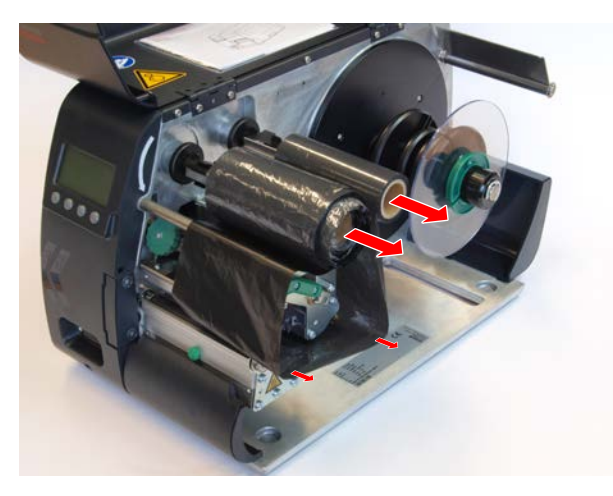

Guardar as folhas frequentemente utilizadas como par de rolos (Figura abaixo).

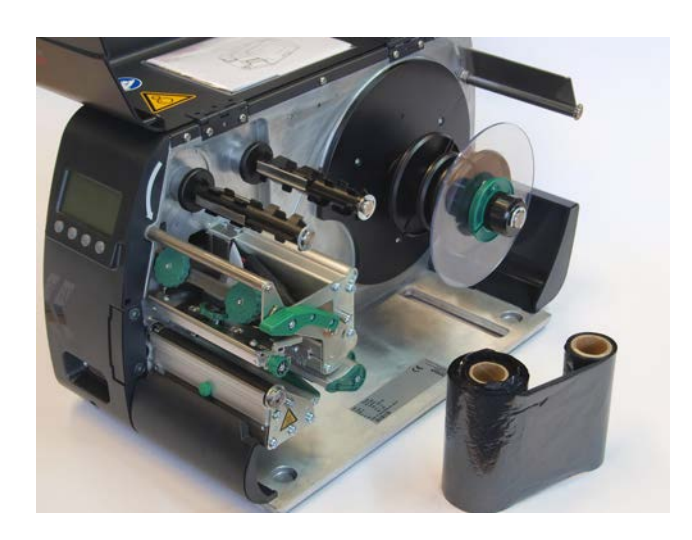

*A colocação de um outro par de rolos ocorre como descrito a seguir:*

- **4.** Empurrar a folha que se encontra entre os rolos lateralmente debaixo do cabeçote de impressão.
- **5.** Empurrar os rolos de folhas sobre os mandris de folha e tensionar a folha.

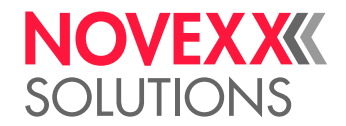

# <span id="page-70-1"></span>INSERIR E REMOVER MATERIAL DE ETIQUETA

O cabeçote de impressão podem ficar aquecido em operação! ► Cuidado ao tocá-lo.

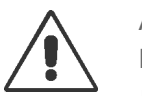

# ATENÇÃO!

ATENCÃO!

Risco de ferimentos devido a peças móveis e em alta rotação.

► Quando de trabalhos com a máquina não usar cabelos longos soltos, jóias soltas, mangas compridas, ou similares.

► Antes da colocação do rolo de etiquetas assegurar que a máquina se encontra em Operação Offline- (Indicação Home).

► Antes do funcionamento, fechar a tampa do aparelho.

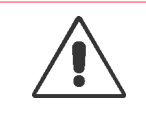

#### ATENÇÃO!

Risco de ferimentos devido a queda do rolo de etiquetas.

► Calçar sapatos de segurança.

# <span id="page-70-0"></span>XLP 51x Padrão: Inserir o material em rolos

As ilustrações deste capítulo mostram uma XLP 514. Se o funcionamento da XLP 516 diferir em determinados pontos, isso será assinalado no local apropriado do texto.

# **Antes de começar**

- A máquina está offline (indicação "Home")
- O material da etiqueta está em forma de rolo e é enrolado com o lado da etiqueta para fora (caso este não seja o caso, observe, por favor, o esquema de introdução diferente)

Anéis adaptadores para diâmetro de núcleo de 100 mm (4"): Número de artigo N103045 (2 peças)

• Os avisos para o carregamento do stock de etiquetas foram lidos e compreendidos (ver ["Inserir e re](#page-70-1)[mover material de etiqueta"](#page-70-1) na página 71)

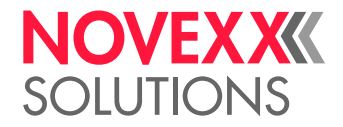

# **Execução**

**1.** Abrir a tampa frontal (A).

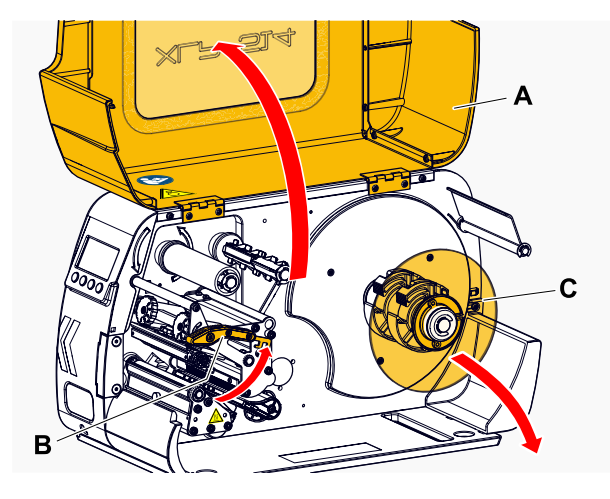

- **2.** Abrir o cabeçote de impressão-alavanca de compressão (B, figura em cima).
- **3.** Puxar o disco-guia (C, figura em cima) do dispositivo enrolador de material.
- **4.** (Opcional) Quando o diâmetro interno do rolo de material é maior que o diâmetro do eixo do desenrolador: Colocar *anéis adaptadores:* (figura). Para isso comprimir os anéis adaptadores nas superfícies de pega, empurrar até a posição pretendida e soltar novamente.

Os anéis adaptadores devem assentar no tubo do rolo de material se possível sem folga (A). Empurrar o anel adaptador interno até o encosto sobre o desenrolador. Ajustar o anel adaptador externo à largura (X) do rolo de material.

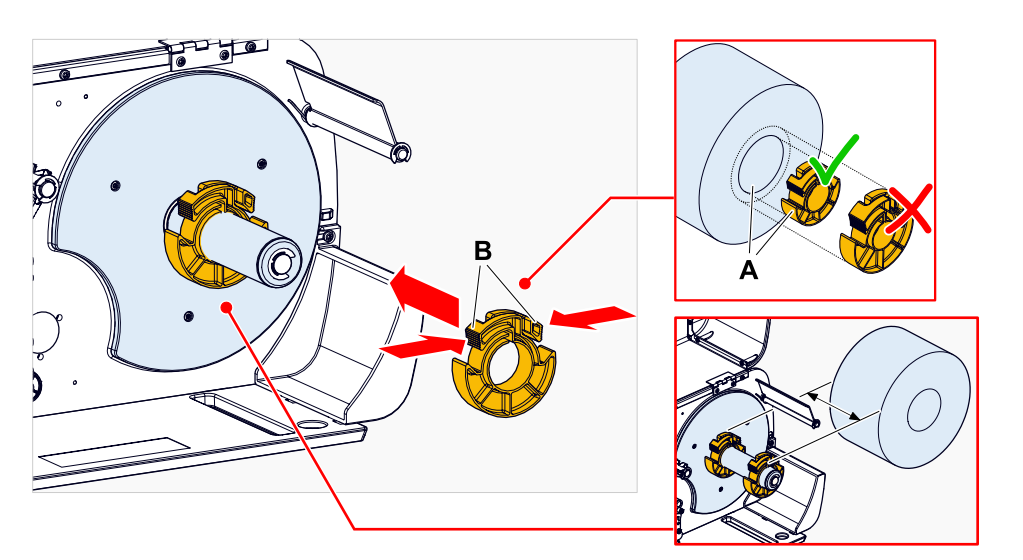
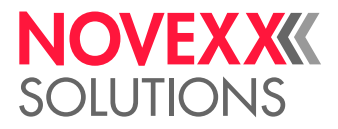

**5.** Empurrar o rolo de etiquetas até o encosto sobre o desenrolador (figura à esquerda). Colocar a fita de material à volta do alívio de tensão (A).

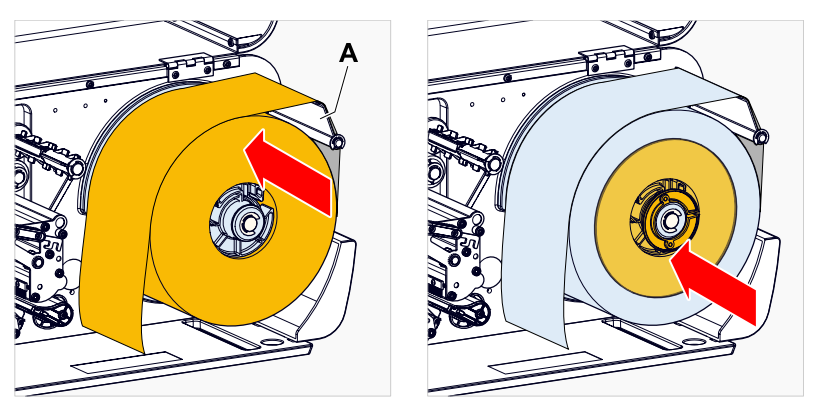

- **6.** Empurrar o disco guia até o encosto no rolo de material (figura acima à direita).
- **7.** Empurrar a fita de material através do módulo de impressão como ilustrado:

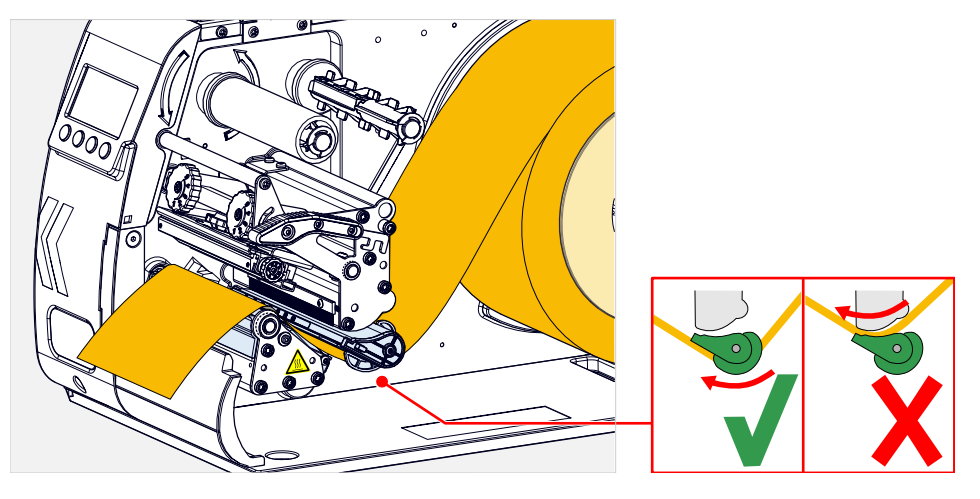

**8.** Empurrar o guiamento de material (C) rente à borda da fita de material, sem comprimir o material:

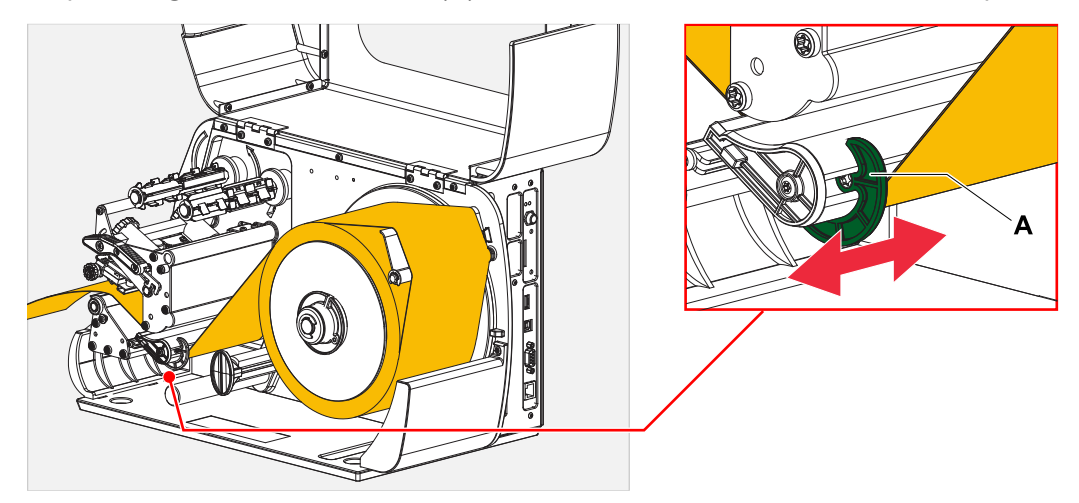

**9.** Fechar a alavanca de compressão do cabeçote de impressão.

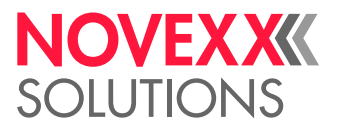

## **Como proceder a seguir**

Caso o material de etiquetas seja diferente do anteriormente utilizado: Ajustar o detector fotoeléctrico de etiquetas.

## **Tarefas relacionadas**

[Ajustar o detector fotoeléctrico de etiquetas](#page-78-0) na página 79

**Informações relacionadas**

[Esquema de introdução](#page-62-0) na página 63

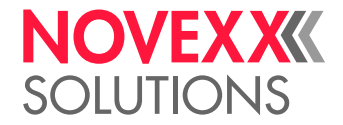

## <span id="page-74-0"></span>XLP 51x Padrão: Inserir material Leporello

As ilustrações deste capítulo mostram uma XLP 514. Se o funcionamento da XLP 516 diferir em determinados pontos, isso será assinalado no local apropriado do texto.

## **Antes de começar**

- A máquina está offline (indicação "Home")
- O material de etiquetas está disponível como Leporello dobrado
- Os avisos para o carregamento do stock de etiquetas foram lidos e compreendidos (ver ["Inserir e re](#page-70-0)[mover material de etiqueta"](#page-70-0) na página 71)

## **Execução**

- **1.** Abrir a tampa frontal.
- **2.** Abrir o cabeçote de impressão-alavanca de compressão.
- **3.** Colocar o material de etiquetas (A) atrás da impressora.

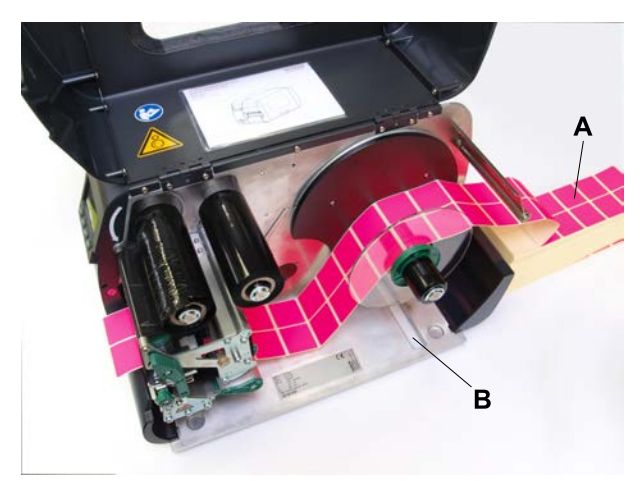

**4.** Guiar o material através do desenrolador de material. Empurrar o disco de guia até à borda do material sem encravar o material.

> O lado do material da etiqueta a ser impresso está virado para cima. Alternativamente o material pode ser conduzido através da fenda (B, figura em cima) no fundo da impressora.

**5.** Continuar como descrito a partir do passo 6 em [XLP 51x Padrão: Inserir o material em rolos](#page-70-1) na página 71.

## **Como proceder a seguir**

Caso o material de etiquetas seja diferente do anteriormente utilizado: Ajustar o detector fotoeléctrico de etiquetas.

## **Tarefas relacionadas**

[Ajustar o detector fotoeléctrico de etiquetas](#page-78-0) na página 79

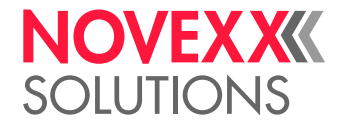

## <span id="page-75-0"></span>XLP 51x com enrolador interno: Inserir o material em rolos

As ilustrações deste capítulo mostram uma XLP 514. Se o funcionamento da XLP 516 diferir em determinados pontos, isso será assinalado no local apropriado do texto.

## **Antes de começar**

- Impressora com enrolador interno e chapa defletora
- O material portador enrolado foi removido
- O enrolador interno está ativado (Options > Selection > Periph. device = "Intern. rewinder")
- A máquina está offline (indicação "Home")
- O material da etiqueta está em forma de rolo e é enrolado com o lado da etiqueta para fora (caso este não seja o caso, observe, por favor, o esquema de introdução diferente)
- Os avisos para o carregamento do stock de etiquetas foram lidos e compreendidos (ver ["Inserir e re](#page-70-0)[mover material de etiqueta"](#page-70-0) na página 71)

## **Execução**

**1.** Inserir etiqueta web, ver [XLP 51x Padrão: Inserir o material em rolos](#page-70-1) na página 71.

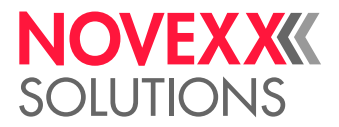

**2.** Conduzir a extremidade da fita de etiquetas à volta do deflector para o enrolador, como indicado, e fixar com o grampo (A).

> Certificar-se de que o bordo interior do véu de material também está em contacto quando este é devolvido.

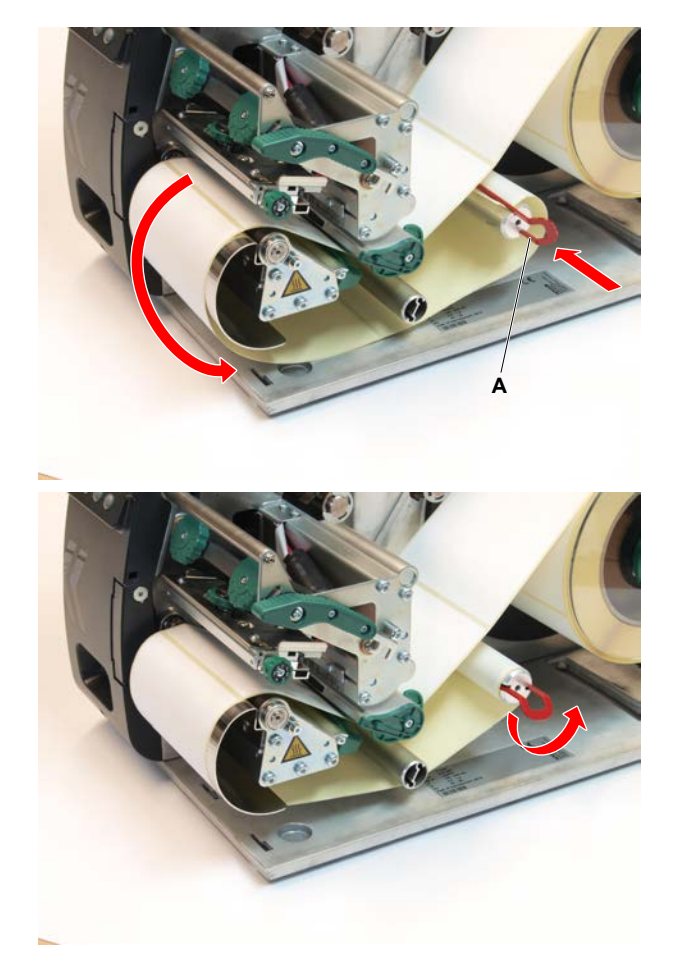

**3.** Empurrar o guiamento de material (A) rente à borda da fita de material, sem comprimir o material:

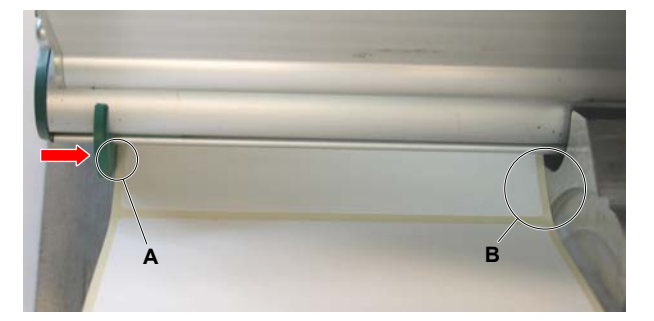

- **4.** Empurrar o disco guia até o encosto no rolo de material.
- **5.** Fechar a alavanca de compressão do cabeçote de impressão.

## **Como proceder a seguir**

Caso o material de etiquetas seja diferente do anteriormente utilizado: Ajustar o detector fotoeléctrico de etiquetas.

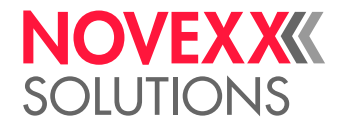

## **Tarefas relacionadas**

[Ajustar o detector fotoeléctrico de etiquetas](#page-78-0) na página 79

<span id="page-77-0"></span>XLP 51x com enrolador interno e borda dispensadora: Inserir o material em rolos

> As ilustrações deste capítulo mostram uma XLP 514. Se o funcionamento da XLP 516 diferir em determinados pontos, isso será assinalado no local apropriado do texto.

#### **Antes de começar**

- Impressora com enrolador interno e borda dispensadora
- O material protador enrolado foi removido
- O enrolador interno está ativado (Options > Selection > Periph. device = "Dispenser")
- A máquina está offline (indicação "Home")
- O material da etiqueta está em forma de rolo e é enrolado com o lado da etiqueta para fora (caso este não seja o caso, observe, por favor, o esquema de introdução diferente)
- Os avisos para o carregamento do stock de etiquetas foram lidos e compreendidos (ver ["Inserir e re](#page-70-0)[mover material de etiqueta"](#page-70-0) na página 71)

## **Execução**

**1.** Premir o botão vermelho (A) na borda dispensadora para desbloquear o rolo dispensador (B). Remover o rolo dispensador.

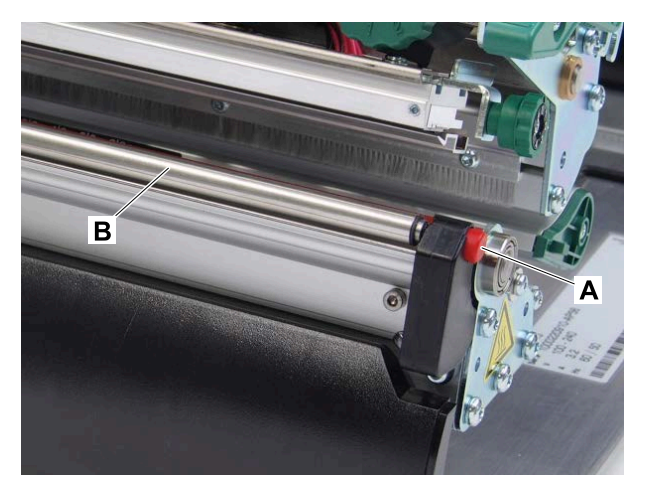

- **2.** Inserir etiqueta web, ver [XLP 51x Padrão: Inserir o material em rolos](#page-70-1) na página 71.
- **3.** Remover as etiquetas do papel portador numa extensão de aprox. 30 cm da ponta de fita de etiquetas.

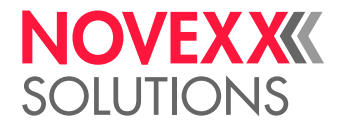

**4.** Guiar o papel de suporte para o enrolador como indicado e fixá-lo com o grampo (A).

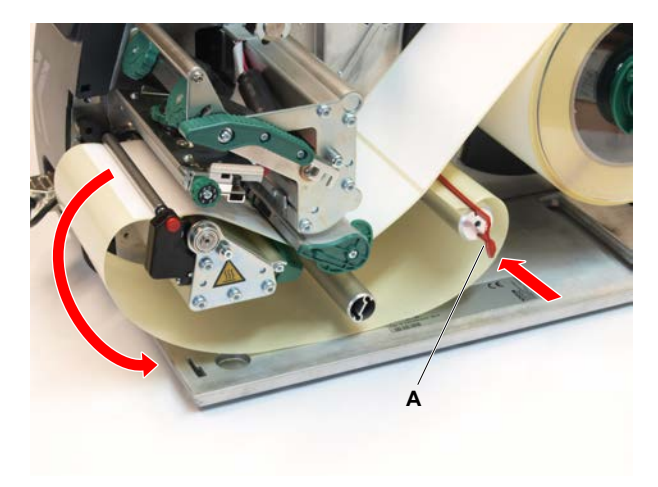

- **5.** Engatar novamente o rolo dispensador (A). Para isso primeiramente encaixar o eixo do rolo no apoio à esquerda, depois pressionar no lado direito por cima no apoio sobre molas.
- **6.** Fechar a alavanca de compressão do cabeçote de impressão.

## **Resultados**

Depois de passar para o modo Ready (indicador Ready), o enrolador puxa o papel de suporte e a impressora está pronta para funcionar.

> Após 3 tentativas falhadas de inicialização do enrolador interno, o enrolador é desligado e a impressora arranca sem enrolador. Isto permite corrigir os ajustes no menu de parâmetros. Reiniciar o enrolador interno:

► Prima o botão no painel de controlo.

## **Como proceder a seguir**

Caso o material de etiquetas seja diferente do anteriormente utilizado: Ajustar o detector fotoeléctrico de etiquetas.

## **Tarefas relacionadas**

[Ajustar o detector fotoeléctrico de etiquetas](#page-78-0) na página 79

## AJUSTAR E MONITORIZAR A MÁQUINA

## <span id="page-78-0"></span>Ajustar o detector fotoeléctrico de etiquetas

## **Sobre esta tarefa**

O ajuste do detector fotoeléctrico de etiquetas é necessário quando

- a máquina for colocada em funcionamento pela primeira vez
- ocorrer uma troca de material para um material mais largo ou mais estreito ou para material com diferente forma/tipo de cunhagem

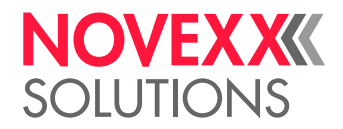

## **Execução**

- **1.** Abrir o cabeçote de impressão-alavanca de compressão.
- **2.** Deslocar o garfo do detector fotoeléctrico com a pega (A), até o ponteiro (B) ficar acima da cunhagem do material.
	- O *detector fotoeléctrico de reflexão* opcional encontra-se 6 mm à direita do ponteiro portanto o ponteiro deve ser posicionado 6 mm à esquerda do centro da marca de reflexo.

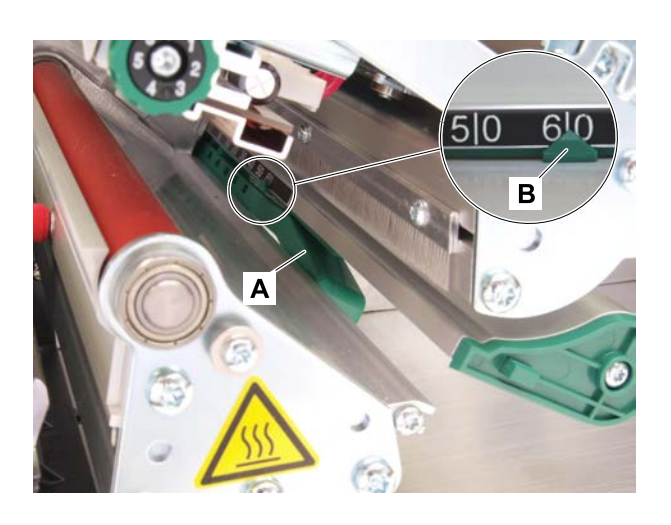

**3.** Fechar o cabeçote de impressão-alavanca de compressão.

## **Tarefas relacionadas**

[XLP 51x Padrão: Inserir o material em rolos](#page-70-1) na página 71 [XLP 51x Padrão: Inserir material Leporello](#page-74-0) na página 75 [XLP 51x com enrolador interno: Inserir o material em rolos](#page-75-0) na página 76 [XLP 51x com enrolador interno e borda dispensadora: Inserir o material em rolos](#page-77-0) na página 78

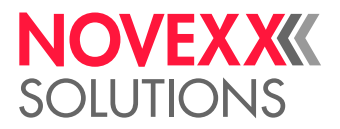

## Ajustes no menu de parâmetros

Os ajustes descritos específicos da aplicação a seguir estão normalmente incluídos no job de impressão e não devem, então, ser executados. Os ajustes manuais, que foram efectuados antes da transferência de um pedido de impressão, serão sobrescritos pelos ajustes no pedido de impressão.

- [Label pitch \(distância da etiqueta\)](#page-80-0) na página 81
- [Material width \(largura do material\)](#page-81-0) na página 82
- [Material type \(tipo de material\)](#page-81-1) na página 82
- [Print method \(processo de impressão\)](#page-81-2) na página 82
- <span id="page-80-0"></span>• [Compensação de temperatura](#page-81-3) na página 82

## **Label pitch (distância da etiqueta)**

- ► Chamar o ecrã "Home".
- *A) Mensurar a distância da etiqueta automaticamente:*
- $\blacktriangleright$  Premir as teclas 3 + 4.

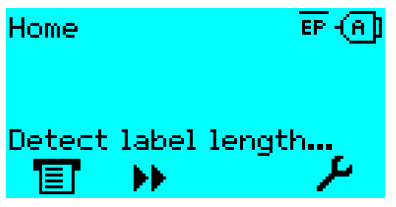

Figura 40: O comprimento da etiqueta será mensurado.

A impressora transporta o material de etiquetas para a frente, até que duas marcações de início de etiqueta tenham passado o detector fotoeléctrico de etiquetas. A distância de etiquetas determinada é indicado (figura abaixo) e assumida no parâmetro Print > Material > Label > Material length. Para além disso, o parâmetro Print > Material > Label > Material type será ajustado em "Punched".

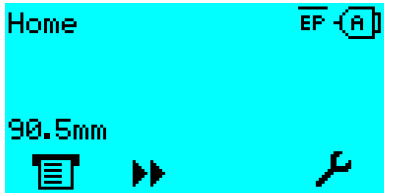

Figura 41: Indicação da distância de etiqueta mensurada.

- *B) Introduzir a distância de etiqueta manualmente:*
- **1.** Medir a distância de etiquetas (C).
- **2.** Chamar Print > Material > Label > Material length e entrar o valor mensurado em milímetros.

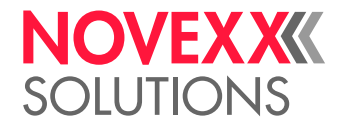

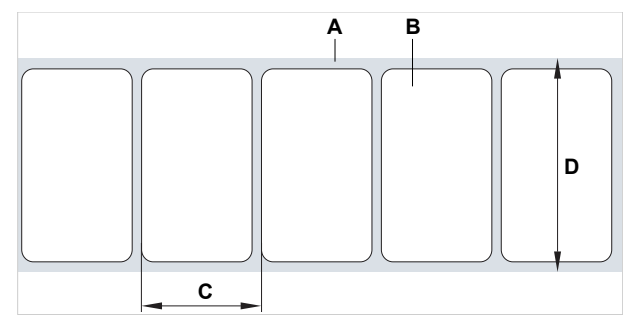

Figura 42: Material de etiquetas (etiquetas autocolantes) (**A**: Fita de etiquetas (papel portador), **B**: Etiqueta, **C**: Distância de etiquetas, **D**: Largura do material)

## <span id="page-81-0"></span>**Material width (largura do material)**

- **1.** Mensurar a largura da fita de material (D) (incluindo o papel de suporte).
- <span id="page-81-1"></span>**2.** Chamar Print > Material > Label > Material width e entrar o valor mensurado em milímetros.

## **Material type (tipo de material)**

Será ajustado automaticamente através de medição automática do comprimento do material para "Punched".

► Ajustar Print > Material > Label > Material type dependendo do tipo de material para "Punched" ou "Endless".

## <span id="page-81-2"></span>**Print method (processo de impressão)**

Imprimir sem folha (termodirecta):

► Print > Material > Label > Print method = "Thermal printing".

Imprimir com folha (termotransferência):

<span id="page-81-3"></span>► Print > Material > Label > Print method = "Thermo transfer".

## **Compensação de temperatura**

O contraste de impressão depende grandemente da temperatura do cabeçote de impressão. Este é ajustado através do parâmetro Print > Print contrast ou em operação de impressão após premer-se a tecla 2.

Quando for impresso com a impressora um job de impressão maior, a temperatura do cabeçote de impressão aumenta e, com isso, o contraste de impressão, durante a impressão. Isso é mais intenso quanto maior for o job de impressão e maior for a parcela de preto na imagem impressa.

Em caso extremo, esse aquecimento pode levar ao borrões de finas estruturas na impressão, p. ex. do código de barras disposto transversalmente à direcção de impressão. Para evitar isso, o controlo do cabeçote de impressão mede e corrige continuamente a temperatura do cabeçote de impressão. Precondição para isso é de que o parâmetro System > Print Control > Temp. reduction esteja ajustado para um valor > 0 (pré-ajuste: 20%).

A compensação da temperatura é tanto maior quanto maior estiver ajustado o valor do parâmetro System > Print Control > Temp. reduction (ver a fig. abaixo).

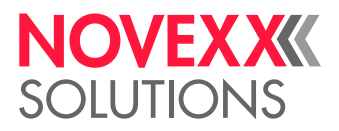

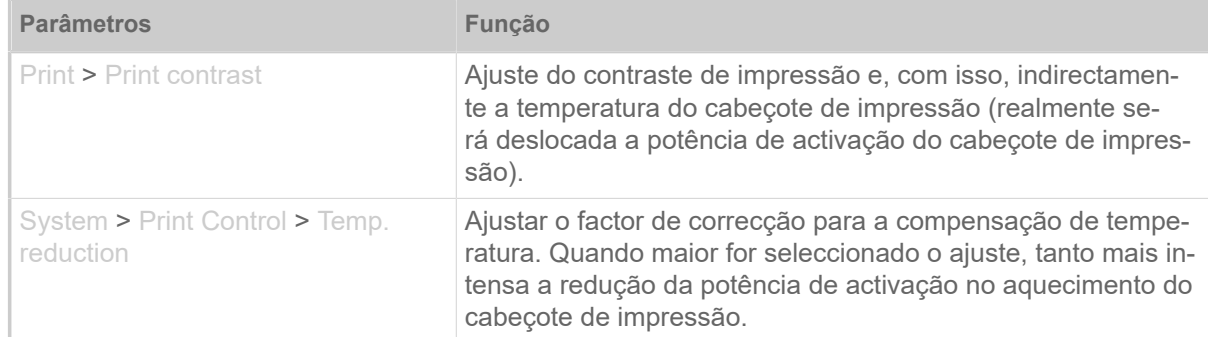

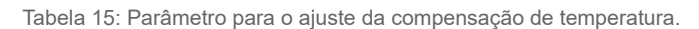

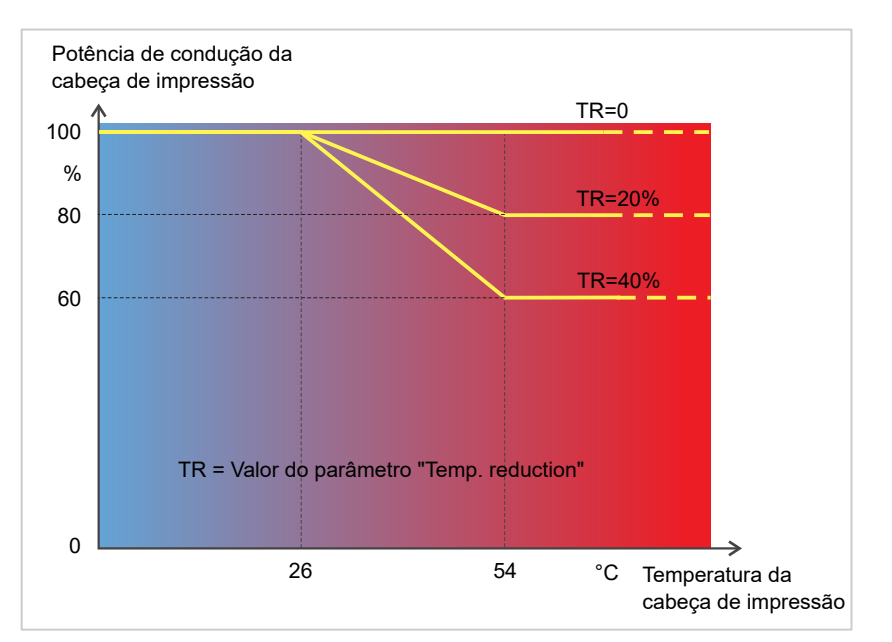

Figura 43: Com o parâmetro System > Print Control > Temp. reduction activado é fortemente reduzida a potência de activação do cabeçote de impressão e, com isso, indirectamente, o contraste de impressão. A redução inicia a partir de uma temperatura de 26°C. A partir de 54°C é mantido o calor máximo.

#### *Exemplo de leitura*:

Como o layout de etiqueta impressa contém muito preto, a redução de temperatura deve ser activada com 40%.

► System > Print Control > Temp. reduction = 40%.

Quando a temperatura do cabeçote de impressão subir acima de 26 °C, a potência de activação será automaticamente abaixada.

A leitura do diagrama resulta: com uma temperatura do cabeçote de impressão fornecido de aprox. 40 °C, a potência de activação será reduzida para aprox. 80%; com uma temperatura assumida de 54 °C ou superior, ela será reduzida a aprox. 60%.

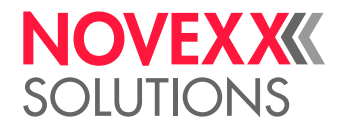

## Funções de monitorização

As seguintes funções monitorizam o funcionamento da máquina:

- [Etiquetas faltantes](#page-83-0) na página 84
- [Estoque de folha plástica](#page-83-1) na página 84
- [Fim da folha plástica](#page-84-0) na página 85
- <span id="page-83-0"></span>• [Fim do material](#page-85-0) na página 86

## **Etiquetas faltantes**

Uma etiqueta faltante sobre a fita de etiquetas não perturba normalmente a operação de impressão, pois o avanço de etiquetas continua a funcionar até que um início de etiqueta passe por debaixo do detector fotoeléctrico de etiquetas.

Apesar disso, pode ser necessário em alguns casos, que etiquetas faltantes sejam notificadas. Através do ajuste da função System > Print Control > Miss. label tol.é disparada uma mensagem de erro após uma ou várias etiquetas faltantes:

Status: 5001 No gap found

<span id="page-83-1"></span>A impressora pára.

## **Estoque de folha plástica**

O estoque de folha plástica é indicado durante a impressão como comprimento de folha restante em metros (A):

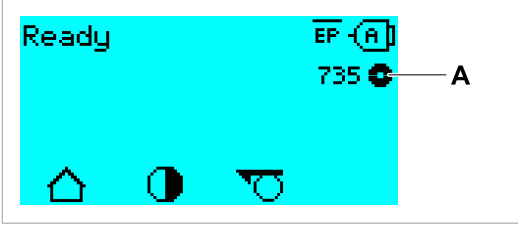

Figura 44: Indicação do comprimento de folha restante (A, aqui: 735 m).

A indicação ocorre apenas após algumas voltas do rolo de folhas plásticas.

Para poder indicar da maneira mais exacta possível o comprimento de folha restante, devem ser fornecidos parâmetros do novo rolo de folha plástica:

► Ajustar Print > Material > Ribbon > Ribbon length ao comprimento da folha em metros.

► Ajustar Print > Material > Ribbon > Outer ribbon Ø ao Ø externo (D) do rolo de folha plástica em milímetros.

► Ajustar Print > Material > Ribbon > Inner ribbon  $\emptyset$  ao  $\emptyset$  interno (d) do rolo de folha plástica em milímetros.

 $\emptyset$  interno do rolo da folha =  $\emptyset$  externo do eixo da folha!

O pré-ajuste corresponde à folha padrão da NOVEXX Solutions, 10287-600-xxx.

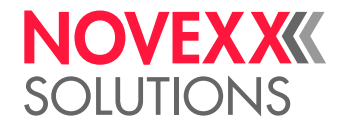

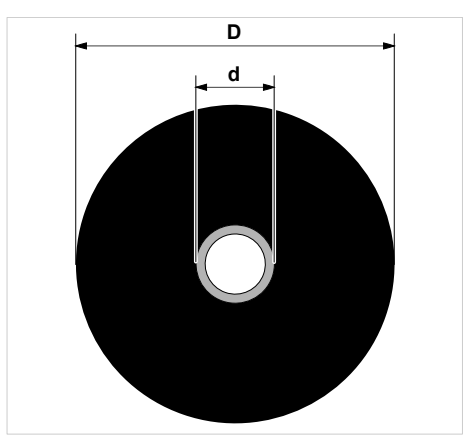

Figura 45: Diâmetro externo (D) e interno (d) do rolo de folha plástica.

Para monitorizar o estoque de folha plástica, deve ser ajustado um comprimento de folha crítico. Ser este comprimento não for atingido, aparece, dependendo do ajuste, um alerta ou uma mensagem de erro.

► Ajustar System > Print Control > Ribbon end warn. ao comprimento de folha crítico desejado em milímetros.

- ► Ajustar System > Print Control > Ribbon warn stop ao comportamento desejado:
- *Off*: A impressora indica alerta de folha e *não* permanece parada:

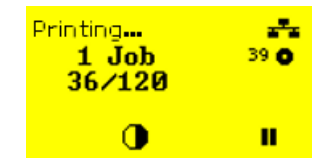

Figura 46: Alerta de folha durante um job de impressão: O fundo é amarelo, o símbolo da folha fica intermitente.

• *On*: A impressora indica alerta de folha seguido da mensagem de erro e para após a etiqueta actual:

Status: 5110 Ribbon low

## <span id="page-84-0"></span>**Fim da folha plástica**

Quando o rolo de folha plástica estiver completamente desenrolado, o mandril de desenrolamento não mais gira em conjunto, aparece a mensagem:

```
Status: 5008
Ribbon end
```
▶ Proceda como descrito no capítulo "Colocar folha".

A identificação do final da folha pode, caso necessário, p. ex., para imprimir na impressão térmica, ser desligada:

► Coloque, para além disso, o parâmetro Print > Material > Label > Print method em "Thermal printing".

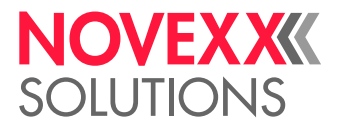

## <span id="page-85-0"></span>**Fim do material**

Quando o final de um rolo de material tiver passado o detector fotoeléctrico da prensa, aparece a mensagem de estado:

Status: 5002 Material end

► Abra a alavanca de compressão e puxe o fim do material para a frente, para fora da impressora.

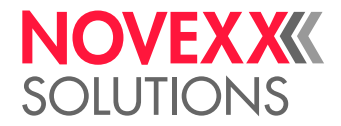

## IMPRIMIR

## Gerar job de impressão

Existem duas vias para gerar um job de impressão:

• Uso de *software de layout*

Como *software de layout* podem ser utilizados quaisquer tipos de software que disponham de uma função de impressão (p.ex. processamento de texto). A mais adequado é um software de layout de etiquetas especial, p. ex., NiceLabel<sup>[[42](#page-86-0)]</sup>. Precondição é um driver de impressora instalado.

Um *Driver de impressora* adequado e uma instrução de instalação pode ser encontrada na nossa página de web <sup>[[43](#page-86-1)]</sup>. O driver suporta os seguintes sistemas operacionais Windows:

Vista / Windows 7 / Windows 8 / Windows 8.1 / Windows 10 / Windows 11 / Windows Server 2008 / Windows Server 2008 R2 / Windows Server 2012 / Windows Server 2012 R2 / Windows Server 2016 / Windows Server 2019 / Windows Server 2022.

• *Codificação de jobs de impressão com Easy Plug*

EXPERTS **⊿** O lavout de etiqueta é definido através de uma sequência de comandos, que é descrita num ficheiro de texto. Esse método pressupõe bons conhecimentos de linguagem de comando Easy Plug.

## Transferir job de impressão do host com software de layout

Descreve a transferência de um job de impressão de um computador hospedeiro (host) através de um cabo de dados pelo uso de software de layout.

## **Antes de começar**

- As interfaces de dados do computador hospedeiro e impressora estão ligados com um cabo de dados adequado
- A interface de dados está ajustada de maneira correspondente no menu de parâmetros da impressora
- O software de layout está instalado no host

## **Execução**

- **1.** Seleccionar a interface de dados adequada no programa de layout.
- **2.** Chamar o layout de etiqueta armazenado, respect., criar um novo layout de etiqueta.
- **3.** Iniciar processo de impressão no programa de layout.

<span id="page-86-0"></span><sup>42</sup> [www.nicelabel.com](http://www.nicelabel.com)

<span id="page-86-1"></span><sup>43</sup> [www.novexx.com](http://www.novexx.com)

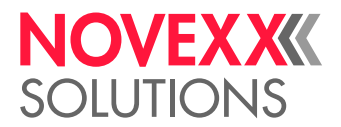

## Transferir job de impressão do host com ficheiro de comando

Descreve a transferência de um job de impressão de um computador hospedeiro (host) com a ajuda de um ficheiro de texto com comandos Easy Plug ("Ficheiro de comando") através de um cabo de dados.

## **Antes de começar**

- As interfaces de dados do computador hospedeiro e impressora estão ligados com um cabo de dados adequado
- A interface de dados está ajustada de maneira correspondente no menu de parâmetros da impressora

## **Execução**

- **1.** Chamar no computador hospedeiro a janela de entrada (janela Windows).
- **2.** Comutar para o directório como ficheiro de comando.
- **3.** (Opcional) Interface serial: copy testjob.txt com1
- **4.** (Opcional) Ethernet/Interface USB: copy testjob.txt \\Nome do computador\Nome de partilha
	- *Nome do computador*: Esse pode ser encontrado no Windows 10 da seguinte maneira:
		- **a.** -Premir a tecla. O menu inicial abre-se.
		- **b.** Digitar Informações do sistema. Confirmar com a tecla Enter. A janela "Informações do sistema" abre-se.
		- **c.** Procurar na parte direita da janela o registo "Nome do sistema". A cadeia de símbolos à direita deste é o nome do computador.
	- *Nome de partilha*: O nome de partilha está para uma impressora, que está acoplada num determinado Portal - o Portal de USB ou o Portal TCP/IP. Assim entra o nome de partilha:
		- **a.** -Premir a tecla. O menu inicial abre-se.
		- **b.** Digitar Impressora & Scanner. Confirmar com a tecla Enter. A janela "Configuração > Impressora & Scanner" abre-se.
		- **c.** Clicar no nome da impressora desejada.
		- **d.** Clicar "Gerir".
		- **e.** Clicar "Propriedades da impressora".
		- **f.** Abrir o separador "Partilhar" (fig. abaixo).
		- **g.** No campo "Nome de partilha" entrar um nome e colocar o gancho em "Partilhar esta impressora".
		- **h.** Clicar "OK".

Figura 47: Entrada do nome de partilha no Windows 10.

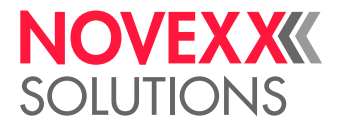

## Iniciar job de impressão com uma unidade de armazenamento externa

## **Antes de começar**

- O job de impressão está armazenado como ficheiro numa unidade de armazenamento externa (p. ex. pendrive de USB) no directório \Formats
- O ficheiro possui a extensão .for
- A unidade de armazenamento deve ser atribuída à letra de unidade de disco C: (isto é Interface > Drives > Drive C deve estar ajustado *à* unidade de armazenamento, na qual o ficheiro com o job de impressão se encontra, ou seja "USB1" ou "USB2")

## **Execução**

- **1.** Desligar a impressora.
- **2.** Inserir a unidade de armazenamento na impressora.
- **3.** Ligar a impressora. A impressora mostra a indicação "Ready" (ciano)
- **4.** Premir as teclas 2+4, para trocar para a operação standalone. Aparece uma janela de selecção para unidades de armazenamento:
	- Caso não seja indicado um meio de armazenamento externo: Premir a tecla 1. Com isso, a liste será actualizada.

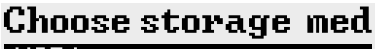

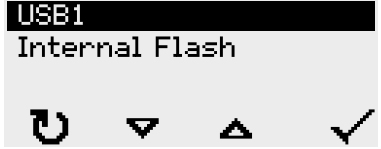

**5.** Seleccionar e confirma a unidade de armazenamento. Uma janela de selecção de ficheiros indica, na unidade de armazenamento seleccionada, os jobs de impressão existentes:

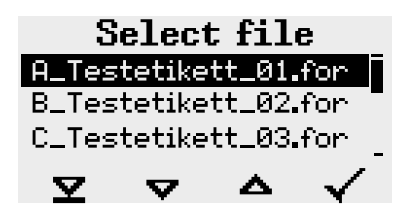

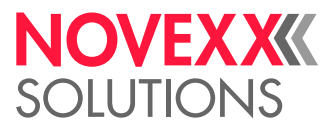

**6.** Seleccionar o job de impressão com as teclas 2 e 3. Premir a tecla 4, para carregar o job de impressão.

Aparece uma outra janela de selecção. Por defeito existe aqui a possibilidade de se alterar a quantidade de impressões fornecidas no job de impressão (fig. à esquerda). Dependendo do job de impressão, podem estar aqui também outros campos de entrada (fig. à direita).

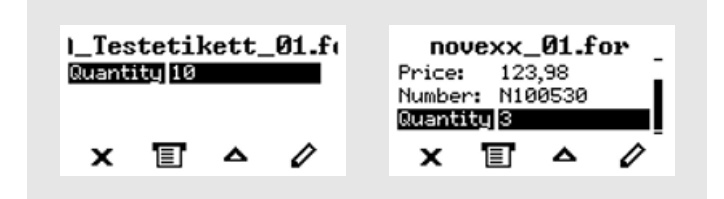

Figura 48: Selecção de ficheiro em operação standalone (à esquerda: Campo padrão para consulta da quantidade de impressão; à direita: Consulta de dados adicionais)

**7.** Premir a tecla 2, para iniciar o job de impressão, sem modificar a quantidade de impressão. Para a modificação da quantidade de impressão, respect., outros campos de entrada, ver a fig. abaixo.

> Quando a impressora, antes da troca para a operação standalone mostrar a indicação "Ready", o processo de impressão inicia imediatamente.

**8.** Premir as teclas 2+4, para retornar para a indicação "Ready".

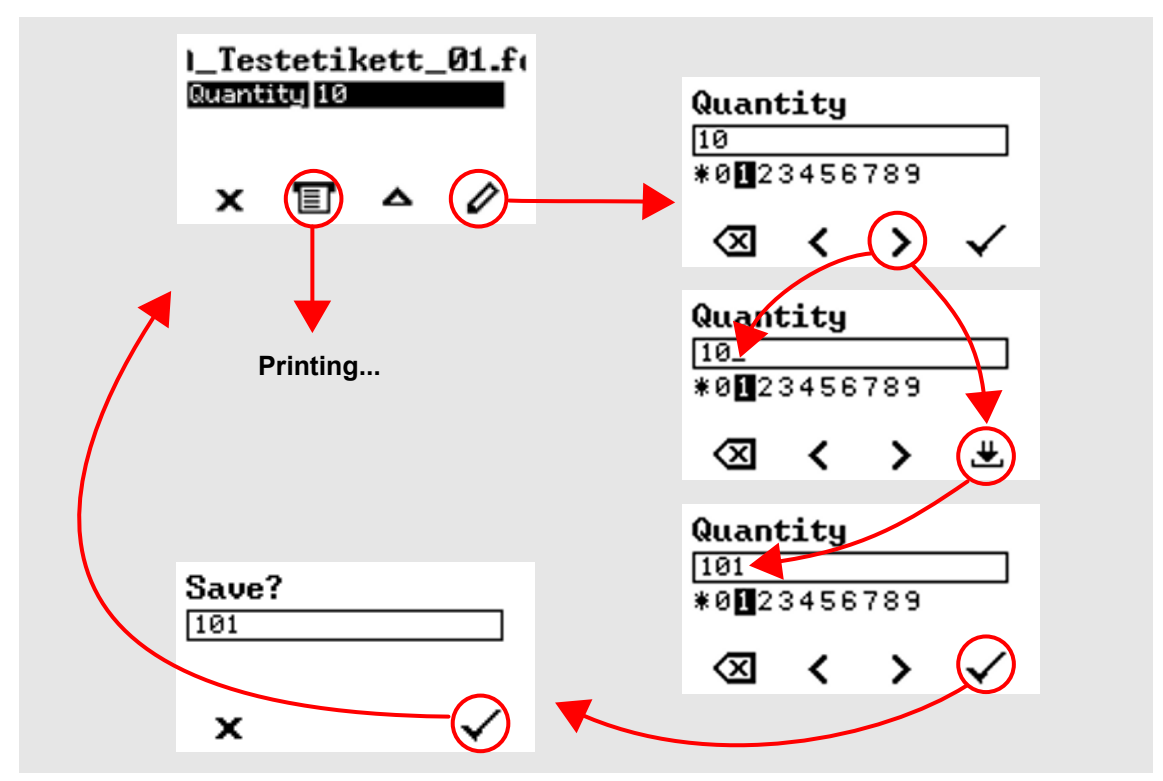

Figura 49: Alteração da quantidade de impressão em operação standalone.

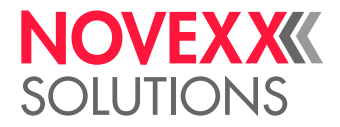

## Iniciar e monitorizar a impressão

A impressora inicia a imprimir, logo que as seguintes condições forem cumpridas:

- A impressora está ligada
- No campo de comando pode ser vista a indicação "Ready"
- Um job de impressão foi transferido

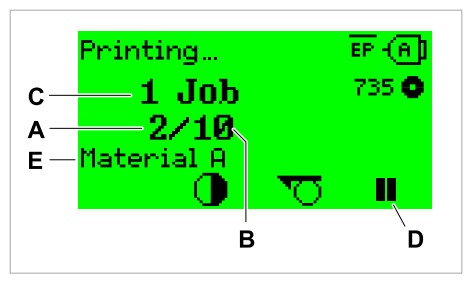

Figura 50: Indicação durante a impressão (**A**: Etiquetas já impressas do job de impressão corrente, **B**: Etiquetas a serem impressas do job de impressão, **C**: Quantidade de jobs de impressão na fila de espera, **D**: Tecla de pausa, pára a impressora).

Se a impressora ainda mostrar a indicação "Home":

► Premir a tecla  $\equiv$ , para comutar para a indicação "Ready" e iniciar com a impressão.

Indicações de exemplo:

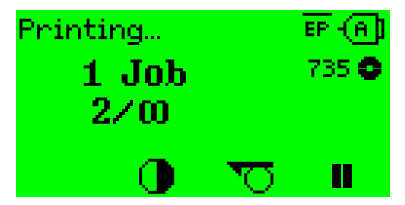

Figura 51: Job de impressão com quantidade de impressões contínua.

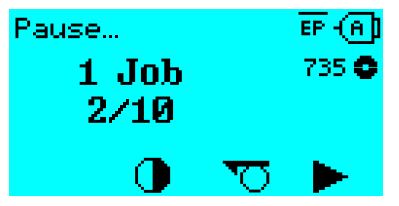

Figura 52: Job de impressão parado. Premir a tecla 4, para continuar.

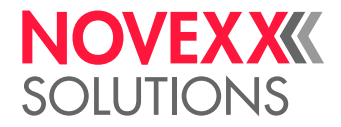

# OPERAÇÃO AUTÓNOMA

## Precondições e funcionamento

## **Pré-condições**

- *Unidade de armazenamento* externa (pendrive de USB)
- *Computador*, para descrever a unidade de armazenamento
- (Opcional) *Teclado*, facilita a entrada de dados variáveis (ver cap. [Funções com teclado externo](#page-93-0) na página 94)

## **Descrição de funcionamento**

## Standalone = inglês para "autónomo"

Na operação standalone a impressora pode ser operada sem cabo de dados para um computador hospedeiro. Os jobs de impressão são salvos, para além disso, por um computador na unidade de armazenamento. Depois que a unidade de armazenamento tenha sido inserida na impressora, o operador pode chamar os jobs de impressão quando necessário. Para isso ele utiliza as teclas do campo de comando da impressora ou um teclado conectado à impressora. Deste modo podem também ser entrados dados variáveis.

Na operação standalone pode ser comutada a qualquer momento da operação de impressão "normal":

 $\blacktriangleright$  Premir as teclas 2 + 4.

É útil prever-se duas consolas, entre as quais se pode trocar de uma a outra, a qualquer momento, premindo-se as teclas 2+4.

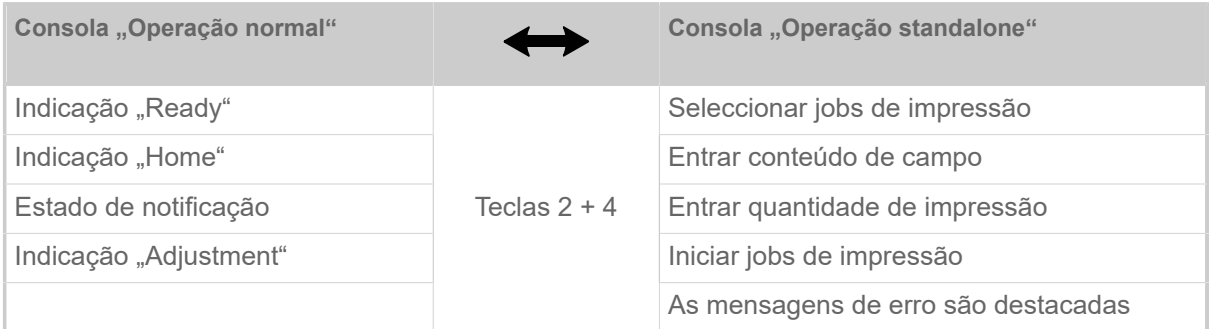

Tabela 16: Funções e indicações em operação normal e em operação standalone.

As características da operação standalone em resumo:

- Imprimir sem conexão de computador
- Entrada de dados através de campo de comando ou teclado
- Ler os jobs de impressão de uma unidade de armazenamento externa
- Entrada ou selecção de conteúdos de campo
- Carregar firmware de uma unidade de armazenamento externa

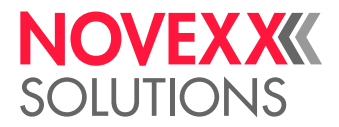

## Seleccionar ficheiro em unidade de armazenamento externa

## **Antes de começar**

- O ficheiro está armazenado como numa unidade de armazenamento externa (p. ex. pendrive de USB) no directório \Formats
- O ficheiro possui uma das extensões .for (job de impressão ou ficheiro de setup) ou .s3b (firmware)
- A unidade de armazenamento deve ser atribuída à letra de unidade de disco C: (isto é Interface > Drives > Drive C deve estar ajustada *à* unidade de armazenamento, na qual o ficheiro com o job de impressão se encontra)

## **Execução**

- **1.** Desligar a impressora.
- **2.** Inserir a unidade de armazenamento na impressora.
- **3.** Ligar a impressora. A impressora mostra a indicação "Ready" (ciano)
- **4.** Premir as teclas 2+4, para trocar para a operação standalone. Aparece uma janela de selecção para unidades de armazenamento:

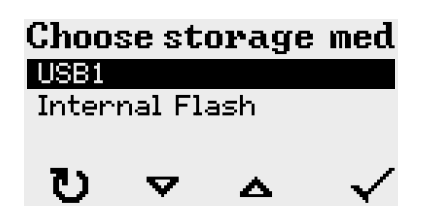

**5.** Seleccionar e confirma a unidade de armazenamento. Uma janela de selecção de ficheiros indica, na unidade de armazenamento seleccionada, os jobs de impressão existentes:

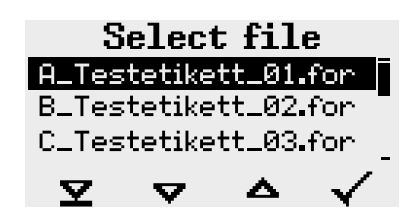

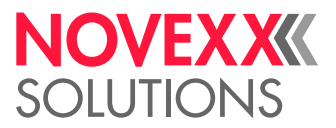

**6.** Seleccionar o job de impressão com as teclas 2 e 3. Premir a tecla 4, para carregar o job de impressão.

Aparece uma outra janela de selecção. Por defeito existe aqui a possibilidade de se alterar a quantidade de impressões fornecidas no job de impressão (fig. à esquerda). Dependendo do job de impressão, podem estar aqui também outros campos de entrada (fig. à direita).

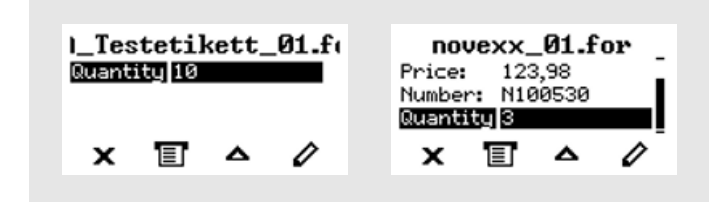

**7.** Premir a tecla 2, para iniciar o job de impressão, sem modificar a quantidade de impressão. Para a modificação da quantidade de impressão, respect., outros campos de entrada, ver a fig. abaixo.

> Quando a impressora, antes da troca para a operação standalone mostrar a indicação "Ready", o processo de impressão inicia imediatamente.

**8.** Premir as teclas 2+4, para retornar para a indicação "Ready".

## <span id="page-93-0"></span>Funções com teclado externo

## **Teclado adequado**

Os teclados com ligação USB são adequados.

Antes do emprego testar se o teclado previsto funciona na impressora.

► Ajustar o layout do teclado: Options > Keyboard.

## **Disposição das teclas**

As teclas do campo de comando estão dispostas de acordo com a tabela teclas funcionais do teclado externo. As teclas funcionais e ambas as combinações de teclas apresentadas na tabela funcionam em operação normal *e* em operação standalone.

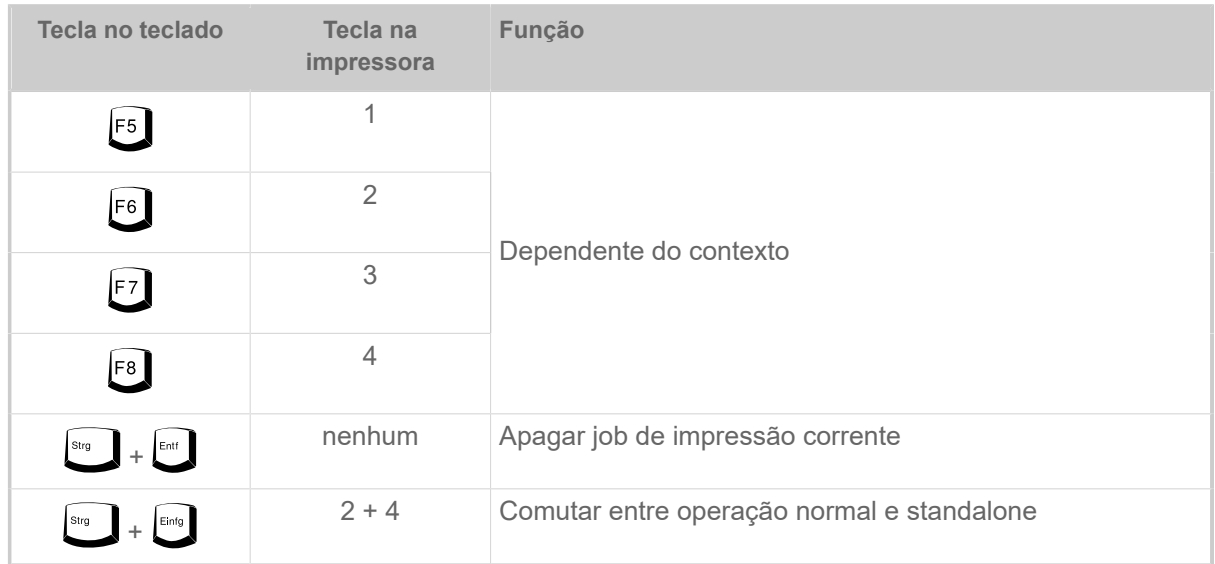

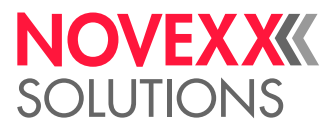

As seguintes teclas e combinações de teclas do teclado externo apenas funcionam no moso standalone:

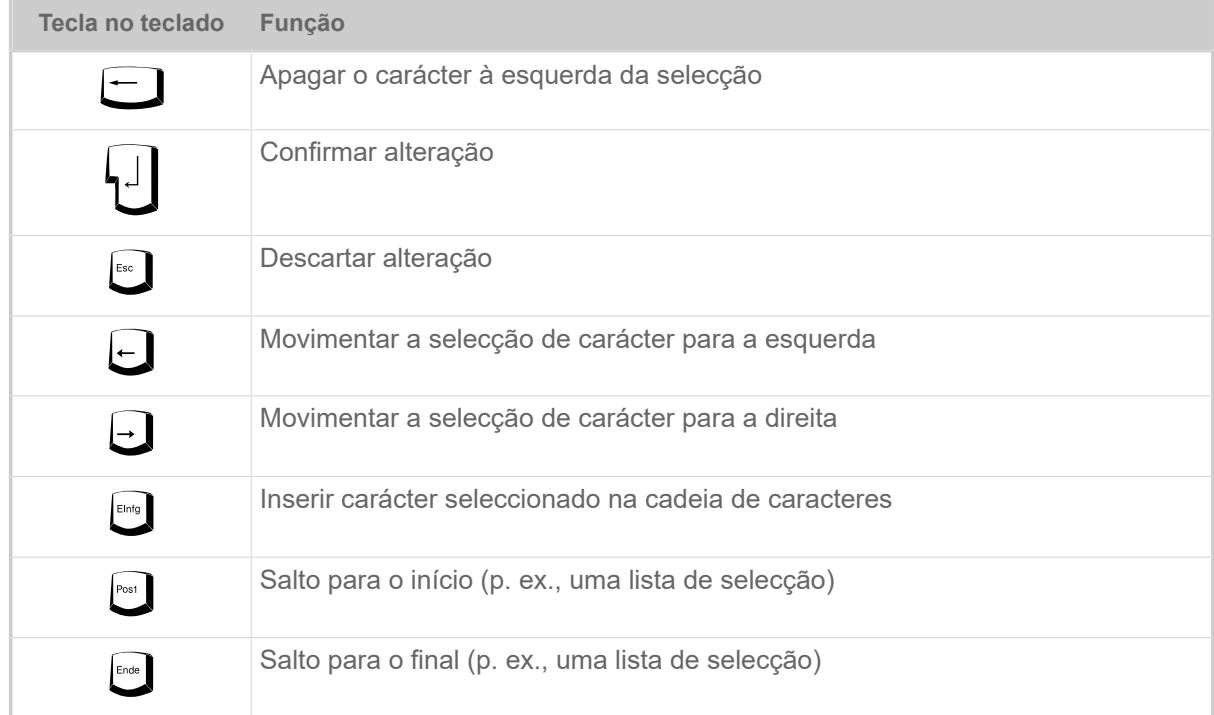

## **Selecção rápida**

Quando um teclado estiver conectado, um ficheiro da lista de selecção poderá ser seleccionado, fornecendo-se a primeira letra do nome do ficheiro.

## *Exemplo*:

Após a comutação para o modo standalone e da selecção da unidade de armazenamento, aparece a indicação:

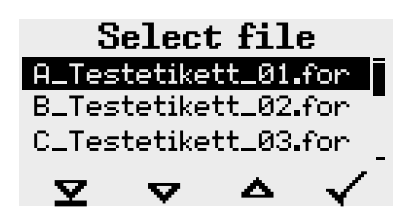

Deve ser chamado um ficheiro com o nome novexx.for.

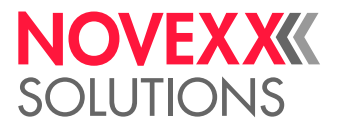

1. Premir no teclado a tecla para a primeira letra do nome do ficheiro procurado, aqui, portanto, "n". Indicações:

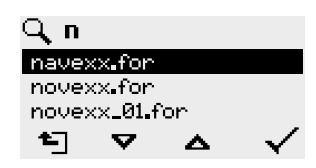

O símbolo do filtro  $\mathbb Q$  simboliza a função de filtro activada. Apenas serão indicados ainda nomes de ficheiro, que iniciem com "n" (ver fig. acima). Se for fornecido um outro carácter, p. ex. "o", apenas serão ainda indicados nomes de ficheiro, que iniciem com "no" (ver fig. abaixo).

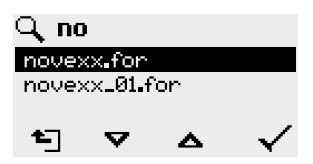

Maiúsculas/Minúsculas serão diferenciadas!

Reverter a função de filtro: Premir a tecla Esc ou a tecla retornar.

**2.** Premir a tecla Enter (ou F8), para seleccionar o ficheiro.

## Executar diversos tipos de ficheiros

#### **Execução de ficheiros de jobs de impressão**

Ficheiros com a extensão .FOR são interpretados como ficheiros de jobs de impressão.

Após a chamada de um ficheiro de job de impressão são consultados todos os campos de entrada, que estão marcados como tal no job de impressão. A seguir, é consultada a quantidade de impressão. Logo que a quantidade for confirmada, o job de impressão é executada. A partir daqui são indicadas todas as informações sobre o job de impressão na consola "Operação normal". Neste meio tempo, o já seleccionado formato será novamente executado na consola "Standalone" e exige, neste caso, nova entrada. Os conteúdos anteriormente fornecidos são então indicados como requisito.

> Cada ficheiro de job de impressão deve incluir *apenas um* job de impressão. Caso um ficheiro contenha vários jobs de impressão, apenas o primeiro será executado.

O reinício automático do job de impressão pode ser evitado com o seguinte ajuste de parâmetro: System > Print Control > Single-job mode = "Off".

Para a quantidade de impressão também pode ser fornecido um "\*" único. A quantidade de impressão é, então, "infinita".

## **Execução de ficheiros de firmware**

Ficheiros com a extensão .tar são interpretados como ficheiros de firmware.

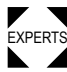

Seleccionar um ficheiro de firmware significa iniciá-lo. Isto é uma intervenção essencial no sistema e será, por isso, apenas executada após uma consulta.

 $\overline{a}$ 

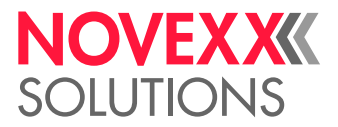

## **Execução automática de um ficheiro**

Se existir na uinidade de armazenamento no directório \FORMATS um ficheiro com o nome DE-FAULT.FOR [\[44\]](#page-96-0), este ficheiro será automaticamente executado após a inicialização do sistema.

> Quando adicionalmente um ficheiro  $\lambda_{\text{AUTOSTRT}}$ . FOR  $^{[45]}$  $^{[45]}$  $^{[45]}$  estiver presente no directório raiz, este será executado em primeiro lugar. Mas: Jobs de impressão standalone apenas são executados correctamente quando estiverem armazenados como descrito acima no directório \FORMATS.

<span id="page-96-0"></span><sup>44</sup> completamente escrito em maiúsculas ou minúsculas, p. ex. "Default.for" não é permitido

<span id="page-96-1"></span><sup>45</sup> Todos os modos de escrita são permitidos

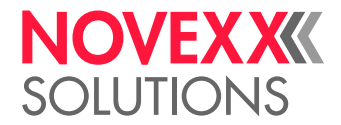

# **Avarias de funcionamento**

## GENERALIDADES SOBRE MENSAGENS DE ESTADO

#### **Indicação de mensagens de estado**

Durante o funcionamento é constantemente testado se existe uma falha. Se uma falha for identificada, aparece no mostrador uma mensagem de estado correspondente.

A indicação de uma mensagem de estado no campo de comando é formada da seguinte maneira:

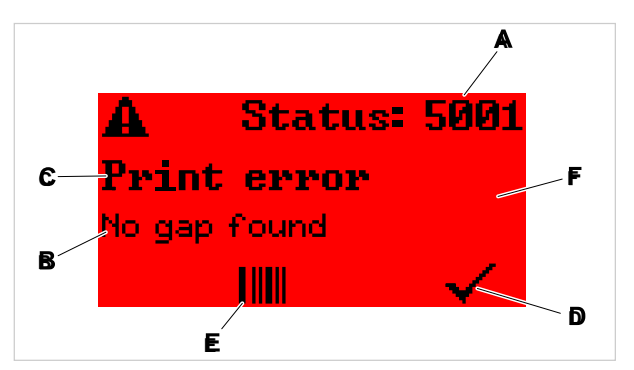

Figura 53: Exemplo para uma representação de mensagens de estado

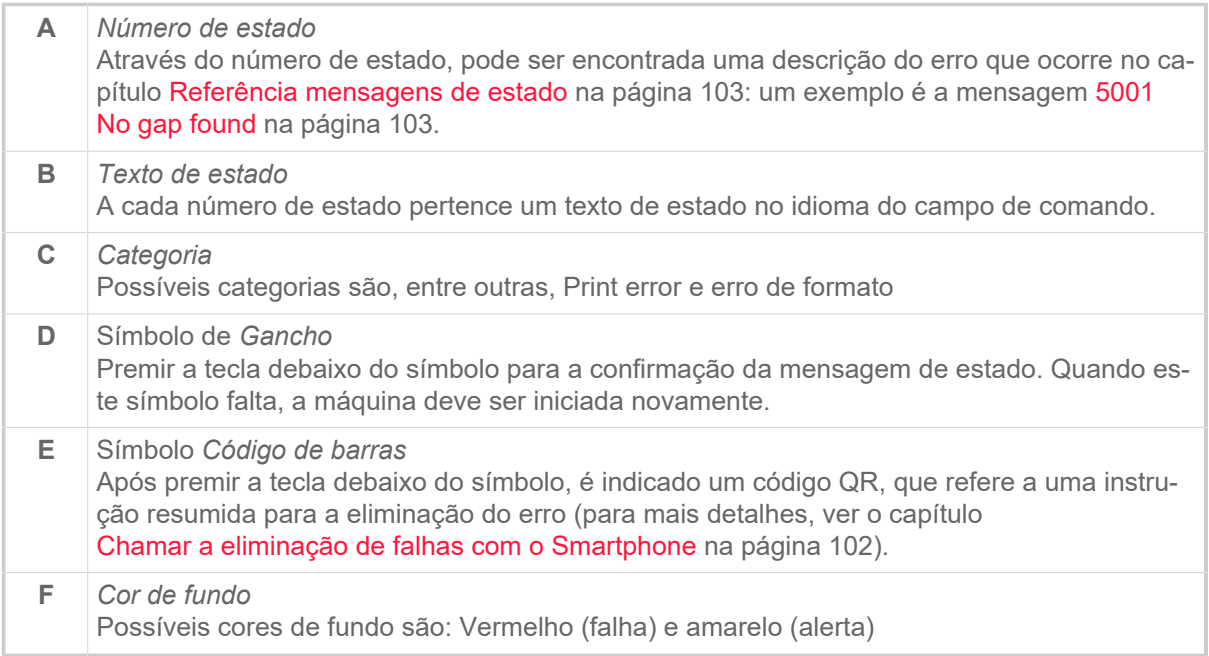

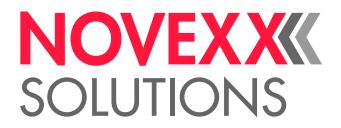

## **Alertas**

Cor de fundo = Amarelo

Alertas informam o operador sobre um evento na impressora. A mensagem aparece apenas por um curto período de tempo no mostrador. A impressora continua a imprimir sem uma intervenção do utilizador.

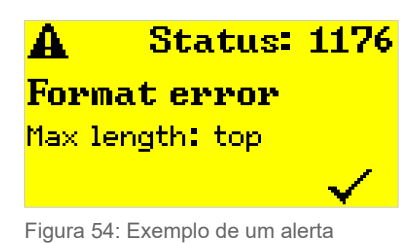

Um aviso quando o fornecimento de folha de alumínio está a acabar pode ser opcionalmente activado, ver capítulo [Estoque de folha plástica](#page-83-1) na página 84.

## **Alertas USI**

Para além disso existem alertas que são disparados pela interface sinalizadora: Alertas USI. Estes aparecem como linhas de texto adicionais na indicação "Ready" (figura abaixo).

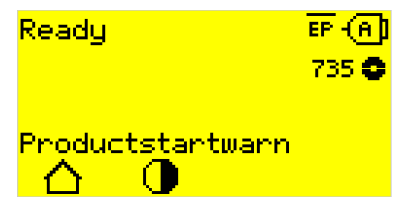

Figura 55: Exemplo: Alerta USI "OD sensor warn." .

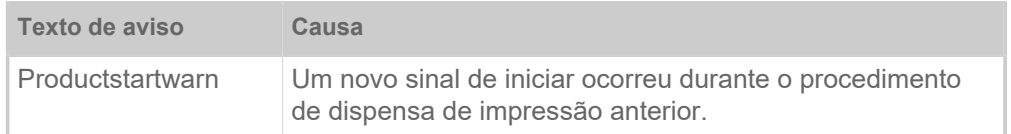

Tabela 17: Possíveis alertas USI, que são disparados pelos sinais de entrada.

Os alertas USI apenas são indicados na indicação "Ready" e apenas podem ser ali confirmados.

Quando ocorrem vários alertas simultaneamente, eles são armazenados numa fila de espera.

Confirmar alerta USI:

 $\blacktriangleright$  Premir as teclas 2 + 3.

#### **Mensagens de estado USI**

Estas mensagens de estado são disparadas pela interface de sinalização. Elas informam se existem determinados sinais.

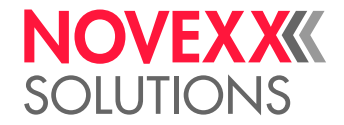

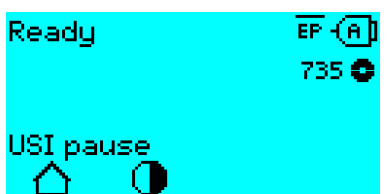

Figura 56: Exemplo de uma mensagem de estado USI .

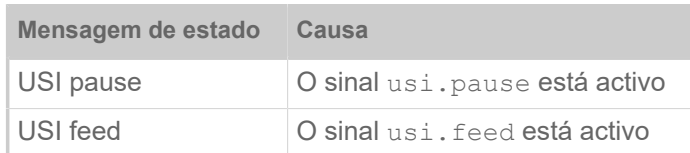

Tabela 18: Podem ocorrer estas mensagens de estado USI.

As mensagens de estado USI apenas são indicadas na indicação "Ready".

Simultaneamente com as mensagens de estado USI podem ocorrer alertas USI (ver acima). Neste caso, os alertas são indicados preferencialmente.

#### **Mensagens de erro**

Cor de fundo = Vermelho

As *Mensagens de erro* devem ser confirmadas pelo operador, pois o avento disparado ou a falha podem por em risco o funcionamento normal. À direita, embaixo, na janela de mensagem pode ser visto um símbolo de gancho acima da tecla 4. A mensagem aparece no mostrador até que a falha tenha sido eliminada e confirmada com a tecla 4.

*Mensagens de erro bloqueantes* são mensagens que ocorrem como consequência de erros graves. Na janela de mensagens não pode ser visto nenhum símbolo de gancho, isto é, a mensagem não pode simplesmente ser confirmada premindo-se a tecla. O estado do erro apenas poderá ser encerrado através de uma "arranque a quente" (premir as teclas 1+2+3) ou através do desligamento da impressora.

#### <span id="page-99-0"></span>**Erros gerais de software**

A ocorrência de erros no firmware jamais pode ser excluída. Tais erros são designados no índice de erros como "Erros gerais de software". Eles apenas podem ser eliminados pelo fabricante.

► Desligar a impressora e ligá-la novamente após 30 segundos. Se o erro continuar a ocorrer, entre em contacto com a nossa assistência técnica.

## **Erro de Easy Plug**

Os erros no código Easy Plug- podem ser facilmente detectados com o seguinte ajuste:

Printer Language > EasyPlug Setting > EasyPlug errors = "Strict handling"

O comando Easy Plug, que ocasionou o erro, é indicado após aprox. 2 segundos na linha inferior do mostrador. O texto de indicação tem, no máximo, 30 caracteres de comprimento e é deslocado automaticamente (rolado).

Se um único carácter ocasionar o erro, esse carácter será mascado no texto de indicação com ">> <<", para poder ser facilmente identificado.

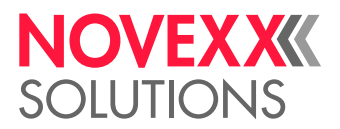

## **Erro indeterminado**

Alguns erros podem possuir várias causas. Para poder determinar a causa tais erros, é importante que ele possa ser reproduzido.

► Envie as seguintes informações, o mais completas possíveis, para o fabricante – preferencialmente como ficheiros:

- Layout, respect., job de impressão, no qual o erro ocorre
- Configuração de parâmetros da impressora, quando o erro ocorre
- Ficheiro de Log do job de impressão até a ocorrência do erro

► Utilize o parâmetro Tools > Diagnostic > Store Parameters, para armazenar a configuração corrente de parâmetros.

► Utilize o parâmetro Tools > Diagnostic > EasyPlug Monitor, para entregar os dados de Easy Plug recebidos para uma interface serial. Alternativamente, pode ser armazenado um ficheiro de Log para cada job de impressão numa unidade de armazenamento externa ( Tools > Diagnostic > EasyPl. file log).

O nosso suporte técnico irá esforçar-se em encontrar uma solução, compreendendo a situação que tenha levado ao erro.

## **Mensagens não listadas**

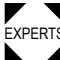

EXPERTS lo pessoal operador. As mensagens não listadas aqui estão relacionadas a falhas que não podem ser eliminadas pe-

► Chamar os técnicos da assistência técnica.

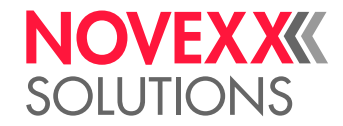

## <span id="page-101-0"></span>CHAMAR A ELIMINAÇÃO DE FALHAS COM O **SMARTPHONE**

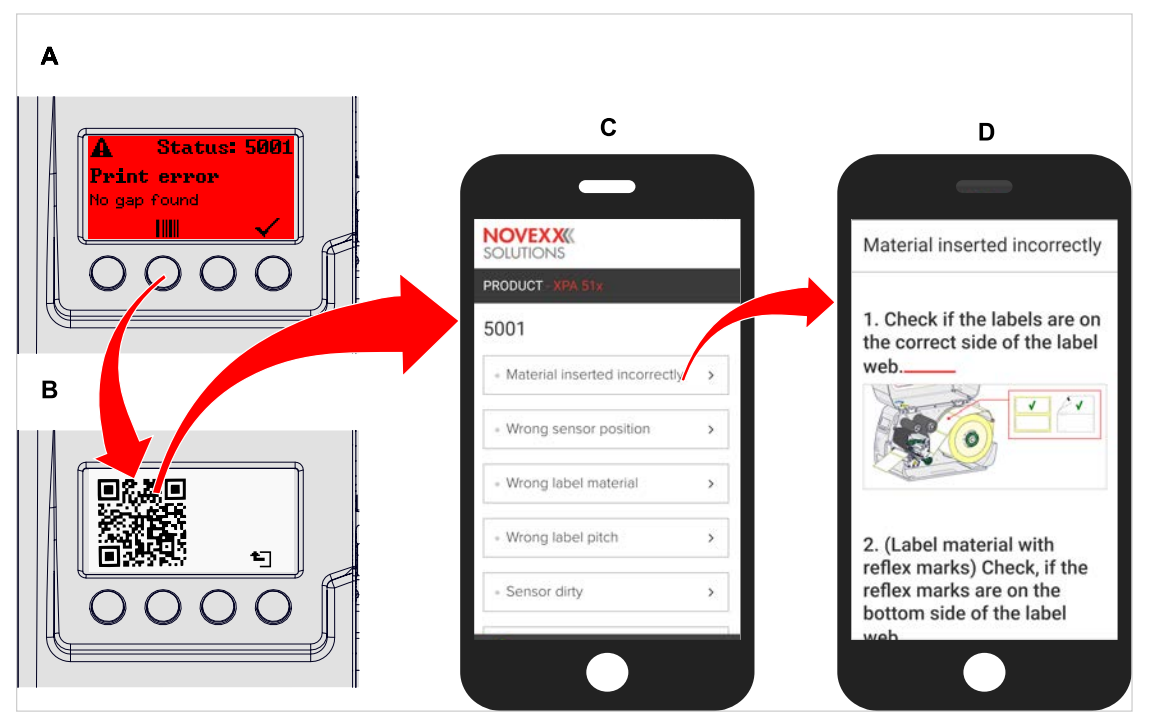

Figura 57: Quando a mensagem de falha apresentar um símbolo de código de barras (A), pode ser chamada, através de um código QR (B), uma instrução para eliminação da falha (C) no Smartphone.

Essa função está actualmente apenas à disposição para as mensagens de falha mais importantes para o operador da máquina. Outras descrições irão ocorrer com versões de firmware futuras.

## **Execução**

- **1.** Premer a tecla debaixo do símbolo de código de barras (A). Será indicado um código QR (B).
- **2.** Ler o código QR com o Smartphone. Será mostrada uma página da web com uma ou mais instruções para a eliminação de falhas no Smartphone (C).

Caso sejam indicadas várias soluções de falha, estas são ordenadas de acordo com a relevância, isto é, a solução para a falha mais provável se encontra bem em cima.

Primeiramente apenas são indicados textos em inglês. As versões de firmware futuras também irão suportar outros idiomas.

**3.** Digitar uma das soluções de falha. Será indicada uma instrução para a eliminação da falha.

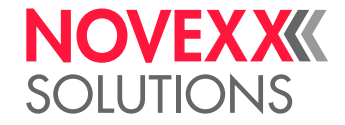

## <span id="page-102-1"></span><span id="page-102-0"></span>REFERÊNCIA MENSAGENS DE ESTADO

## **5001 No gap found**

Nenhuma prensa encontrada.

Descrição ilustrada (inglês) para resolução de problemas: clique [aqui](http://cmi.novexx.com/doc/err/en/xlp51x/5001/) ou digitalize o código QR:

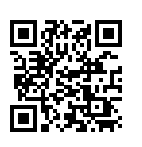

O erro pode ter as seguintes causas:

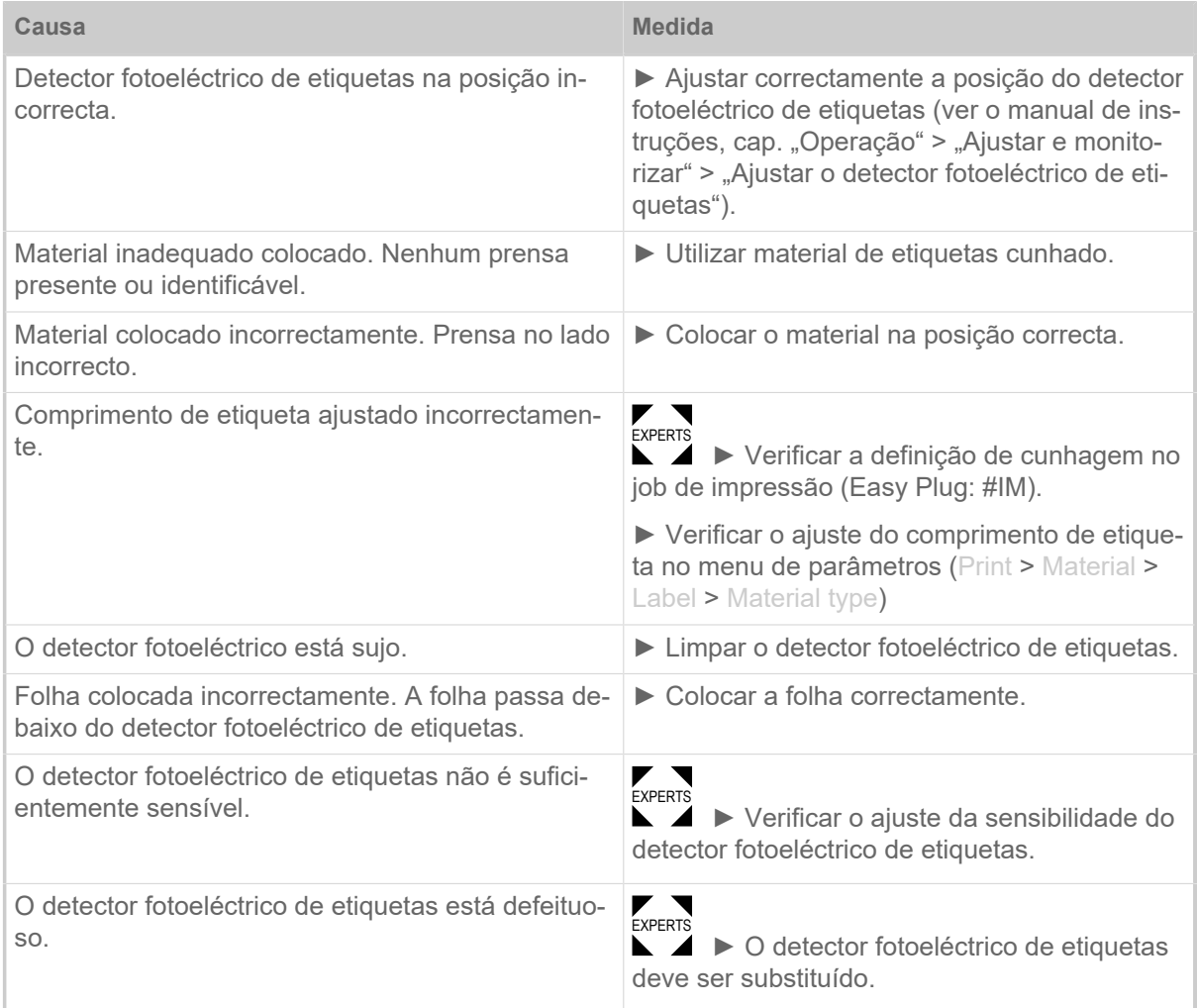

Após a confirmação com a tecla 4, o material é automaticamente empurrado previamente e procurado após a próxima cunhagem.

## **5002 Material end**

Não se encontra nenhum material de etiquetas no guiamento traseiro de material, que contém o sensor de final de material.

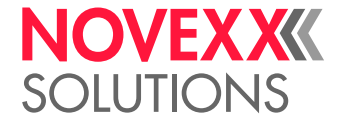

Descrição ilustrada (inglês) para resolução de problemas: clique [aqui](http://cmi.novexx.com/doc/err/en/xlp51x/5002/) ou digitalize o código QR:

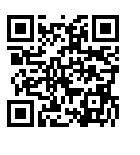

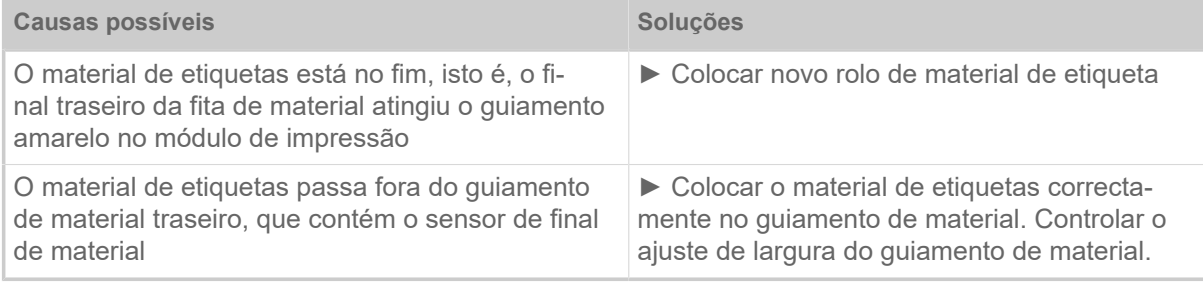

## **5008 Ribbon end**

O mandril de desenrolamento da folha já não roda. Isto pode ter várias causas:

Descrição ilustrada (inglês) para resolução de problemas: clique [aqui](http://cmi.novexx.com/doc/err/en/xlp51x/5008/) ou digitalize o código QR:

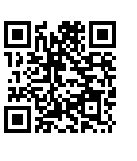

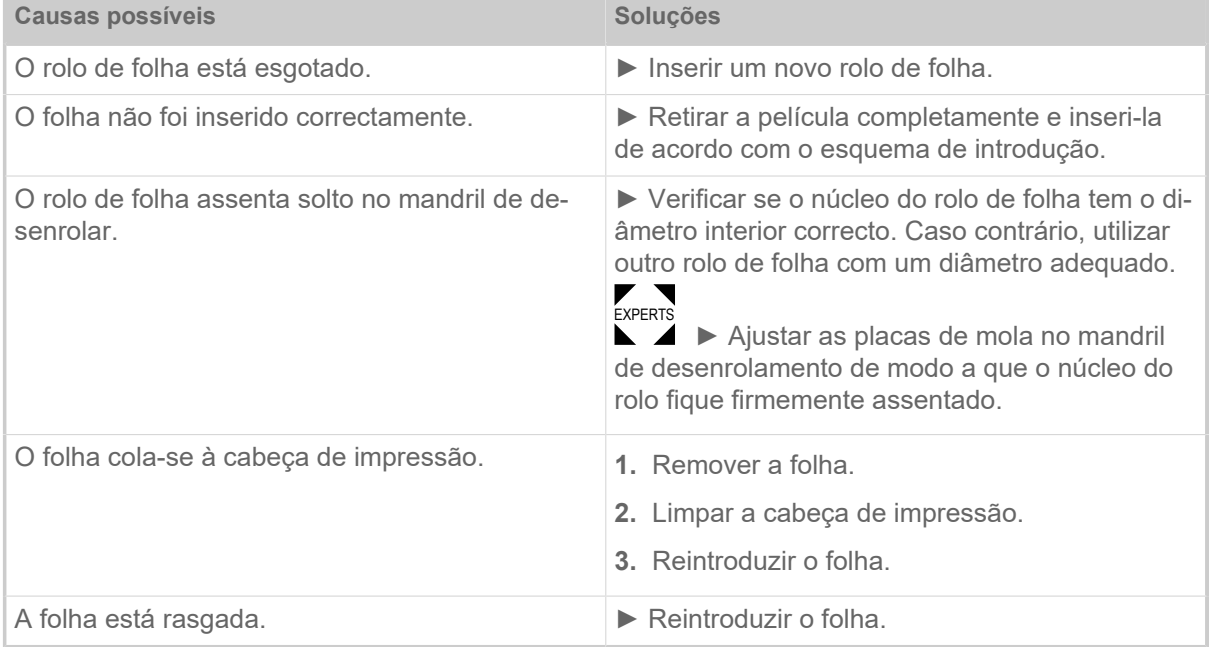

## **5076 Lever open**

Descrição ilustrada (inglês) para resolução de problemas: clique [aqui](http://cmi.novexx.com/doc/err/en/xlp51x/5076/) ou digitalize o código QR:

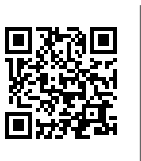

A alavanca de compressão do cabeçote de impressão não está (completamente) fechada.

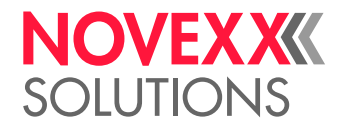

► Fechar o cabeçote de impressão-alavanca de compressão.

## **5110 Ribbon low**

O diâmetro do rolo de folha não atingiu o diâmetro de alerta ajustado (ver System > Print Control > Ribbon end warn.).

A mensagem é disparada através da ocorrência de uma alerta de folha, quando simultaneamente o seguinte ajuste for activo: System > Print Control > Ribbon warn stop = "On".

► Confirmar premindo a tecla ✓, premir a tecla Feed, para continuar com a impressão.

## **5302 Ribbon movement**

Erro de movimentação relacionado com o enrolamento ou desenrolamento da folha, isto é, no mínimo um dos pinos da folha não gira correctamente ou não gira de maneira nenhuma.

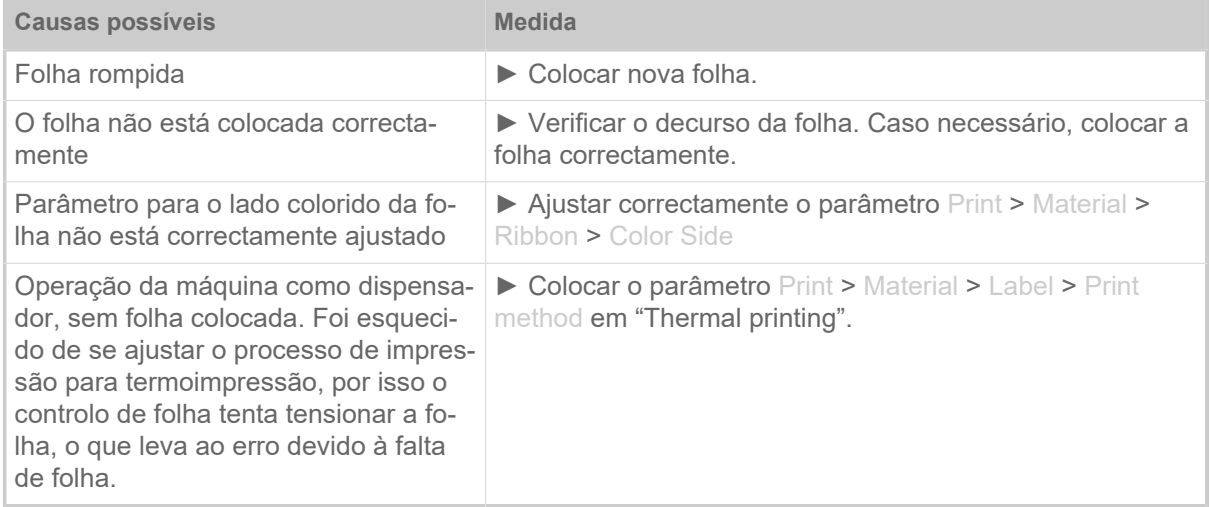

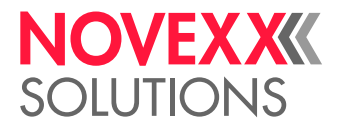

## **6033 Print Head not supp.**

(O cabeçote de impressão não é suportado)

- O cabeçote de impressão seleccionado ou identificado não é suportado para essa máquina.
- ► Montar o cabeçote de impressão adequado.

## **6034 P. Head missing or defect**

O cabeçote de impressão falta ou está defeituoso.

► Instalar ou substituir o cabeçote de impressão.

## **6036 Print Head not authenticated**

Foi identificado um cabeçote de impressão de terceiros, não autorizado para uso (o cabeçote de impressão não é da NOVEXX Solutions).

► Substituir o cabeçote de impressão por um cabeçote de impressão da NOVEXX Solutions.

## **6037 Print Head not programmed**

O cabeçote de impressão possui um Crypto Chip não programado.

► Deixar programar o Crypto Chip ou substituir o cabeçote de impressão por um com Crypto Chip programado.

## **9028 System Exception**

Erros gerais de software

► Observe as indicações na Secção [Erros gerais de software](#page-99-0) na página 100.

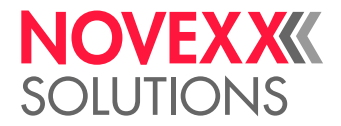

# **Limpeza**

## AVISOS PARA LIMPEZA

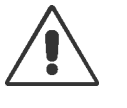

## ATENÇÃO!

No caso de trabalhos de manutenção e limpeza podem ocorrer situações perigosas. Devido a actuação mecânica ou eléctrica podem ocorrer acidentes, se os avisos de segurança correspondentes não forem observados!

► Desligar a máquina antes da limpeza, respect., manutenção e retirar o condutor de conexão de rede!

- ► Em nenhuma hipótese, deixar que líquido penetre na máquina!
- ► Não borrifar a máquina com garrafas de pulverização ou borrifadores! Utilizar um pano humedecido com agente de limpeza!

► As reparações na máquina apenas devem ser executadas por técnicos da assistência técnica instruídos!

## **Detergentes**

## CUIDADO!

Dano da impressora devido a detergente agressivo.

► Não utilizar quaisquer agentes de limpeza que possam danificar ou destruir as superfícies envernizadas, legendas, o ecrã, placas de identificação, componentes eléctricos, etc.!

► Não utilizar quaisquer agentes de limpeza abrasivos ou solventes para material plástico!

► Não utilizar quaisquer soluções ácidas ou básicas!

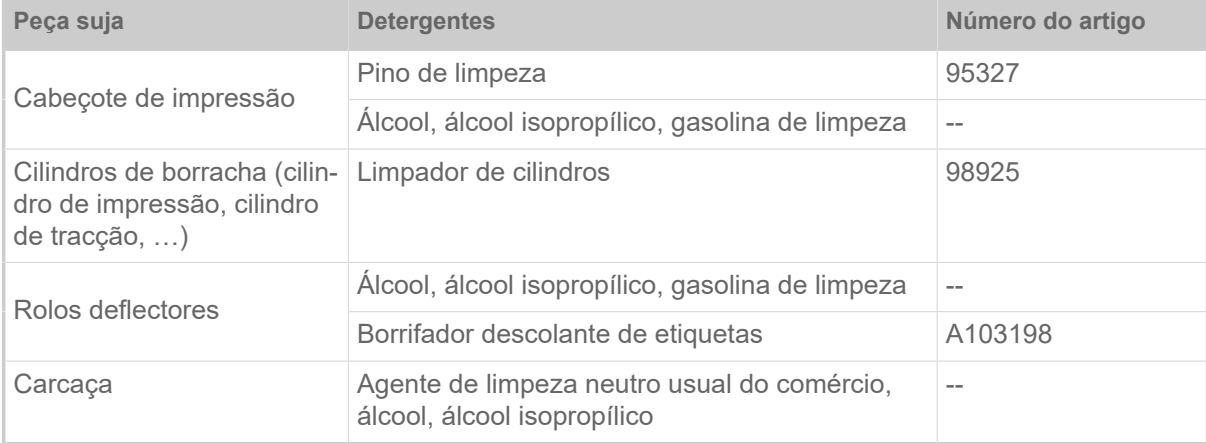

Tabela 19: Detergentes recomendados

## **Intervalo de limpeza**

- ► Limpar a máquina regularmente.
- A frequência depende dos seguintes factores:
- Condições operacionais
- Duração diária de funcionamento

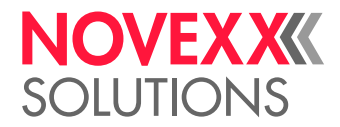

• Combinação utilizada de material de etiquetas/folha plástica

## **Limpeza geral**

Especialmente no sector da mecânica de impressão acumulam-se partículas de poeira.

- ► Remover partículas de poeira com um pincel ou com um aspirador de pó.
- ► Limpar a carcaça com um pano e detergente neutro de uso comercial.

## LIMPAR O CABEÇOTE DE IMPRESSÃO

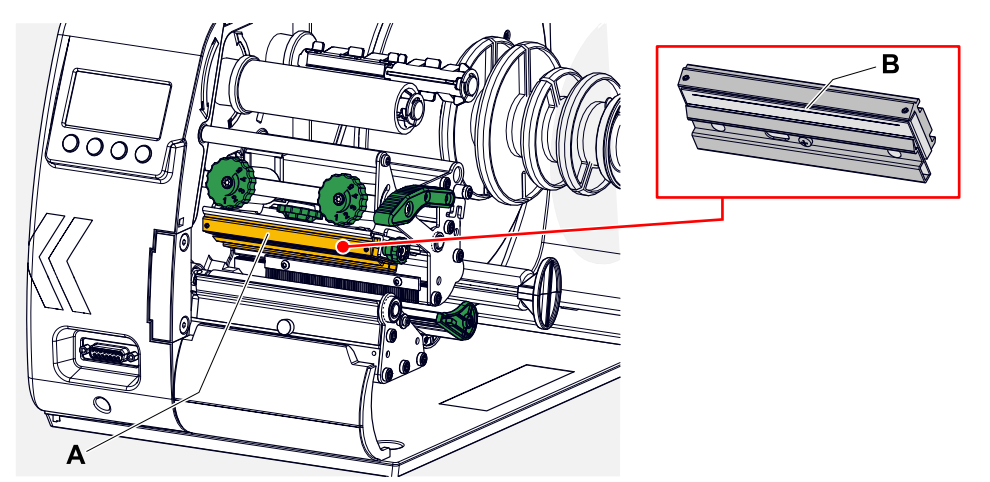

Figura 58: **A**: Cabeçote de impressão, **B**: friso térmico no cabeçote de impressão

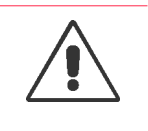

#### ATENÇÃO!

Perigo de queimaduras. O cabeçote de impressão fica aquecido em funcionamento.

- ► Deixar o cabeçote de impressão arrefecer antes de tocá-lo.
- ► Cuidado ao tocá-lo.

#### **CUIDADO!**

Possível dano do cabeçote de impressão por descarga electrostática ou contacto com arestas afiadas.

► Proteger o cabeçote de impressão quando de todos os trabalhos de manutenção e limpeza contra descargas electrostáticas! Utilizar equipamento de protecção ESD!

- ► Não tocar em frisos térmicos com as mãos nuas!
- ► Jamais tocar frisos térmicos com objectos de arestas afiadas!

Caso não esteja à disposição nenhum equipamento de protecção ESD profissional (pulseira ESD, sapatos ESD, ...):

► Antes de tocar o cabeçote de impressão, descarregar o próprio corpo, p. ex., tocando um objecto aterrado (p. ex. radiador) nas suas vizinhanças!

#### **Sobre esta tarefa**

Durante a impressão podem ser depositadas sujidades no cabeçote de impressão, tais como, poeira de papel ou partículas de tinta da folha de transferência térmica. Isto efectua uma piora nítida da imagem de impressão:
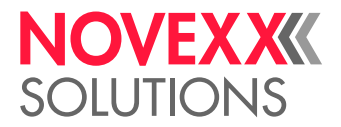

- Diferenças de contraste na etiqueta
- Faixas claras na direcção de impressão

Para obter um resultado de impressão óptimo duradouro é necessário limpar o cabeçote de impressão regularmente.

Intervalos de limpeza:

- *Impressão por transferência térmica*: Após cada rolo de folha consumido
- *Impressão termodirecta*: Após cada rolo de etiquetas consumido

### **Execução**

- **1.** Desligar a máquina.
- **2.** Abrir a tampa frontal.
- **3.** Abrir o cabeçote de impressão-alavanca de compressão. O cabeçote de impressão abre para cima.
- **4.** Retirar o material de etiquetas e a fita da impressora.

*Limpar com um pino de limpeza*

**5.** Passar o pino de limpeza (A) algumas vezes sobre o friso térmico (B).

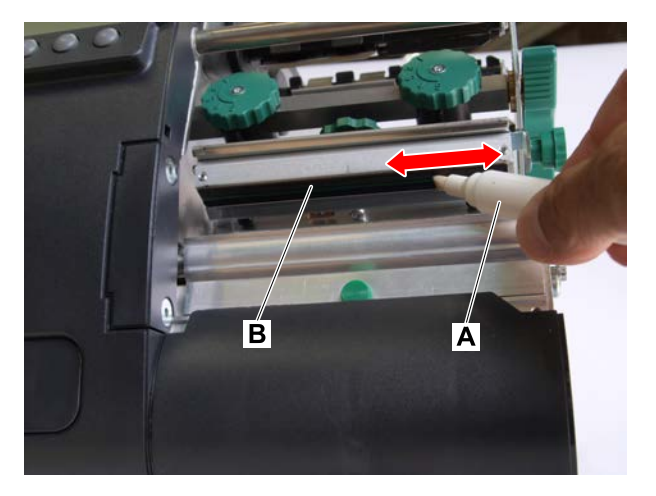

*Limpar com agente de limpeza*

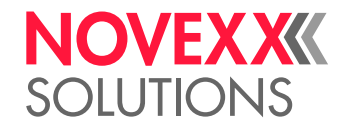

**6.**  $\parallel$  CUIDADO! Perigo de incêndio

► Obedecer as normas de segurança no frasco do agente de limpeza!

Humedecer um pano sem fiapos com detergente e, com isso, limpar o friso térmico (A, B). Para detergentes adequados, ver quadro no capítulo "Avisos para limpeza".

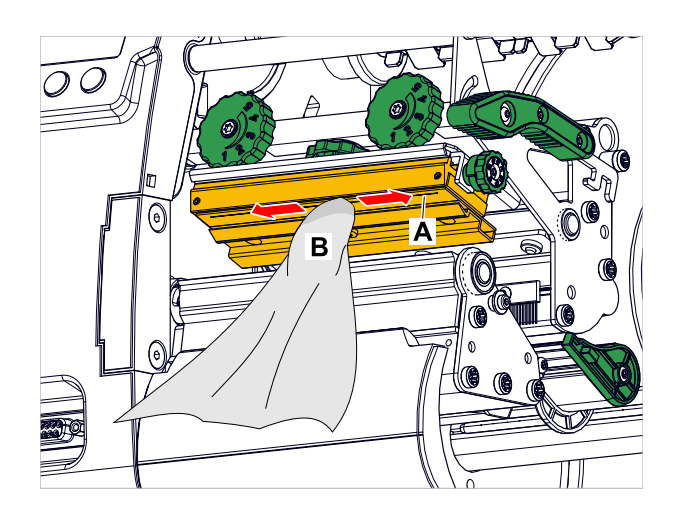

**7.** Deixar o cabeçote de impressão secar durante alguns minutos.

#### **Informações relacionadas**

[Avisos para limpeza](#page-106-0) na página 107

# LIMPAR O CILINDRO DE IMPRESSÃO

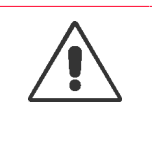

#### ATENCÃO!

Perigo de queimaduras. O cabeçote de impressão fica aquecido em funcionamento.

- ► Deixar o cabeçote de impressão arrefecer antes de tocá-lo.
- ► Cuidado ao tocá-lo.

### **Sobre esta tarefa**

Limpar o cilindro de impressão regularmente, caso contrário as sujidades sobre o cilindro de impressão podem prejudicar a imagem impressa ou o transporte de material.

#### **Execução**

- **1.** Desligar a impressora e retirar a ficha da rede.
- **2.** Remover o material da impressora.

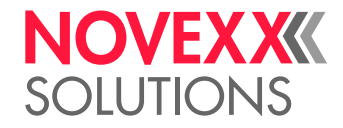

**3.** Soltar o parafuso serrilhado (A) no centro da borda de extracção:

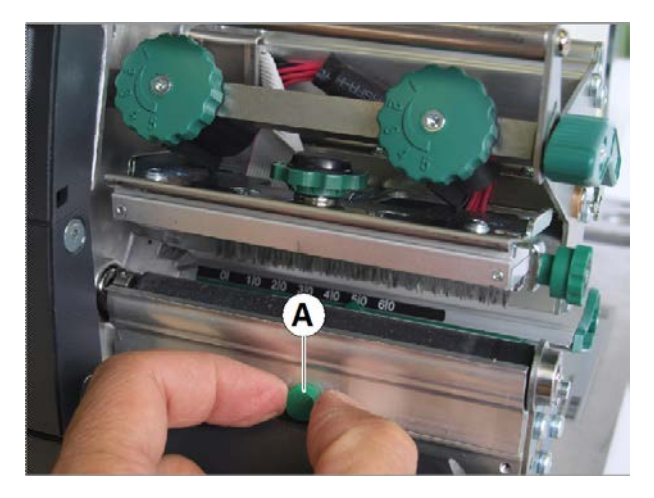

**4.** Remover a borda de extracção:

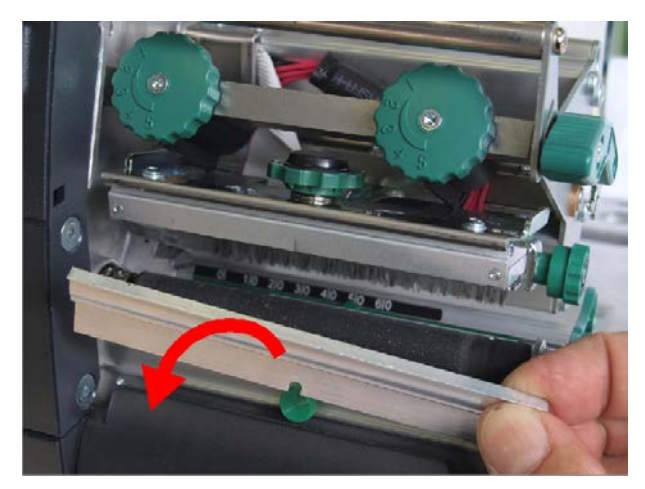

**5.** Humedecer um pano livre de fiapos com limpador de cilindros e limpar o cilindro. Neste procedimento girar o cilindro passo a passo, até que ele esteja completamente limpo:

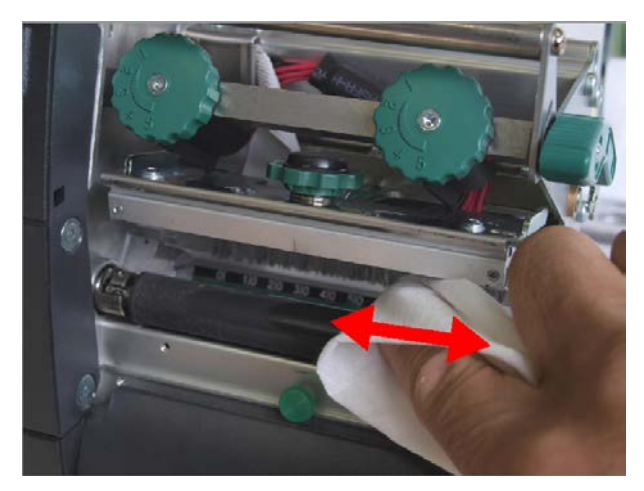

**6.** Montar novamente a borda de extracção.

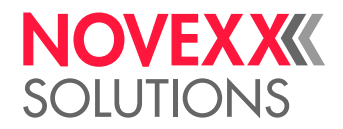

# LIMPAR O SENSOR DE ETIQUETAS

#### **Sobre esta tarefa**

Durante a operação de impressão o detector fotoeléctrico de punção fica sujo nomeadamente com poeira de papel. Um forte acúmulo de sujidades pode causar problemas para a identificação da punção.

## **Execução**

**1.** Levantar levemente a cobertura (A) e girar para baixo.

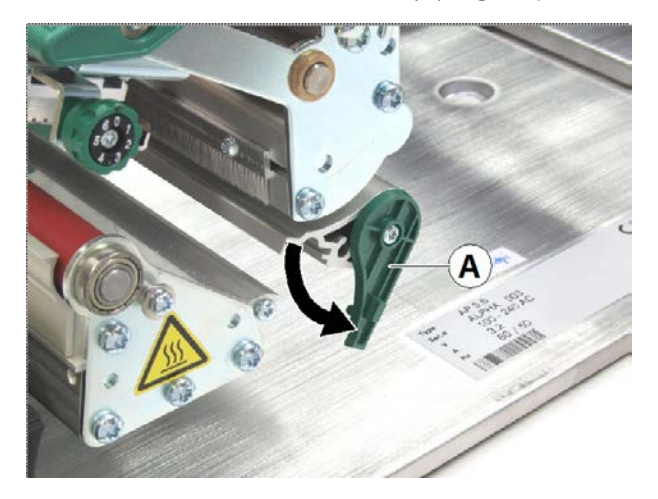

**2.** Puxar para fora a forquilha (A) do detector fotoeléctrico.

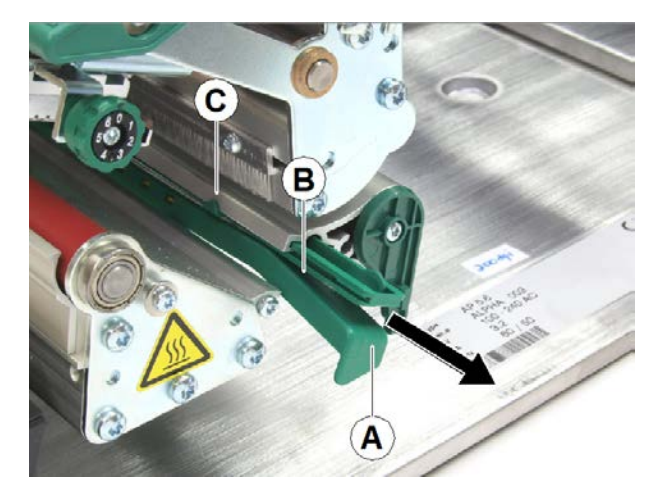

# **3.** CUIDADO!

Perigo de danificar o sensor de etiquetas

► Não limpar os sensores com um objeto de arestas afiadas ou com solvente!!

Soprar a fenda (figura superior, B) com ar comprimido.

O detector fotoeléctrico de perfurações encontra-se à altura do ponteiro (figura superior, C), na parte superior da forquilha do detector fotoeléctrico. O detector fotoeléctrico de reflexo encontrase - caso existente - 5 mm mais externamente, na parte inferior da forquilha do detector fotoeléctrico.

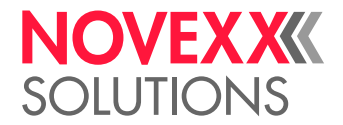

# **Manutenção**

# SUBSTITUIR O CILINDRO DE IMPRESSÃO

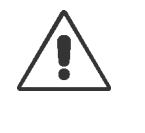

ATENÇÃO!

Perigo de queimaduras. O cabeçote de impressão fica aquecido em funcionamento.

- ► Deixar o cabeçote de impressão arrefecer antes de tocá-lo.
- ► Cuidado ao tocá-lo.

O cilindro de borracha está fixado com um acoplamento de baioneta e pode ser trocado sem ferramenta.

## **Execução**

*Desmontar*

- **1.** Desligar a impressora e retirar a ficha da rede.
- **2.** Abrir o cabeçote de impressão-alavanca de compressão.
- **3.** Retirar o material de etiquetas da impressora.
- **4.** Soltar o parafuso serrilhado (A); remover a borda de extracção (B).

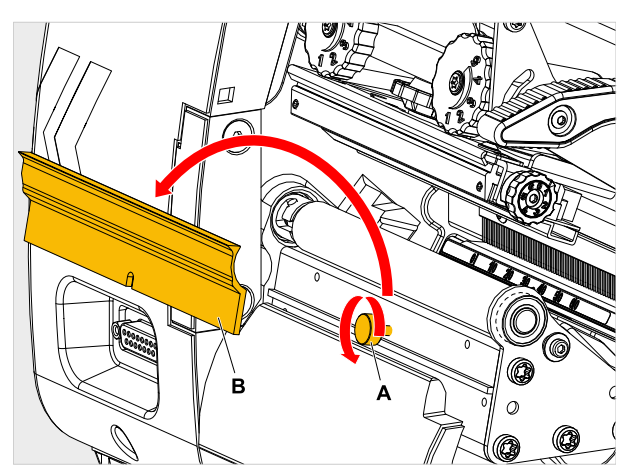

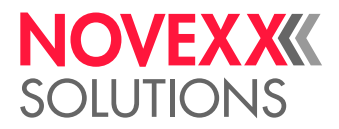

**5.** Girar o cilindro de impressão (A) de tal modo que o acoplamento de baioneta fique visível (figura abaixo, detalhe).

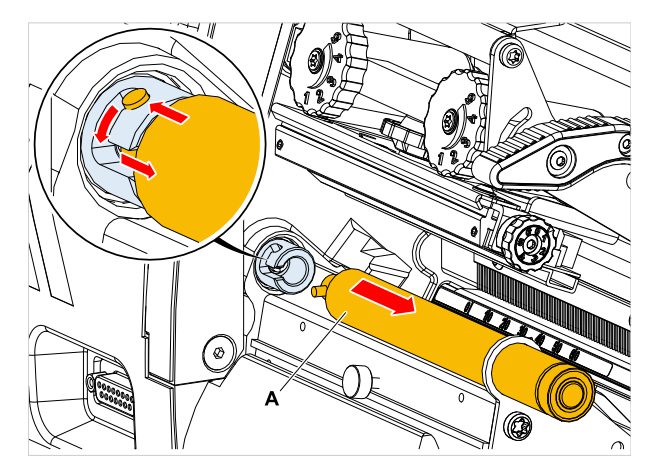

**6.** Premir o cilindro (figura em cima, A) com força até o batente, a seguir, girar para a esquerda e retirar.

#### *Montar*

- **7.** Empurrar o cilindro através da placa de mancal externa.
- **8.** Girar o cilindro de maneira que os pinos de aço prendam na extremidade na abertura do acoplamento de baioneta.
- **9.** Premir o cilindro com força até o batente e, a seguir, girar para a direita até o batente.

# TROCAR O CABEÇOTE DE IMPRESSÃO

A substituição pode ser necessária quando o cabeçote de impressão está defeituoso ou deve ser trocado por outro cabeçote de impressão com uma resolução diferente.

Nas XLP 51x impressoras podem ser montados opcionalmente cabeçotes de impressão com resolução de 203, 300 ou 600 dpi. Uma modificação não é necessária. O cabeçote de impressão é identificado automaticamente durante o arranque.

No modelo anterior XLP 50x esta simples troca não era possível sem outras providências!

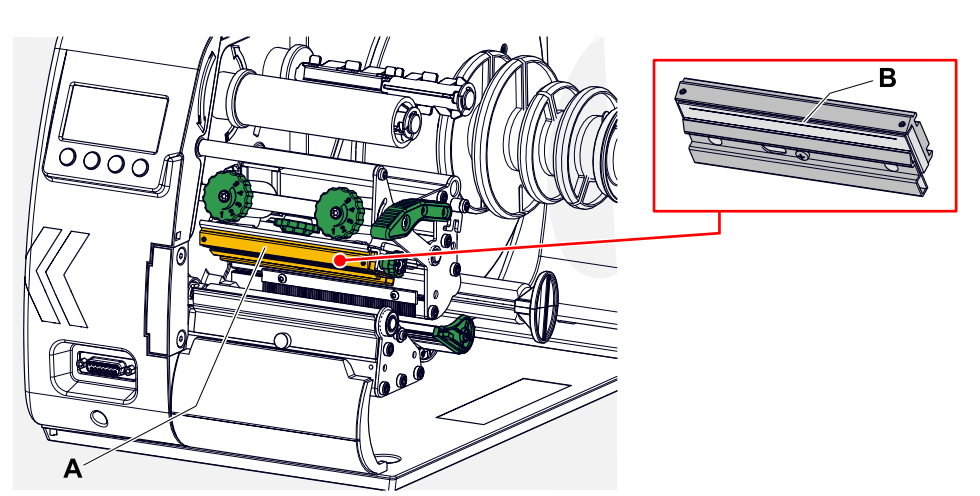

Figura 59: **A**: Cabeçote de impressão, **B**: friso térmico no cabeçote de impressão

 $\mathbb{I}$ 

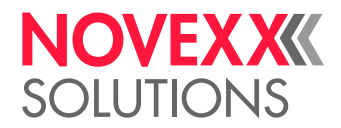

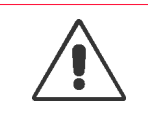

ATENÇÃO!

Perigo de queimaduras. O cabeçote de impressão fica aquecido em funcionamento. ► Deixar o cabeçote de impressão arrefecer antes de tocá-lo.

► Cuidado ao tocá-lo.

#### CUIDADO!

Possível dano do cabeçote de impressão por descarga electrostática ou contacto com arestas afiadas.

► Desligar a máquina no interruptor principal antes de desmontar o cabeçote de impressão!

► Proteger o cabeçote de impressão quando de todos os trabalhos de manutenção e limpeza contra descargas electrostáticas! Utilizar equipamento de protecção ESD!

- ► Não tocar em frisos térmicos com as mãos nuas!
- ► Jamais tocar frisos térmicos com objectos de arestas afiadas!

#### CUIDADO!

Risco de a posição do cabeçote de impressão deslocar-se e prejudicar fortemente a qualidade de impressão.

► Em nenhuma hipótese soltar os parafusos de ligação (C) entre o cabeçote de impressão e o suporte!

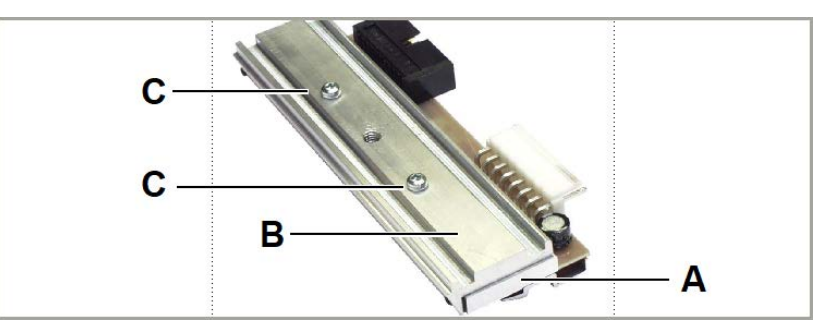

Figura 60: O cabeçote de impressão (A) e o suporte (B) foram alinhados com alta precisão por meio de ferramentas de posicionamento especiais.

Caso não esteja à disposição nenhum equipamento de protecção ESD profissional (pulseira ESD, sapatos ESD, ...):

► Antes de tocar o cabeçote de impressão, descarregar o próprio corpo, p. ex., tocando um objecto aterrado (p. ex. radiador) nas suas vizinhanças!

#### **Execução**

*Desmontar o cabeçote de impressão:*

- **1.** Desligar a máquina no interruptor principal.
- **2.** Abrir a tampa frontal.
- **3.** Abrir o cabeçote de impressão-alavanca de compressão. O cabeçote de impressão abre para cima.

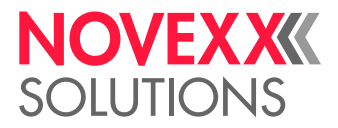

**4.** Pressionar o cabeçote de impressão sobre o cilindro de impressão. Ao mesmo tempo extrair o parafuso serrilhado (A).

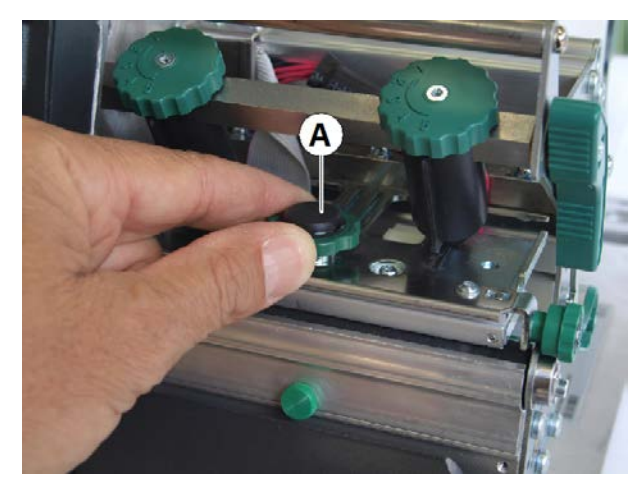

O cabeçote de impressão (A) solta-se do seu suporte e permanece sobre o cilindro de impressão:

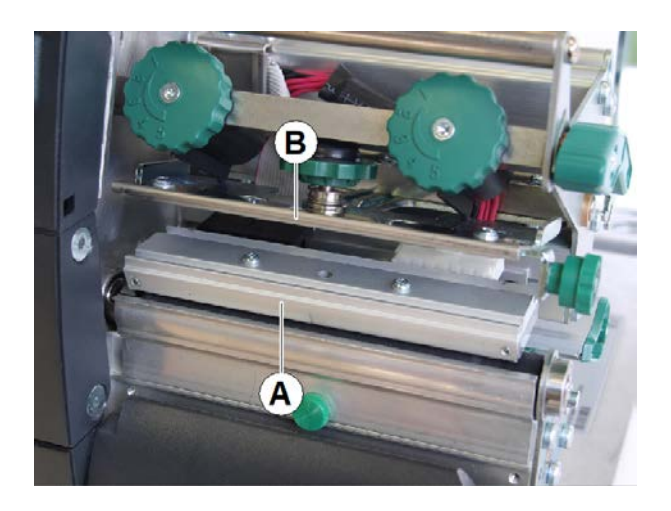

**5.** Remover ambos os cabos do cabeçote de impressão (A):

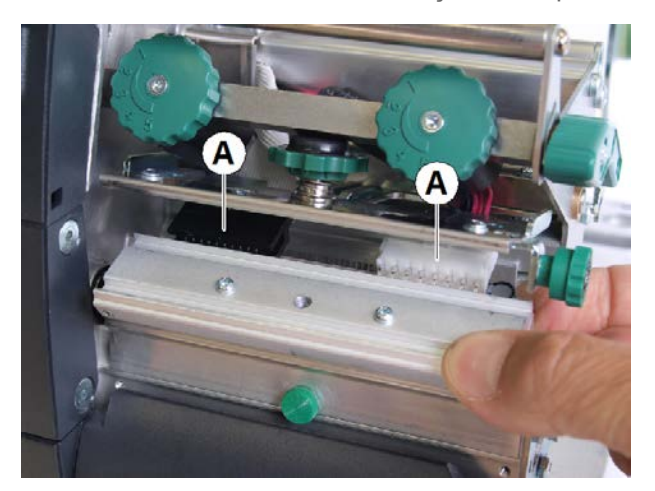

**6.** Retirar o cabeçote de impressão.

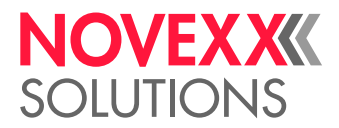

*Montar o cabeçote de impressão:*

- **7.** Anotar a resistência do novo cabeçote de impressão (ver autocolante no cabeçote de impressão).
- **8.** Inserir os cabos do cabeçote de impressão.
- **9.** Pressionar o cabeçote de impressão por baixo contra o suporte e apertar o parafuso serrilhado. Neste procedimento não tocar no friso térmico em nenhuma hipótese!
- **10.** Ligar a impressora.
- 11. Chamar o parâmetro System > Hardware Setup > Head resistance e inserir a resistência anotada anteriormente.

# GUIAMENTO DE MATERIAL: AJUSTAR A MOBILIDADE

#### **Antes de começar**

Ferramenta: Chave de parafusos Torx -Tx 10

#### **Sobre esta tarefa**

Caso o guiamento de material (A) deslocar-se durante a operação de impressão, então é necessário aumentar a fricção.

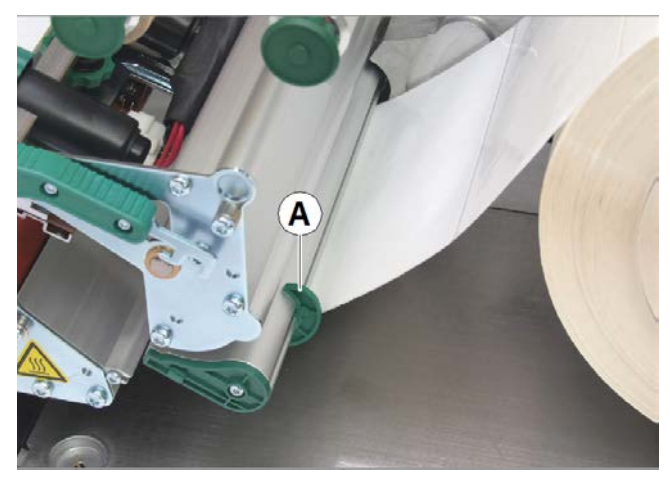

Figura 61: Guiamento de material exterior (A).

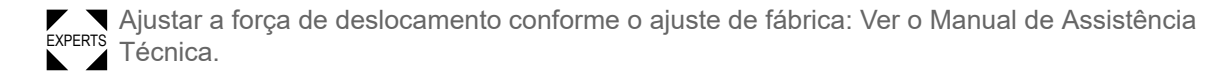

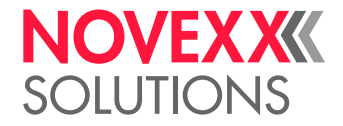

# **Execução**

**1.** Desaparafusar a tampa (C).

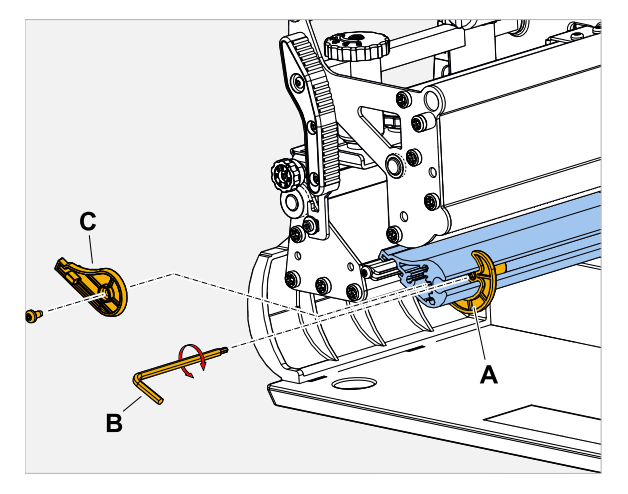

- **2.** Enroscar o pino roscado (figura acima, A) no guiamento de material (no sentido horário).
- **3.** Verificar a mobilidade do guiamento de material. Caso necessário repetir a etapa 2.
- **4.** Aparafusar novamente a tampa.

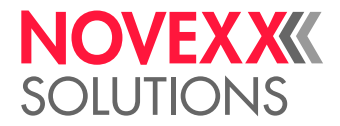

# **Anexo**

# TIPOS DE MATERIAL DE ETIQUETAS

O que deve ser observado na escolha de material de etiquetas para a XLP 51x.

#### **Especificação do material**

A XLP 51x pode processar tanto material em rolos como também material Leporello (= material em forma de fita dobrada).

Para mais informações acerca das especificações do material ver [Material das etiquetas](#page-11-0) na página 12.

#### **Cunhagem / Marcas de reflexo**

De modo geral diferencia-se entre material de etiquetas processado (inglês. "converted") e não processado:

- Por regra o material *processado* possui uma marcação de início de etiqueta. Em etiquetas autocolantes esta marcação pode ser uma lacuna (A) entre as etiquetas, ou em caso de etiquetas de cartão, pode ser uma pequena cunhagem (B) na borda. Quando a impressora está equipada com um detetor fotoelétrico de reflexão opcional, ela também pode identificar marcas de reflexo (C).
- O material *não processado* também é designado como "material sem fim" e não apresenta nenhuma marcação de etiqueta. O comprimento da etiqueta é determinado através do ajuste de comprimento no menu de parâmetros ou no job de impressão.

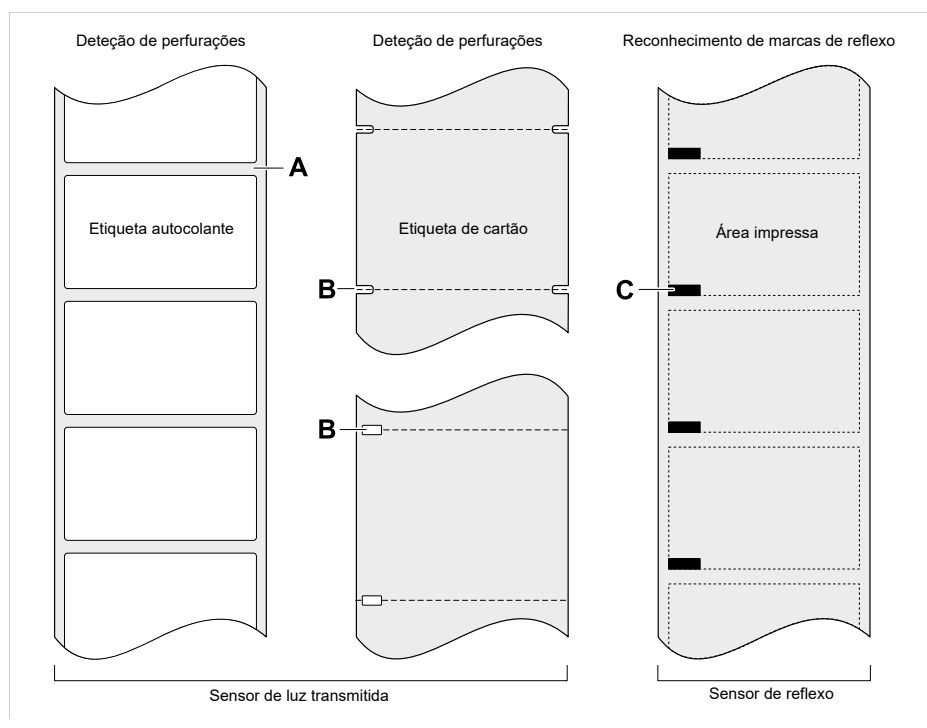

Figura 62: Diferentes tipos de posições e marcações de início de etiqueta.

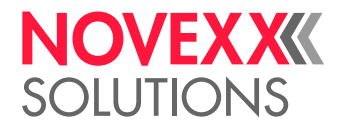

## **Critérios de qualidade**

Na selecção da qualidade do material deve-se ter em atenção 3 factores:

- O comportamento abrasivo da estrutura superficial do material
- As propriedades relativas à reacção química na transferência da tinta de impressão
- A temperatura necessária para a transferência da cor

#### **Comportamento abrasivo**

Quando o material é muito abrasivo (= tem forte acção de lixa), a cabeça de impressão sofre um "desgaste por lixamento" mais rápido que o normal. Na termoimpressão este critério deve ser especialmente observado. Na impressão de termotransferência isso não é tão crítico, pois aqui a folha pode ser seleccionada um pouco mais larga que o material, portanto o cabeçote de impressão está protegido por toda a largura do material.

### **Temperatura do cabeçote de impressão**

No caso de alta temperatura do cabeçote de impressão, o comportamento é semelhante. O material e a folha precisam de mais tempo para arrefecer, a qualidade de impressão é mais crítica e o cabeçote de impressão se desgaste mais rapidamente.

#### **Informações relacionadas**

[Material das etiquetas](#page-11-0) na página 12

# (XLP 516) LIMITAÇÃO DA LARGURA DE IMPRESSÃO

Quando os valores máximos fornecidos na tabelas são excedidos, há grande probabilidade de ocorrer uma falha funcional da fonte de alimentação, seguida de uma reinicialização automática da impressora.

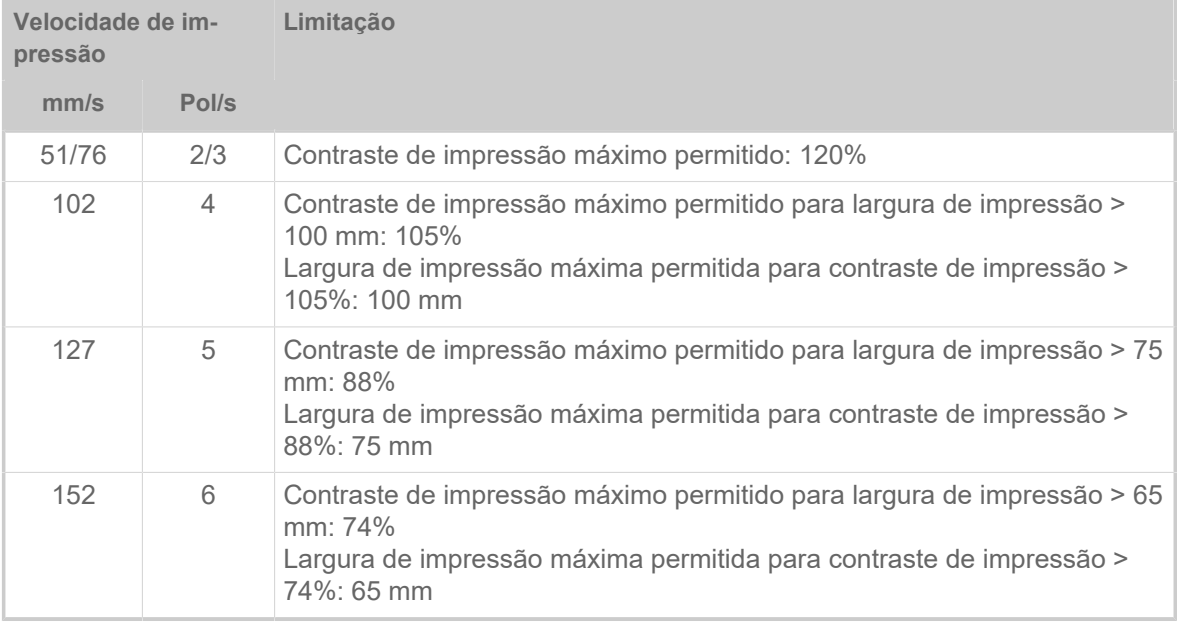

Tabela 20: XLP 516: Limitações da largura de impressão para cabeçotes de impressão com 300 dpi.

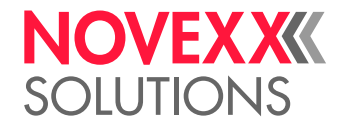

# DECLARAÇÃO DE CONFORMIDADE DA EU

(Tradução do versão original)

Através desta declaramos que a

Novexx Solutions GmbH Ohmstraße 3 D-85386 Eching Alemanha

projetou e construiu a máquina a seguir designada, de maneira que corresponde aos seguintes requisitos básicos de segurança e protecção da saúde da Directiva abaixo citada CE:

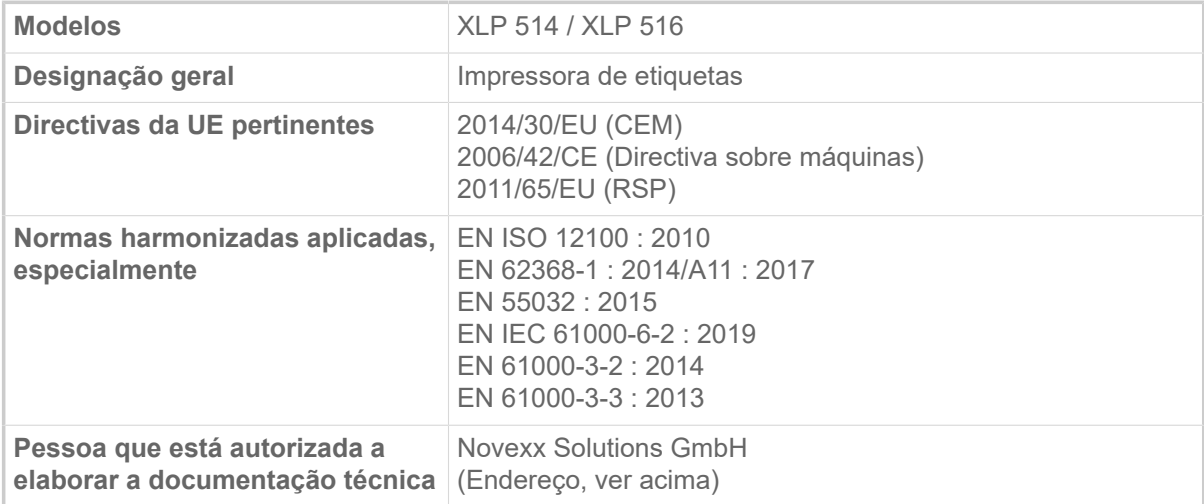

hige

Eching, 9.8.2021 Manfred Borbe (Diretor Geral)

# LICENÇAS USADAS

## **Software de código aberto**

Este sistema de impressão e etiquetagem utiliza software de código aberto. Uma lista das bibliotecas de software e licenças utilizadas é armazenada na máquina e pode ser baixada via web browser:

► Digite o seguinte endereço no navegador da web:

http://<hostname>/licenses.zip

<hostname> = Nome do host ou endereço IP da máquina

O servidor web deve ser ativado (Interface > Network > Services > WEB server = "On").

O arquivo licenses.zip contém uma série de subdiretórios, cada um deles com o nome de uma biblioteca de software em uso. Cada subdiretório contém a licença de código aberto relevante para o respectivo software.

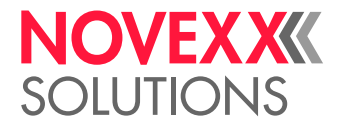

# Índice de nomes de parâmetros e mensagens de status

## **Numérico**

5001 No gap found [103](#page-102-0) 5002 Material end [103](#page-102-1) 5008 Ribbon end [104](#page-103-0) 5076 Lever open [104](#page-103-1) 5110 Ribbon low [105](#page-104-0) 5302 Ribbon movement [105](#page-104-1) 6033 Print Head not supp. [106](#page-105-0) 6034 P. Head missing or defect [106](#page-105-1) 6036 Print Head not authenticated [106](#page-105-2) 6037 Print Head not programmed [106](#page-105-3) 9028 System Exception [106](#page-105-4)

# **C**

Color Side (lado colorido) [51](#page-50-0)

# **D**

Delete Job (apagar Job) [49](#page-48-0) Delete Spooler (apagar spooler) [49](#page-48-1) Detect label length [49](#page-48-2)

# **F**

Feed mode [53](#page-52-0) Foil length (comprimento da folha) [51](#page-50-1) Foil Width (largura da folha) [51](#page-50-2)

# **H**

Head down lead [52](#page-51-0) Head pressure (compressão de cabeçote) [48](#page-47-0)

## **I**

Inner foil diamet. [52](#page-51-1)

# **L**

Label sens. type [51](#page-50-3)

# **M**

Material length (comprimento do material) [50](#page-49-0) Material type (tipo de material) [50](#page-49-1) Material width (largura do material) [50](#page-49-2)

# **O**

Outer foil diamet. [51](#page-50-4)

# **P**

Print contrast (contraste de impressão) [48](#page-47-1) Print method [50](#page-49-3) Print speed [49](#page-48-3)

# **R**

Ribb. eco. limit [52](#page-51-2) Ribbon autoecon. [52](#page-51-3) Ribbon end warn. [53](#page-52-1) Ribbon warn stop [53](#page-52-2)

# **T**

Temp. reduction [53](#page-52-3) Thin line emphas [54](#page-53-0)

# **X**

X - Printadjust (deslocamento X de impressão) [48](#page-47-2)

# **Y**

Y - Printadjust (deslocamento Y de impressão) [48](#page-47-3)

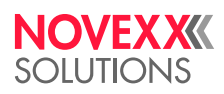

*Ohmstraße 3 85386 Eching Alemanha*

*Telefone: +49-8165-925-0 | [www.novexx.com](http://www.novexx.com) Novexx Solutions GmbH*